# sifei<sup>7</sup>

Manual de usuario de la aplicación Web Descarga SAT Corporativo

Página 1 de 61 Noviembre 2022

Noviembre 2022

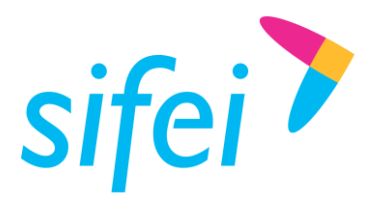

SOLUCIÓN INTEGRAL DE FACTURACIÓN ELECTRÓNICA E INFORMÁTICA SIFEI S. A. DE C. V. Primera Privada de Oriente 17 No. 32, Col. Centro, Orizaba, Ver. CP 94300, Tel. (272) 726-6999

# Contenido

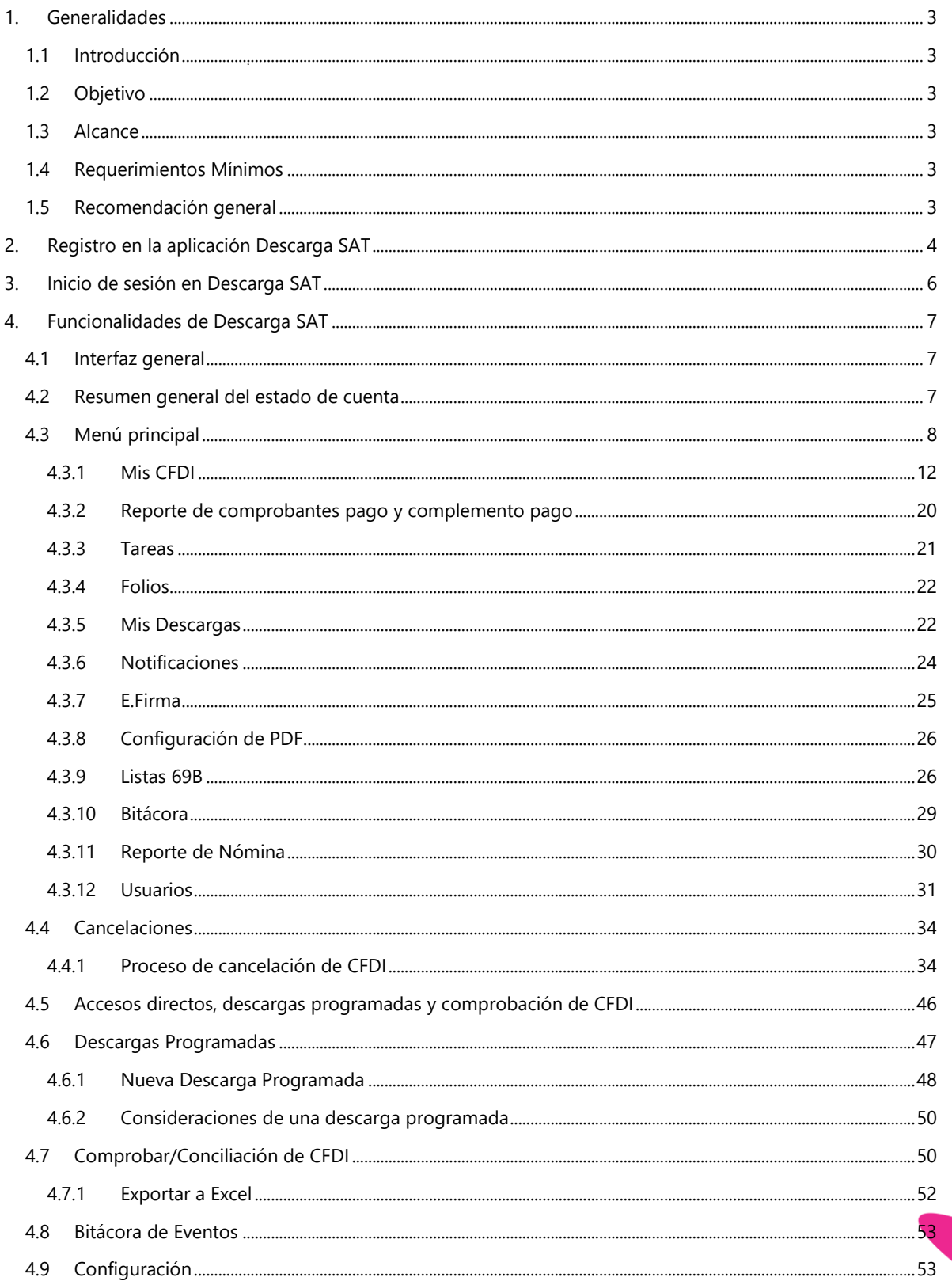

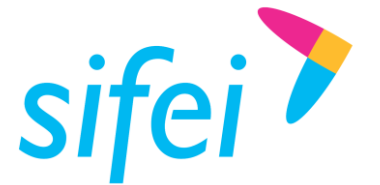

SOLUCIÓN INTEGRAL DE FACTURACIÓN ELECTRÓNICA E INFORMÁTICA SIFEI S. A. DE C. V. Primera Privada de Oriente 17 No. 32, Col. Centro, Orizaba, Ver. CP 94300, Tel. (272) 726-6999

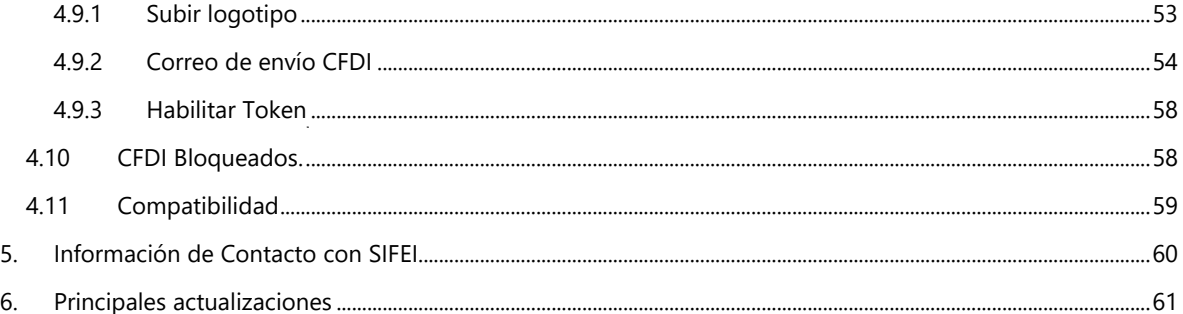

# <span id="page-2-0"></span>1. Generalidades

# <span id="page-2-1"></span>1.1 Introducción

Descarga SAT es un producto que automatiza el proceso de descarga masiva de Comprobantes Fiscales Digitales por Internet (CFDI) que posee el órgano de Servicio de Administración Tributaria (SAT). **Descarga SAT permite al usuario conservar un histórico de todos los CFDI emitidos y recibidos a partir del año 2011**, es decir, se obtienen los CFDI para resguardarse dentro del sistema para su inmediata consulta.

# <span id="page-2-2"></span>1.2 Objetivo

Proporcionar al usuario información clara y precisa acerca de las características y principales funcionalidades de la aplicación Web Descarga SAT.

# <span id="page-2-3"></span>1.3 Alcance

Este manual está dirigido exclusivamente a los usuarios que tienen una cuenta en la aplicación Web Descarga SAT.

# <span id="page-2-4"></span>1.4 Requerimientos Mínimos

- Browser Firefox, Chrome u Opera (se recomienda contar con la última versión)
- Acceso a internet
- Contar con su firma electrónica eFirma (antes FIEL) y su llave privada

# <span id="page-2-5"></span>1.5 Recomendación general

**Importante: Se recomienda ampliamente que ACI descarga SAT sea su único software de descarga de comprobantes, ya que el SAT solo permite enviar una solicitud de descarga, si se realizó una petición en otro software, cuando ACI descarga SAT la envié en el mismo rango de fechas la respuesta que el SAT devolverá será que la solicitud se ha agotado de por vida o solicitud duplicada y ya no podrá utilizar ningún otro software de descarga de XML.**

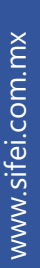

Lo Inteligente hecho Simple

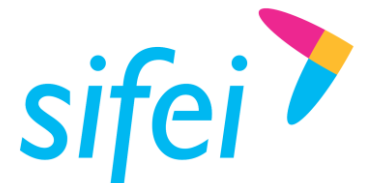

SOLUCIÓN INTEGRAL DE FACTURACIÓN ELECTRÓNICA E INFORMÁTICA SIFEI S. A. DE C. V. Primera Privada de Oriente 17 No. 32, Col. Centro, Orizaba, Ver. CP 94300, Tel. (272) 726-6999

# <span id="page-3-0"></span>2. Registro en la aplicación Descarga SAT

Para registrarse en la aplicación Web Descarga SAT ingrese al siguiente enlace: <https://descargacp.sifei.com.mx/#/> donde observará la ventana que se muestra en la [Figura 1.](#page-3-1)

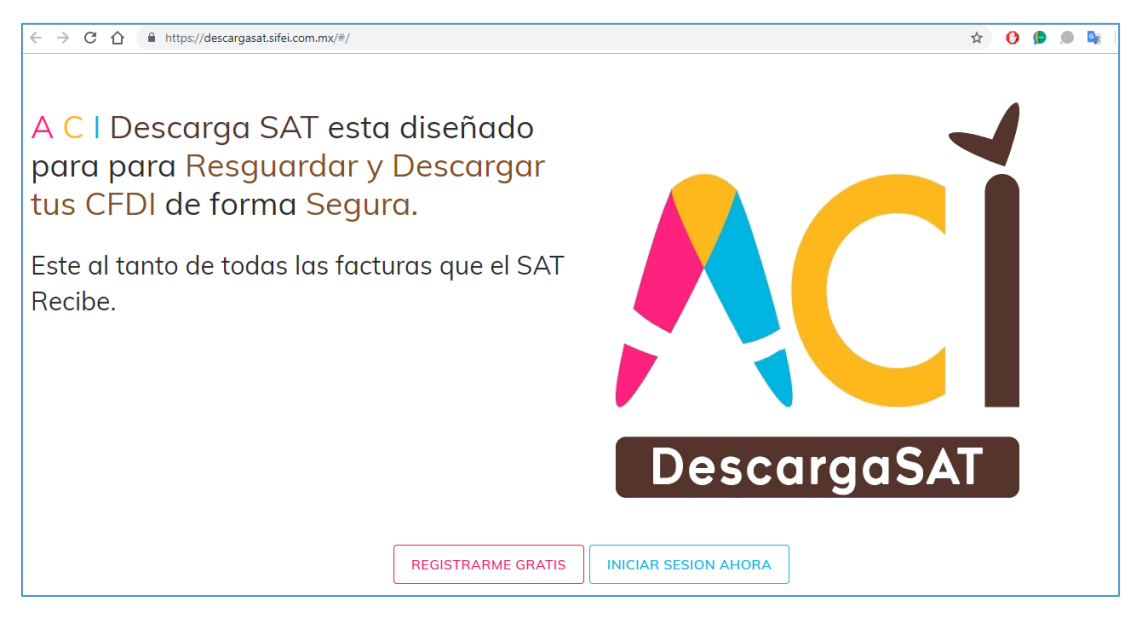

Figura 1. Ventana principal de ACI Descarga SAT

<span id="page-3-1"></span>La [Figura](#page-3-1) 1 muestra las siguientes opciones:

- Registrarme gratis
- Iniciar sesión ahora

Seleccione la opción **Registrarme gratis** e ingrese los siguientes datos como se muestra en la [Figura](#page-4-0)  [2:](#page-4-0)

- RFC: RFC del cual se van a descargar los comprobantes CFDI.
- Correo electrónico: correo electrónico con el cual se iniciará sesión.
- Contraseña: contraseña con la cual va a iniciar sesión. Cabe mencionar que debe cumplir el estándar de contraseña segura la cual consta de los siguientes requisitos:
	- o *Longitud mínima de 8 caracteres. Debe incluir al menos: una letra mayúscula, una minúscula, un dígito y un carácter especial (!@#\$&\*). El orden no importa. Ejemplos de contraseña segura: Aa+123456, Bb-654321, Cc@95195.*
- Seleccione la casilla de verificación **Estoy de acuerdo con los Términos de Uso**.

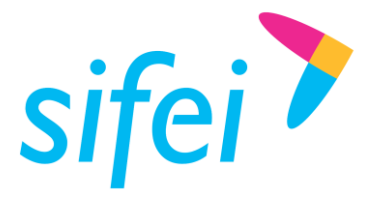

SOLUCIÓN INTEGRAL DE FACTURACIÓN ELECTRÓNICA E INFORMÁTICA SIFEI S. A. DE C. V. Primera Privada de Oriente 17 No. 32, Col. Centro, Orizaba, Ver. CP 94300, Tel. (272) 726-6999

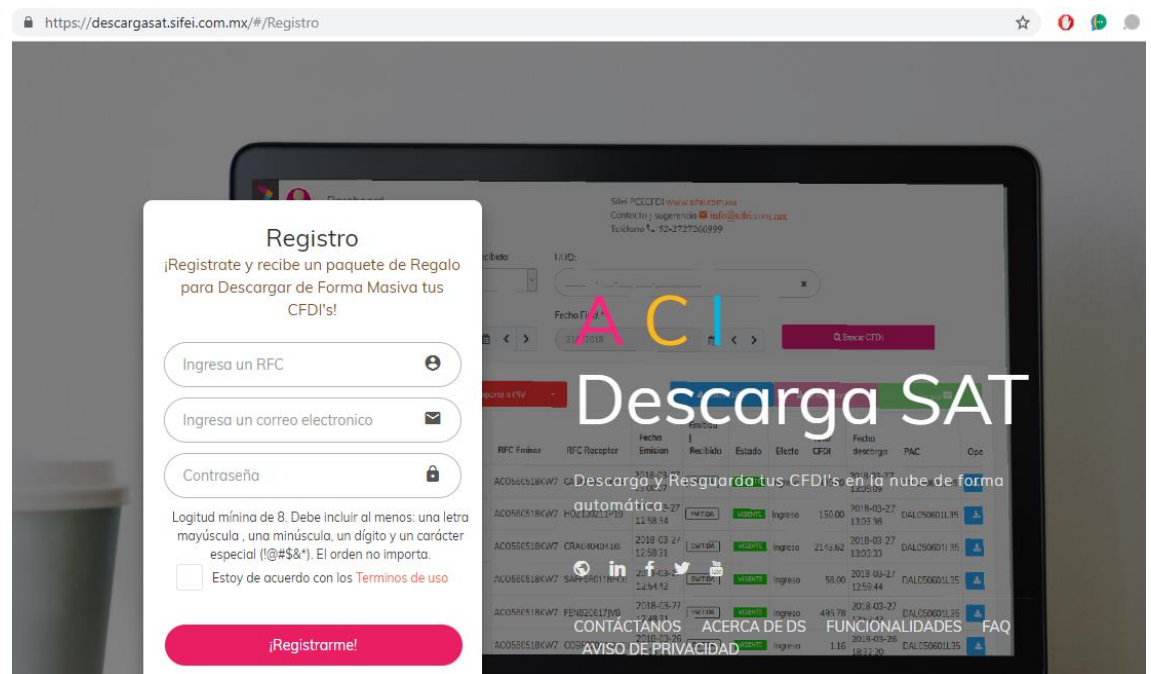

Figura 2. Registro de usuario

<span id="page-4-0"></span>Una vez ingresados los datos solicitados, dé clic en el botón **¡Registrarme!** Pasado un promedio de 30 segundos se iniciará sesión en automático y en la bandeja de entrada del correo electrónico registrado llegará un correo de confirmación de registro tal como se muestra en la [Figura 3.](#page-4-1) Para confirmar el registro, es necesario dar clic al enlace **Clic aquí**.

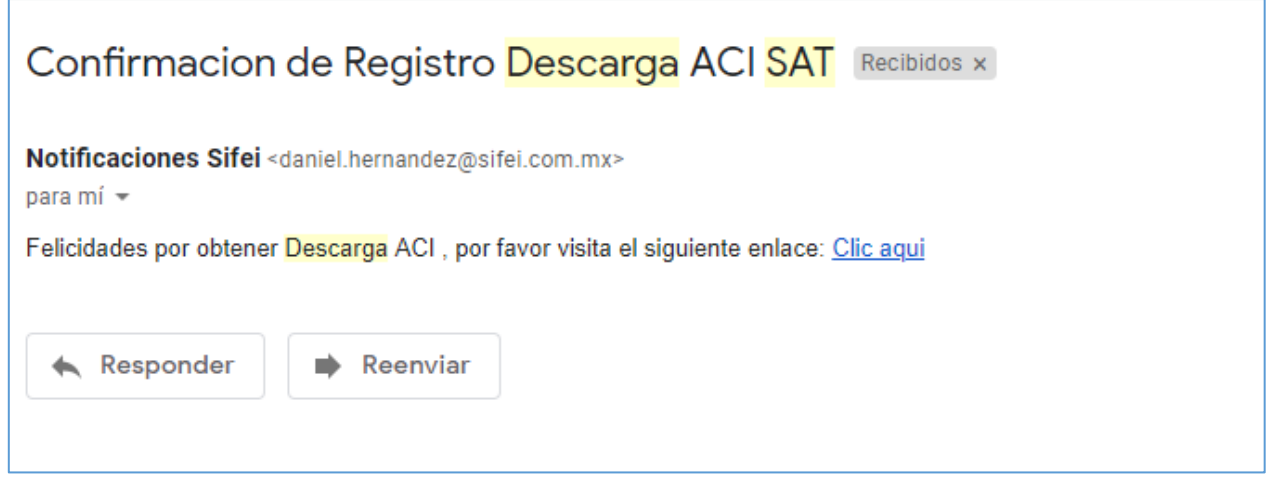

<span id="page-4-1"></span>Figura 3. Correo electrónico de confirmación de registro

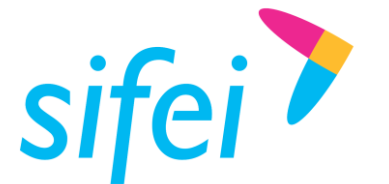

SOLUCIÓN INTEGRAL DE FACTURACIÓN ELECTRÓNICA E INFORMÁTICA SIFEI S. A. DE C. V. Primera Privada de Oriente 17 No. 32, Col. Centro, Orizaba, Ver. CP 94300, Tel. (272) 726-6999

# <span id="page-5-0"></span>3. Inicio de sesión en Descarga SAT

Para iniciar sesión en la aplicación Web Descarga SAT, ingrese al siguiente enlace: [https://descargacp.sifei.com.mx/#/d](https://descargacp.sifei.com.mx/#/)onde observará la una ventana como la que se muestra en la [Figura 4.](#page-5-1)

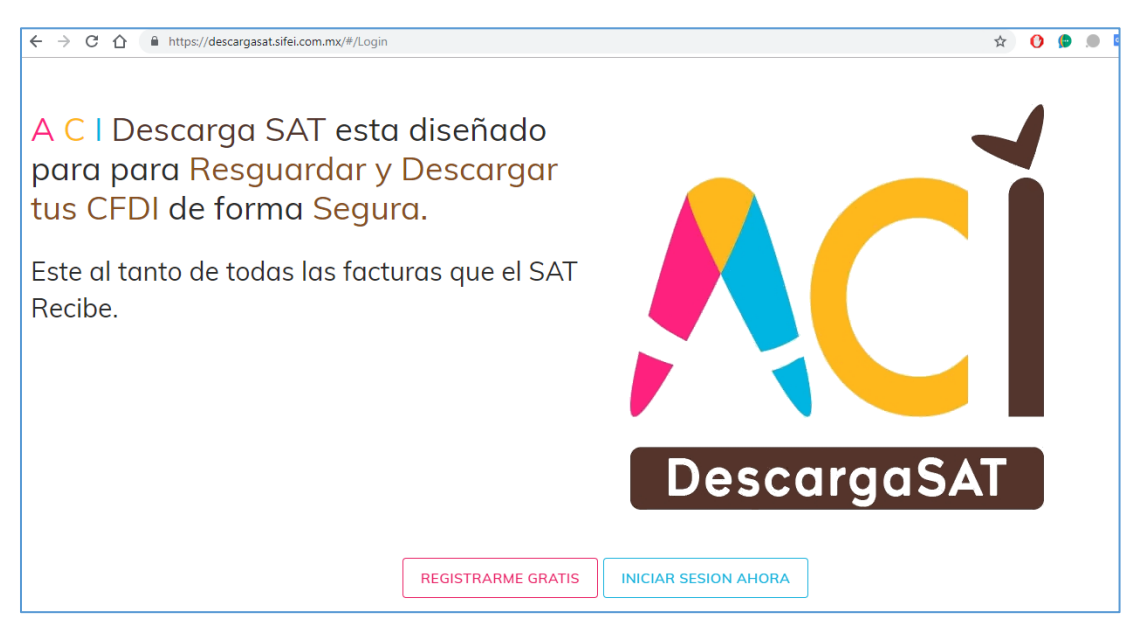

Figura 4. Inicio de sesión

<span id="page-5-1"></span>Seleccione la opción **Iniciar sesión ahora** e Ingrese la información correspondiente (RFC, correo electrónico, contraseña), seleccione la casilla de verificación de Términos de uso y dé clic en el botón Iniciar sesión) como se observa en la [Figura 5.](#page-5-2)

<span id="page-5-2"></span>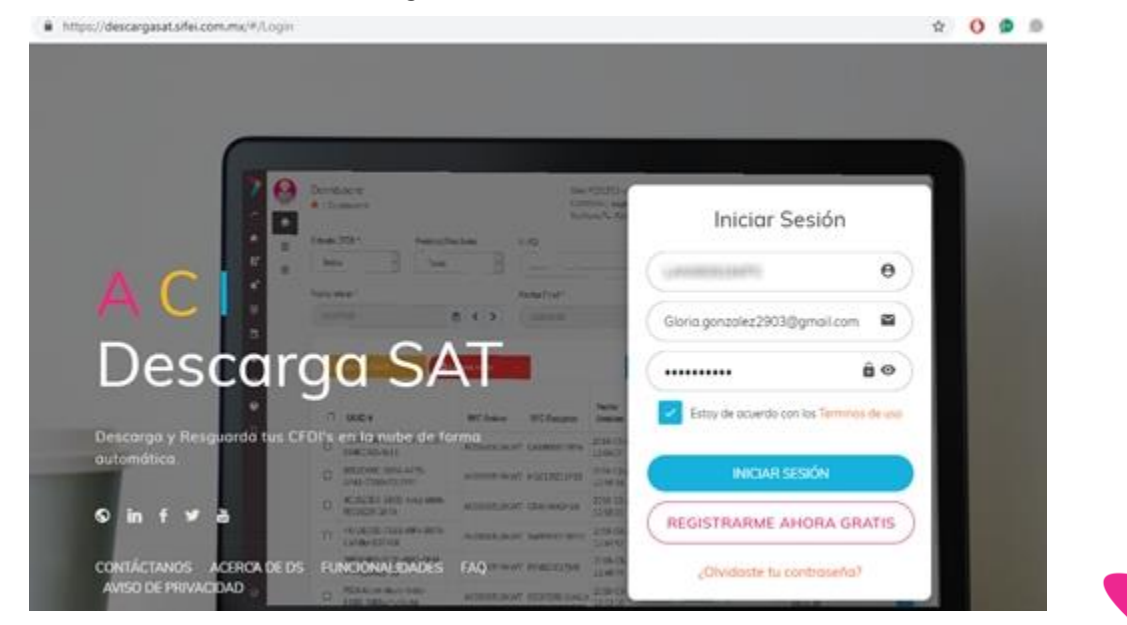

Figura 5. Ingreso de datos para el inicio de sesión

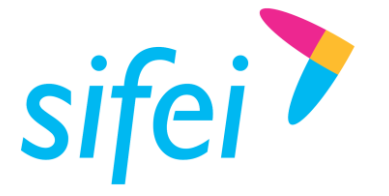

# <span id="page-6-0"></span>4. Funcionalidades de Descarga SAT

# <span id="page-6-1"></span>4.1 Interfaz general

En la [Figura 6](#page-6-3) se visualiza la pantalla de inicio de ACI Descarga SAT la cual cuenta con las siguientes secciones:

- **Sección 1.** Presenta la información general de la empresa registrada y su logotipo
- **Sección 2.** Presenta el menú principal
- **Sección 3.** Presenta información de contacto de SIFEI
- **Sección 4.** Muestra el panel de información general sobre los CFDI descargados.
- **Sección 5 a la 15.** Muestran los accesos directos de la aplicación, para más detalle consultar el apartado [4.4](#page-33-0) del presente documento.

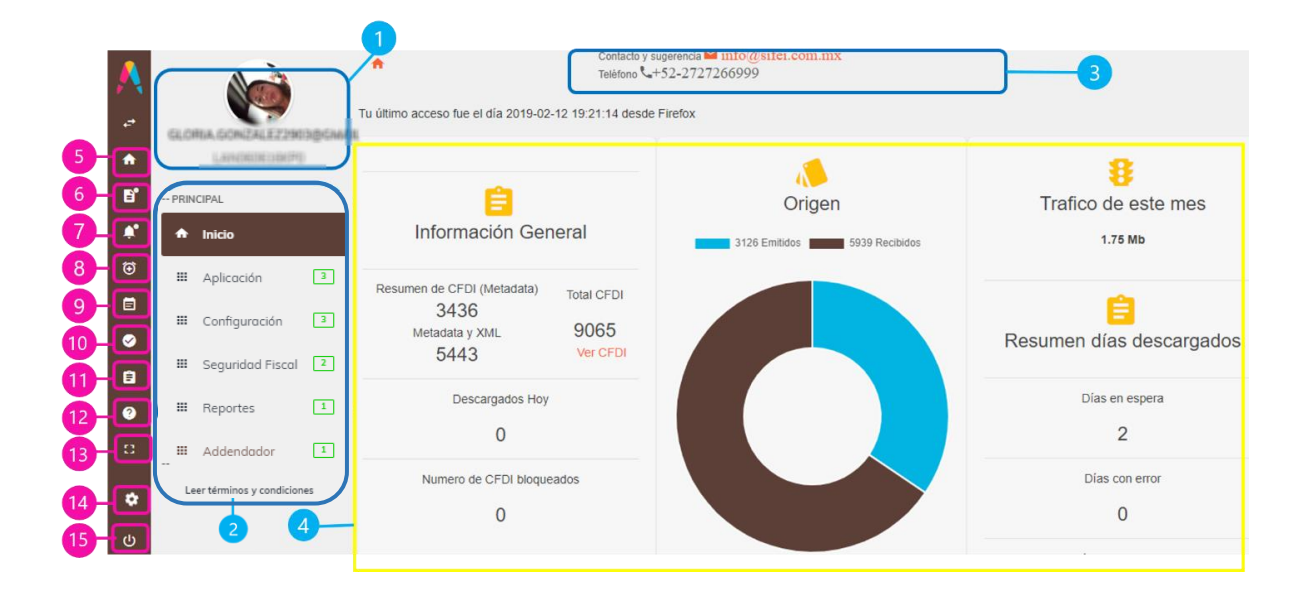

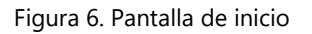

<span id="page-6-3"></span>Más adelante se describirán las secciones más importantes de la página de inicio de ACI Descarga SAT.

# <span id="page-6-2"></span>4.2 Resumen general del estado de cuenta

En la [Figura 7](#page-7-1) se visualiza el resumen del paquete contratado, su fecha de contratación, la fecha de expiración y cuantos CFDI se han descargado.

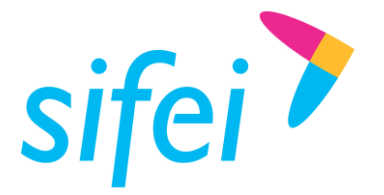

SOLUCIÓN INTEGRAL DE FACTURACIÓN ELECTRÓNICA E INFORMÁTICA SIFEI S. A. DE C. V. Primera Privada de Oriente 17 No. 32, Col. Centro, Orizaba, Ver. CP 94300, Tel. (272) 726-6999

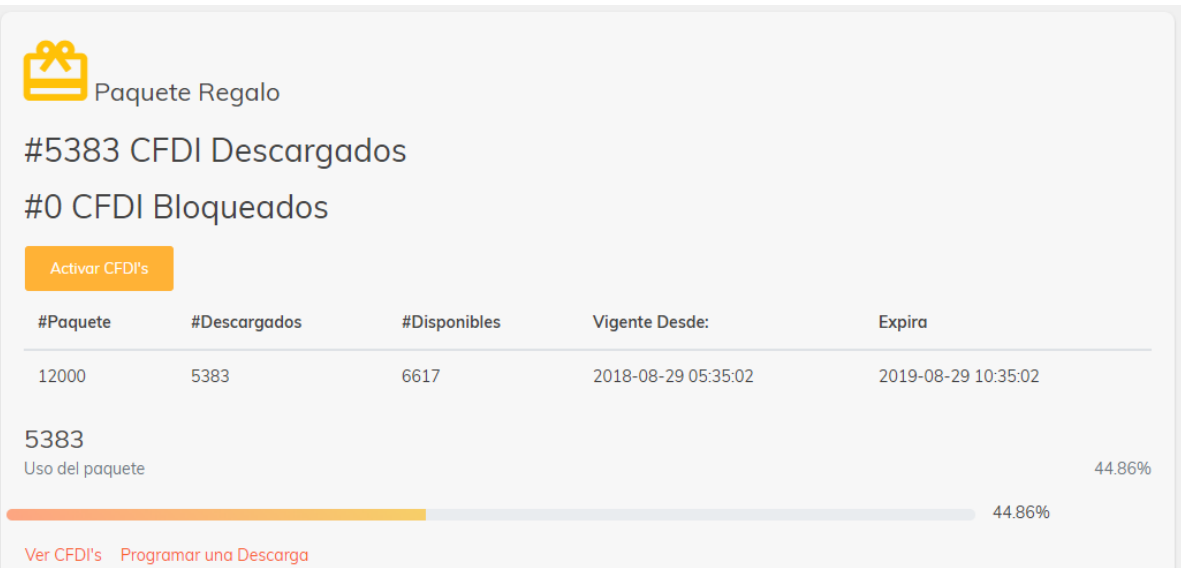

Figura 7. Resumen general del estado de la cuenta

# <span id="page-7-1"></span><span id="page-7-0"></span>4.3 Menú principal

El menú principal consta de las siguientes opciones:

- o **Aplicación** [\(Figura 8\)](#page-8-0)
	- o **Mis CFDI.** Muestra el listado de los CFDI descargados.
	- o **CFDI Logs.** Permitirá cargar CFDI y te mostrara el resultado de la carga.
	- o **Tareas.** Muestra el estado de las tarea (En proceso/Completada) de tus reportes.
	- o **Folios.** Muestra los paquetes contratados, CFDIs y Metadatos descargados y restantes.
	- o **Bitácora Diaria de Descargas.** Muestra el registro de las descargas que se han realizado desde que se registró en la aplicación hasta el día en curso.
	- o **Notificaciones.** Muestra las notificaciones que envía el sistema, algunos ejemplos de estas notificaciones son: *Advertencia, hace falta subir su E.Firma para poder descargar los comprobantes, No tienes paquete vigente, por favor adquiere uno para poder obtener tus CFDI.*

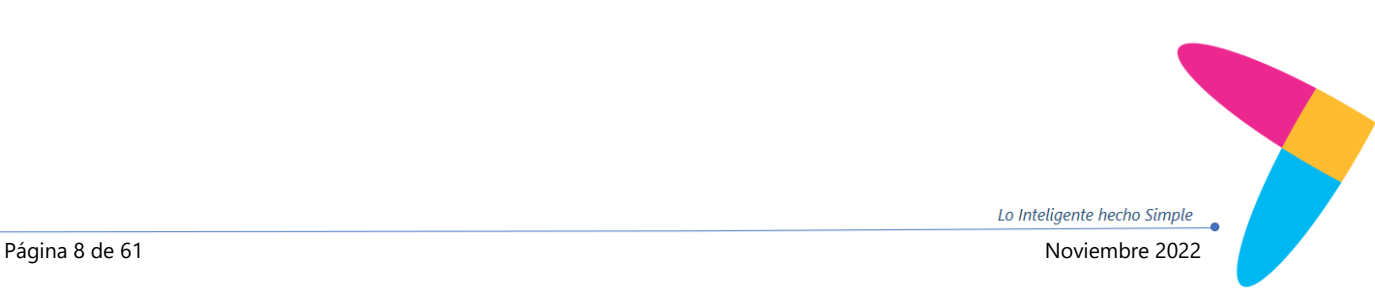

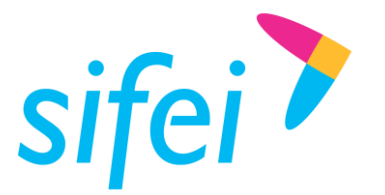

SOLUCIÓN INTEGRAL DE FACTURACIÓN ELECTRÓNICA E INFORMÁTICA SIFEI S. A. DE C. V. Primera Privada de Oriente 17 No. 32, Col. Centro, Orizaba, Ver. CP 94300, Tel. (272) 726-6999

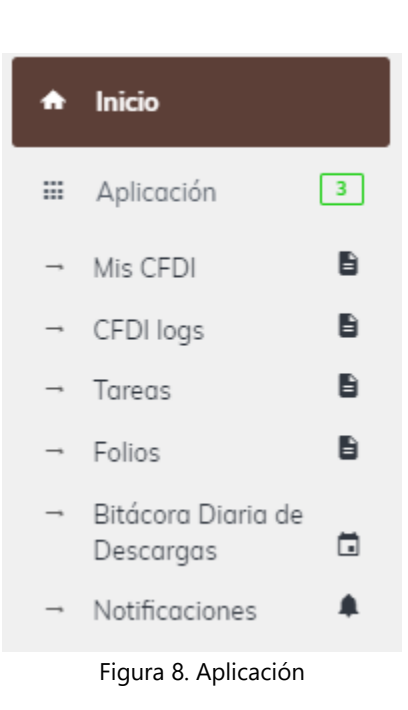

### <span id="page-8-0"></span>o **Configuración** [\(Figura 9\)](#page-9-0)

- o **E.Firma.** Registra los certificados de E.Firma (certificado, llave y contraseña) que son proporcionados por el SAT.
- o **Mensajes de Correo.** Realiza la configuración del correo electrónico para que se envíen los CFDI descargados.
- o **Configuración de PDF.** Realiza la configuración del color principal y secundario, así como el logo a mostrar de un CFDI en un formato PDF.
- o **Contactos de correo.** Muestra el listado de contactos de correo electrónico.

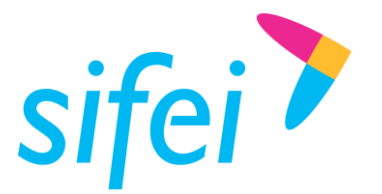

SOLUCIÓN INTEGRAL DE FACTURACIÓN ELECTRÓNICA E INFORMÁTICA SIFEI S. A. DE C. V. Primera Privada de Oriente 17 No. 32, Col. Centro, Orizaba, Ver. CP 94300, Tel. (272) 726-6999

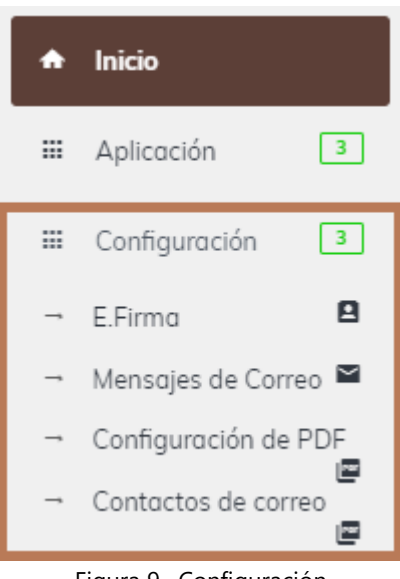

Figura 9. Configuración

- <span id="page-9-0"></span>o **Seguridad Fiscal** [\(Figura 10\)](#page-9-1)
	- o **Lista 69B.** Consulta de forma individual o de forma masiva si dicho RFC se encuentra en las listas 69B.
	- o **Bitácora.** Muestra el listado de CFDI validos e inválidos, de acuerdo a las validaciones realizadas por el sistema en las cuales se valida Estructura, Sello, Listas 69B y Estatus SAT.

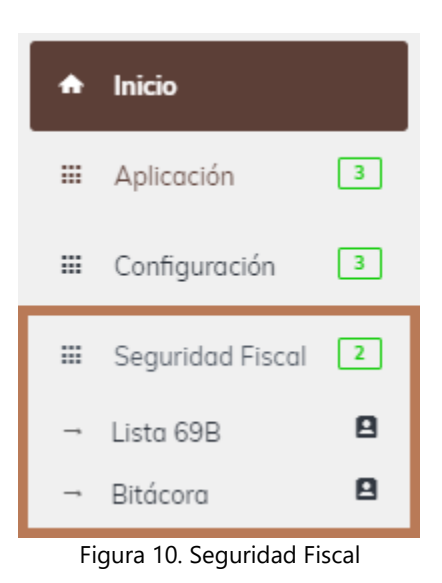

<span id="page-9-1"></span>**Nota: este módulo se adquiere por separado**

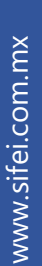

Lo Inteligente hecho Simple

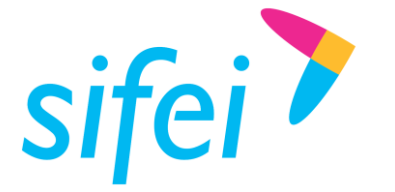

- **Configuración de Reportes** [\(Figura 11\)](#page-10-0)
	- o **Reporte Nómina.** Permite configurar las columnas que aparecerán en el reporte de nómina con respecto a las percepciones, deducciones y otros pagos.

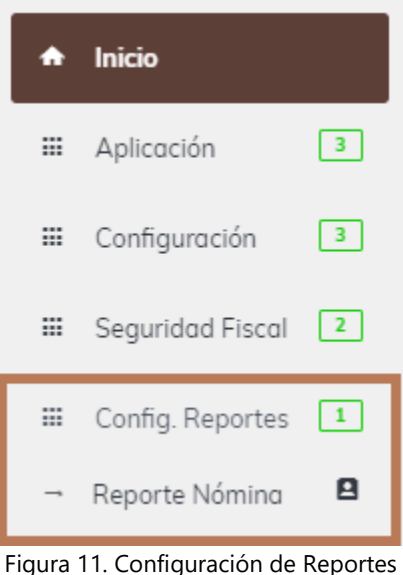

- <span id="page-10-0"></span> **Addendas** [\(Figura 12\)](#page-10-1)
	- o **ACIb2b.** Registra la addenda a un CFDI, para que se envíe por correo electrónico o se descargue el XML con la addenda.

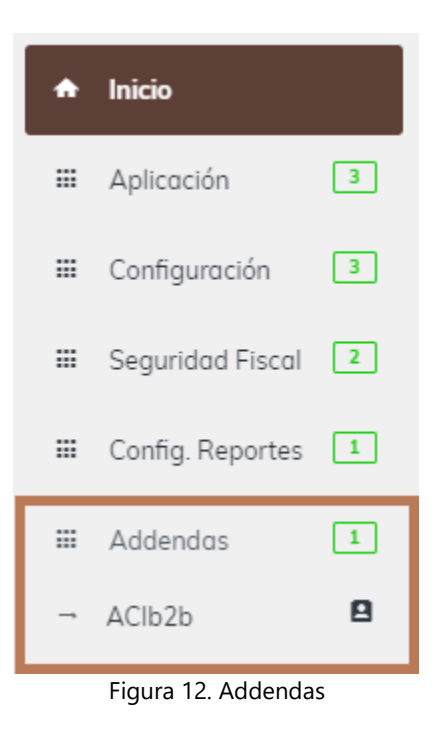

<span id="page-10-1"></span>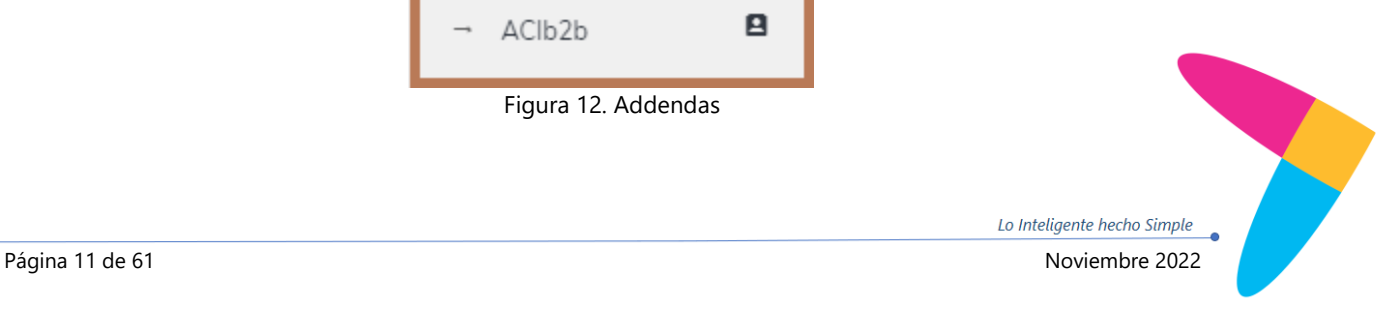

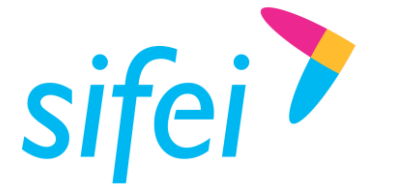

- **Administrador de Usuarios** [\(Figura 13\)](#page-11-1)
	- o **Ver usuarios.** Permite agregar, editar y desactivar usuarios.
	- o **Agregar roles.** Permite agregar roles (dependiendo el puesto) y seleccionar los permisos al rol.
	- o **Ver roles.** Permite actualizar los permisos del rol o eliminarlo.

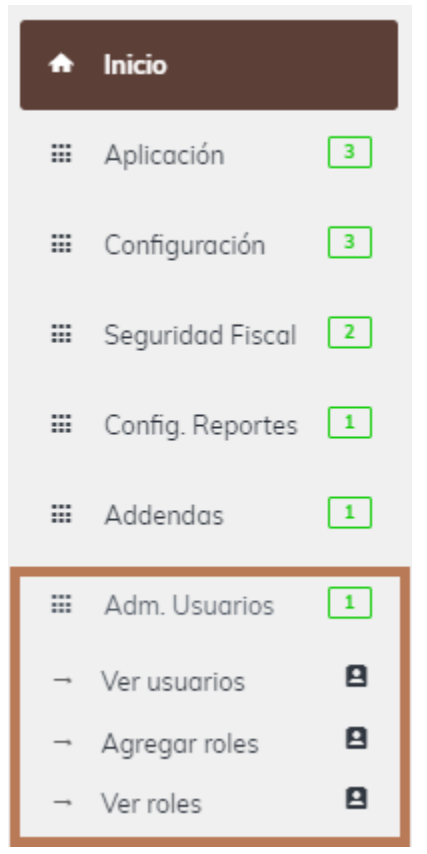

Figura 13. Administrador de usuarios

<span id="page-11-1"></span>En las siguientes secciones se presenta a detalle las opciones del menú mencionadas anteriormente.

# <span id="page-11-0"></span>4.3.1 Mis CFDI

Esta sección muestra los CFDI descargados del portal del SAT así como las opciones disponibles para su gestión tal como se muestra en la [Figura 14.](#page-12-0)

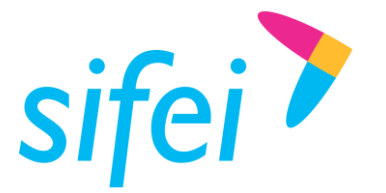

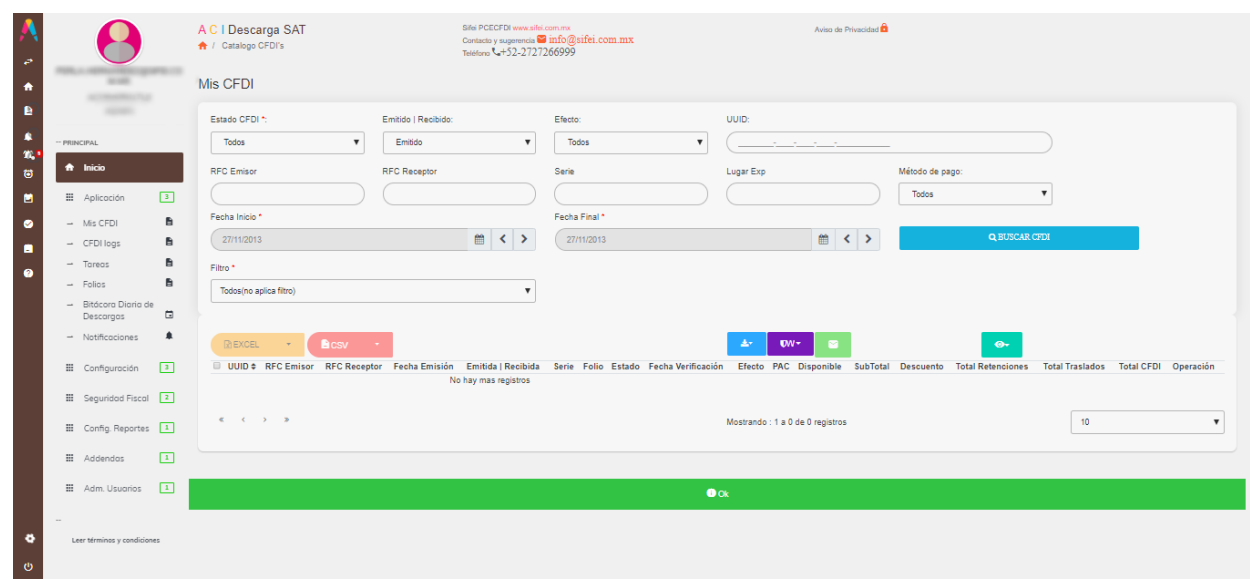

Figura 14. Opción Mis CFDI

<span id="page-12-0"></span>A continuación se enlista la funcionalidad de cada opción:

- **Buscar CFDI**. Esta opción busca uno o varios CFDI descargados, para ello utilizar los filtros disponibles como se muestran en la [Figura 15,](#page-13-0) una vez ingresado los valores requeridos, dé clic en *Buscar CFDI* y Descarga SAT le mostrará los CFDI encontrados.
	- o **Estado del CFDI.** Seleccione esta opción si desea visualizar los comprobantes por Vigentes, Cancelados o Todos.
	- o **Emitido | Recibido**. Filtre entre los CFDI emitidos y recibidos
	- o **Efecto**. Para identificar si un CFDI es de efecto: Ingreso, Egreso, traslado, nómina, pago.
	- o **UUID**. Permite buscar exactamente por un folio fiscal.
	- o **RFC Emisor**. Permite buscar por el RFC del emisor.
	- o **RFC Receptor**. Permite buscar por el RFC del receptor.
	- o **Serie**. Permite ubicar los CFDI que hayan sido emitidos con la serie en cuestión.
	- o **Lugar de Expedición**. Permite ubicar los comprobantes mediante el Código postal de emisión.
	- o **Método de pago.** Permite filtrar los CFDI de acuerdo al método de pago con el que se hayan emitido PUE o PPD.
	- o **Fecha inicio**. Seleccione la fecha de inicio de búsqueda de CFDI.
	- o **Fecha Final**. Seleccione la fecha final de búsqueda de CFDI.

Página 13 de 61 Noviembre 2022

Lo Inteligente hecho Simple

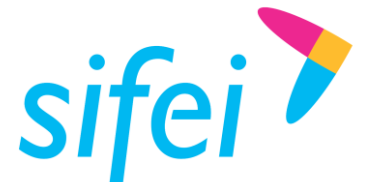

o **Filtro**. Selección esta opción si desea buscar los CFDI que tienen solo una DESCARGA, solo con META, solicitados para META, solicitados para DESCARGA y solicitados para META y DESCARGA.

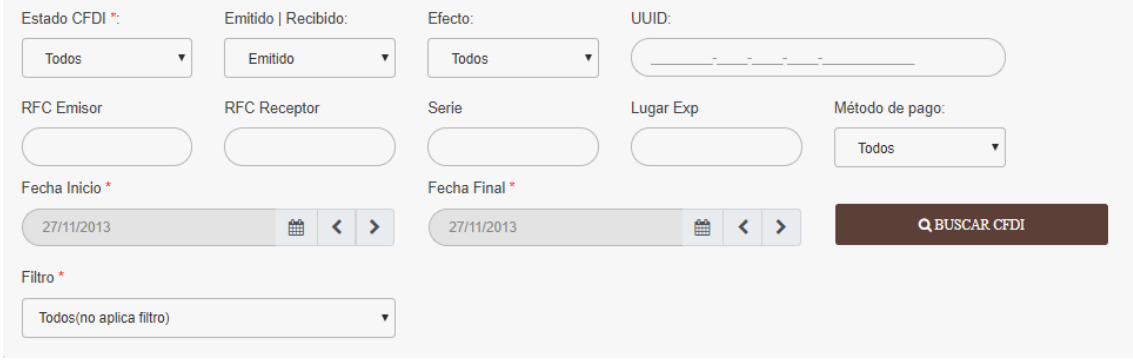

Figura 15. Búsqueda de CFDI

<span id="page-13-0"></span>A continuación enlistaremos las opciones masivas de los CFDI después de realizar la búsqueda.

 **Generar reportes.** Esta opción permite presentar en un archivo Excel o CSV la información solicitada de los CFDI después de utilizar la opción *Buscar CFDI,* a continuación se detallan cada una de las opciones masivas de descarga, tal como se muestra en la [Figura 16.](#page-13-1)

|        | 团EXCEL                                                                     | <b>B</b> csv<br>$\mathbf{v}$ | $\overline{\phantom{a}}$ |                                   |                                           |    |       | 古                     | $\mathbf{D}W$ $\tau$ | ◛ |                     | $\bullet$ |
|--------|----------------------------------------------------------------------------|------------------------------|--------------------------|-----------------------------------|-------------------------------------------|----|-------|-----------------------|----------------------|---|---------------------|-----------|
| $\Box$ | UUID $\div$                                                                | <b>RFC Emisor</b>            | <b>RFC Receptor</b>      | Fecha                             | Emitida  <br>Emisión Recibida Serie Folio |    |       | Estado Efecto PAC     |                      |   | Disponible SubTotal |           |
|        | VIUU-4441-<br>0.20<br><b>CHUTOULL</b>                                      |                              |                          | $2018 -$<br>$11 - 27$<br>21:38:39 | <b>EMITIDA</b>                            | EO | 17537 | <b>VIGENTE</b>        | Ingreso              |   | <b>DESC</b>         | 121.90    |
|        | 0.9.91.2<br>$a + ra + c + 1$<br>000c<br><b>Di Gibaccion</b>                |                              |                          | $2018 -$<br>$11 - 27$<br>21:16:36 | <b>EMITIDA</b>                            | EA |       | <b>137150 VIGENTE</b> | Ingreso              |   | <b>DESC</b>         | 102.49    |
|        | $C$ <sup>4</sup> $C$ <sup>0</sup> $-1$<br>Judit Library<br>$10017000 - 22$ |                              |                          | 2018-<br>$11 - 27$<br>21:13:40    | <b>EMITIDA</b>                            | EA |       | <b>137149 VIGENTE</b> | Ingreso              |   | <b>DESC</b>         | 113.51    |

Figura 16. Reportes y opciones Masivas de los CFDI

<span id="page-13-1"></span>**Excel.** Cuenta con diferentes opciones para mostrar la información condensada de los CFDI, como resumen rápido actual (mostrado en pantalla en la primera página), resumen de conceptos de los CFDI. La información de comprobantes de nómina y pagos se habilitara si en la búsqueda la opción de Efecto indique dicho comprobante.

**Nota: Si búsqueda de CFDI superan los 2000 registros se mostraran los reportes en modo tarea, esto evitara que la generación del mismo consuma recursos de su máquina** 

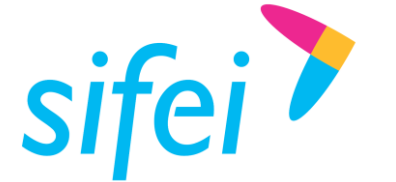

**y si llegara a existir una apagón inesperado del equipo y ya se ha selecciona ese reporte no se perderá, se visualizara y descargara desde la opción de tareas** 

**B**csv **CSV.** Cuenta con dos opciones, exportar los CFDI actuales (sólo exportará los CFDI que se encuentran visibles en la primer página de la tabla) o bien, exportar todos los CFDI encontrados en la búsqueda.

**Descargar.** Descarga en un ZIP los XML seleccionados o todos los encontrados en la búsqueda.

 $\mathbf{D}$ w **Lista 69B.** Realizar una consulta a la lista 69B para conocer el estatus de los RFC mostrados en los CFDI seleccionados ya sea Emtidos o Recibidos.

**Enviar por correo.** Esta opción permite enviar los CFDI seleccionados vía correo electrónico. Es necesario ingresar el correo remitente y un asunto; el mensaje es opcional. Ver [Figura 17.](#page-14-0)

 $\bullet$ **Mostrar/Ocultar.** Permite seleccionar y mostrar las columnas necesarias para el usuario. Ver [Figura 18.](#page-15-0)

Has seleccionado 2 CFDI para enviar por correo

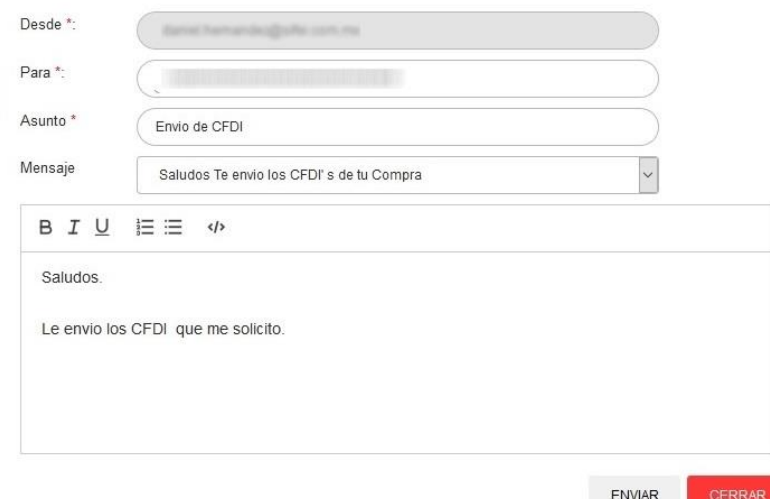

<span id="page-14-0"></span>Figura 17. Envío de CFDI por correo electrónico

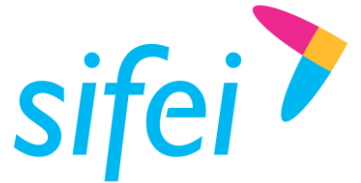

SOLUCIÓN INTEGRAL DE FACTURACIÓN ELECTRÓNICA E INFORMÁTICA SIFEI S. A. DE C. V. Primera Privada de Oriente 17 No. 32, Col. Centro, Orizaba, Ver. CP 94300, Tel. (272) 726-6999

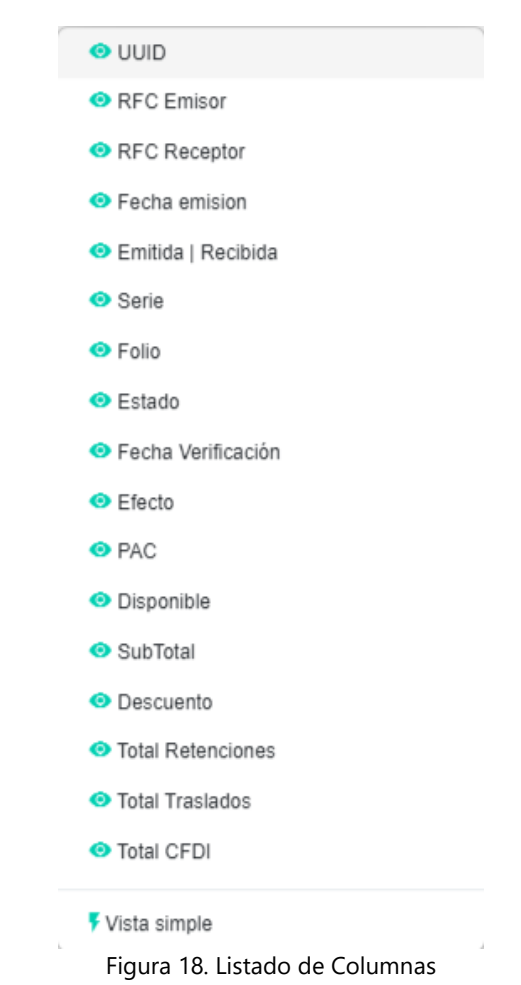

# <span id="page-15-0"></span>4.3.1.1 Visor CFDI

A continuación enlistaremos las opciones individuales de los CFDI después de realizar la búsqueda [Figura 19.](#page-15-1)

<span id="page-15-1"></span>

| UUID . | <b>RFC Emisor</b> | <b>RFC Receptor</b> | Fecha                | Emitida I |                             | Fecha<br>Emisión Recibida Serie Folio Estado Verificación Efecto PAC |   |      |         |             | Total<br>Disponible SubTotal Descuento Retenciones Traslados CFDI Operación | Total | Total |                                 |  |
|--------|-------------------|---------------------|----------------------|-----------|-----------------------------|----------------------------------------------------------------------|---|------|---------|-------------|-----------------------------------------------------------------------------|-------|-------|---------------------------------|--|
|        |                   |                     | 2020-10-<br>21:51:07 |           |                             | 2020-10-24 EMITOA EO 21605 MGENTE 2020-10-28 Ingreso                 |   | DEBC |         | 583.17 0.00 |                                                                             |       |       | 21.30 604.47 <b>c 4 b 6 c 6</b> |  |
|        |                   |                     |                      |           | $\sim$ $\sim$ $\sim$ $\sim$ |                                                                      | . |      | $- - -$ |             |                                                                             |       |       |                                 |  |

Figura 19. Opciones Individuales de los CFDI

 $\bullet$ **Detalles del CFDI.** Muestra la información del CFDI (serie, folio, conceptos, total etc.); dentro de esa vista permite la descarga del XML y PDF, así como la validación del CFDI. También permite visualizar el comprobante en Formato de XML [Figura 20.](#page-16-0)

圡 **Descarga individual del CFDI.** Permite descargar en Formato XML uno a uno cada CFDI encontrado.

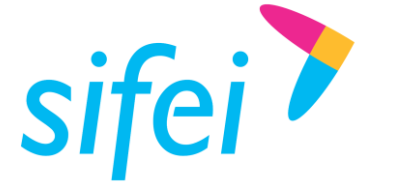

囵

MANUAL DE USUARIO DESCARGA SAT

SOLUCIÓN INTEGRAL DE FACTURACIÓN ELECTRÓNICA E INFORMÁTICA SIFEI S. A. DE C. V. Primera Privada de Oriente 17 No. 32, Col. Centro, Orizaba, Ver. CP 94300, Tel. (272) 726-6999

**Descarga PDF.** Permite descargar en Formato PDF uno a uno cada CFDI encontrado.

 $\bullet$ **Validar 69B.** Realizar una consulta a la lista 69B para conocer el estatus del RFC Emisor o receptor según sea el caso.

 $\pmb{\boxtimes}$ **Validar CFDI.** Realiza la validación del estatus del comprobante ante el SAT (vigente o cancelado) y muestra la fecha y hora de la consulta.

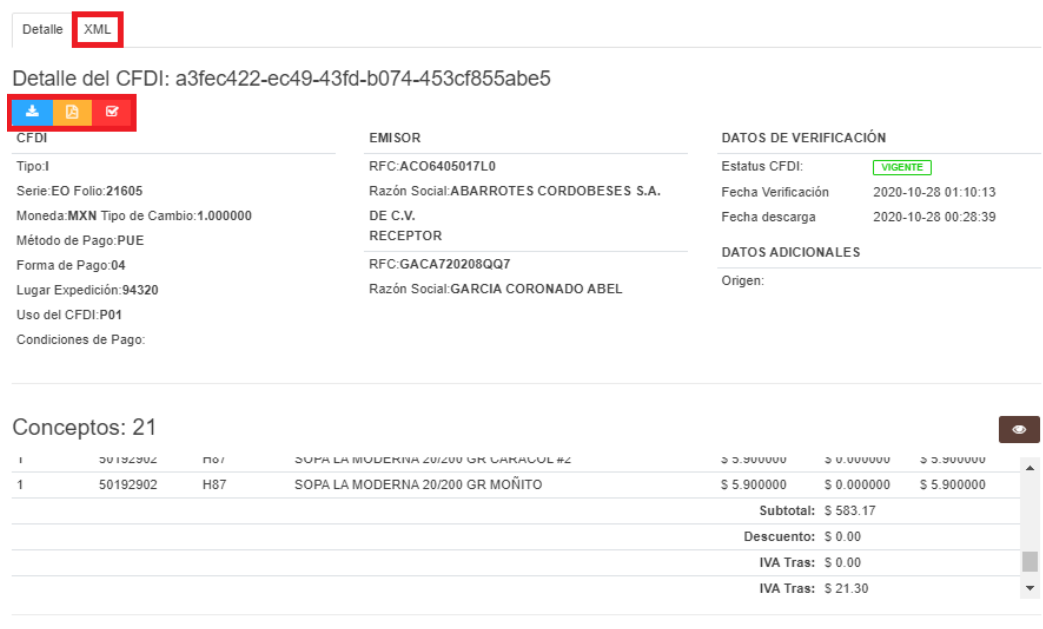

<span id="page-16-0"></span>Figura 20. Detalles del CFDI Ingreso

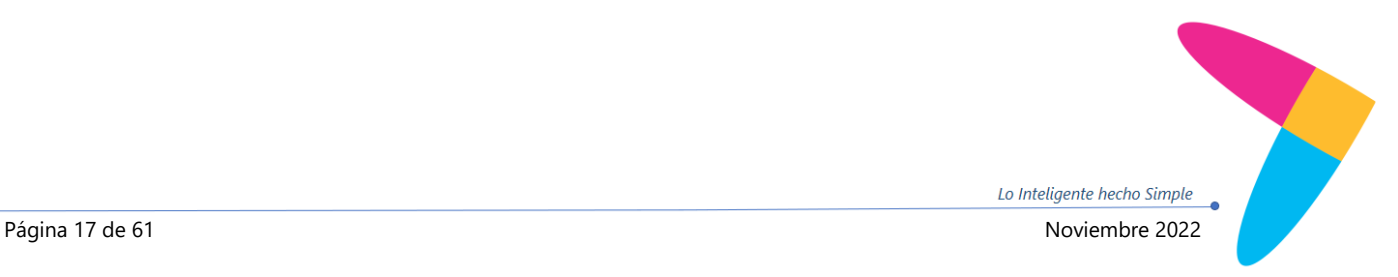

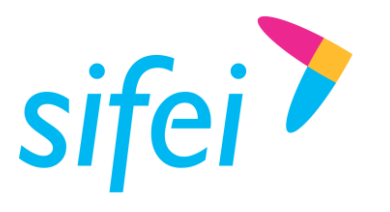

SOLUCIÓN INTEGRAL DE FACTURACIÓN ELECTRÓNICA E INFORMÁTICA SIFEI S. A. DE C. V. Primera Privada de Oriente 17 No. 32, Col. Centro, Orizaba, Ver. CP 94300, Tel. (272) 726-6999

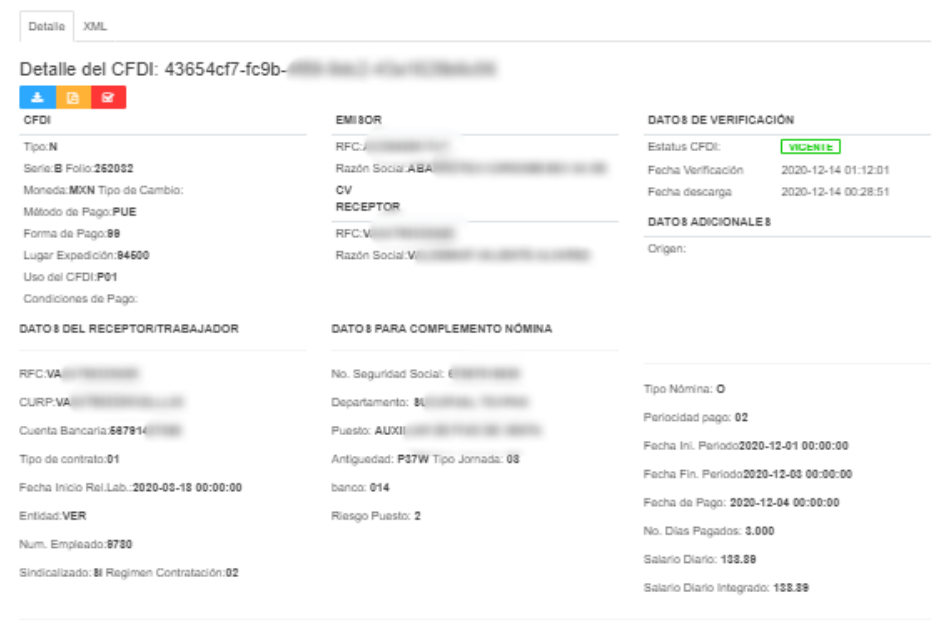

### Conceptos: 1

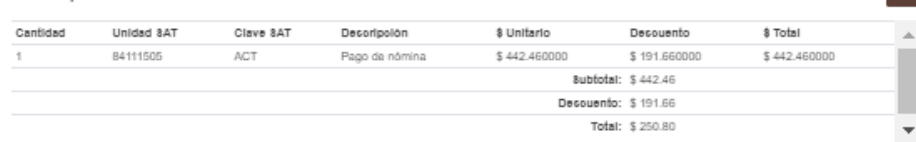

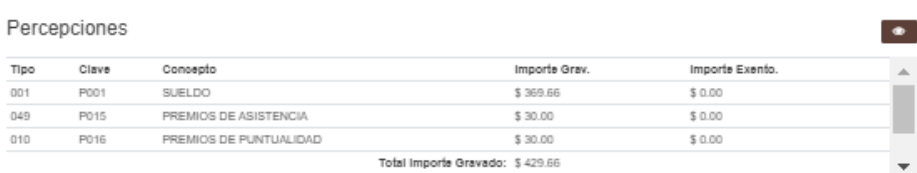

Figura 21. Detalles del CFDI Nomina

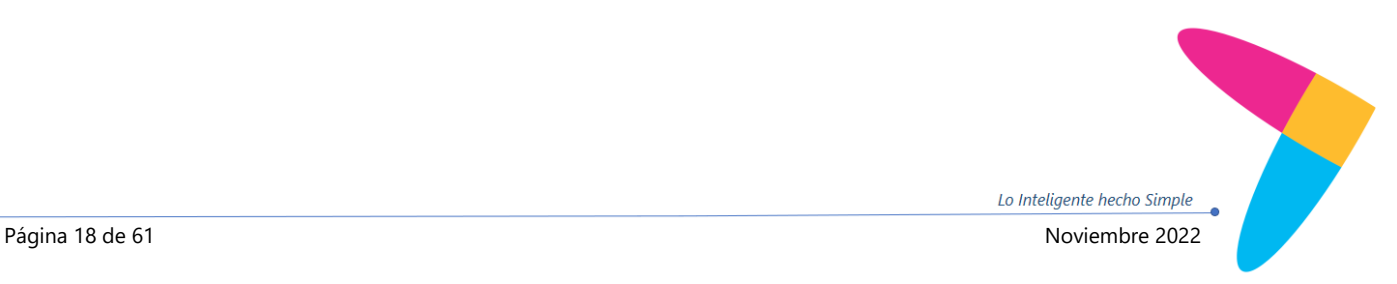

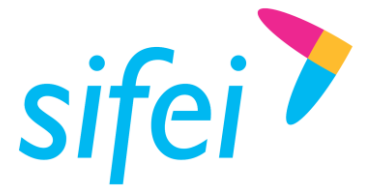

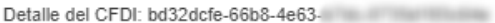

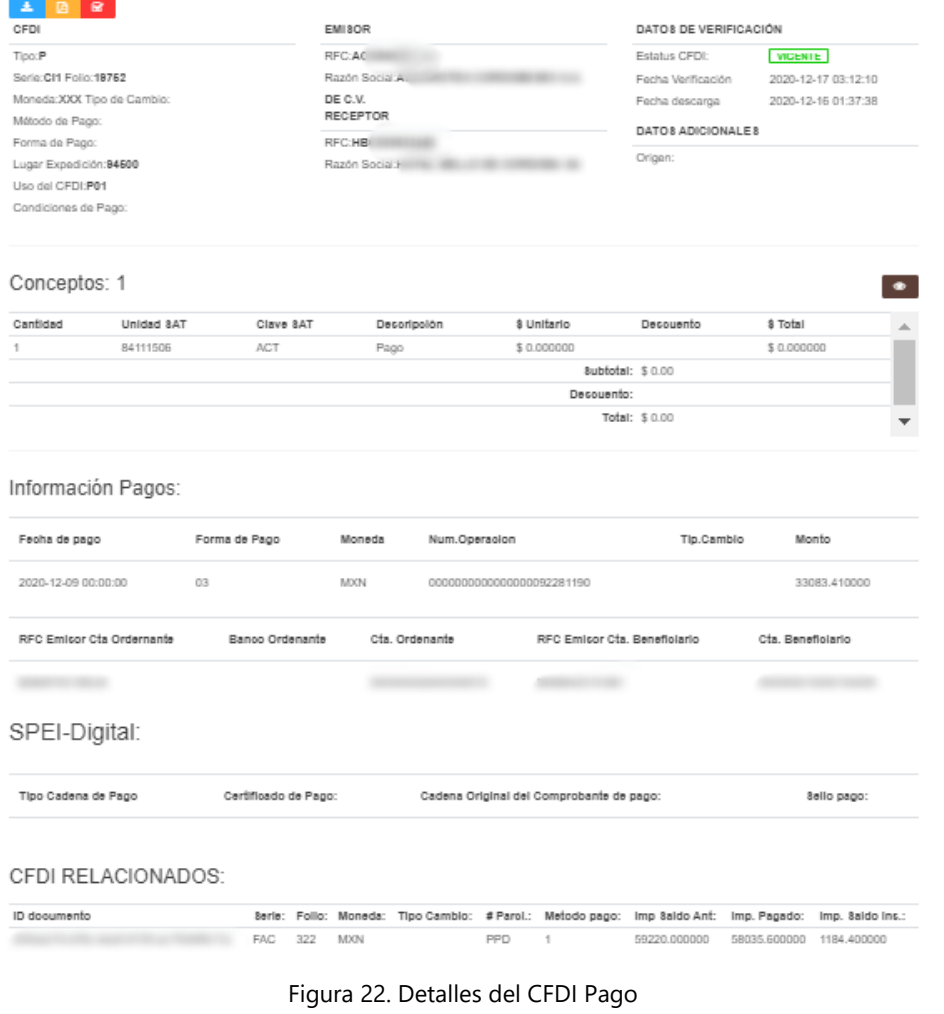

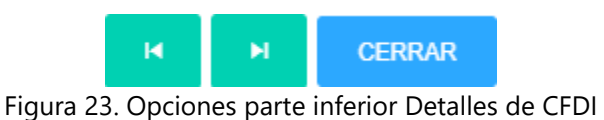

 $\overline{\mathbf{R}}$ **Ver CFDI Previo.** Permite revisar el comprobante anterior al que se esta visualizando.  $\overline{\mathbf{M}}$ **Siguiente CFDI.** Permite ver el CFDI siguiente al que se esta visualizando. **CERRAR Cerrar.** Permite cerrar la vista a detalle del CFDI.

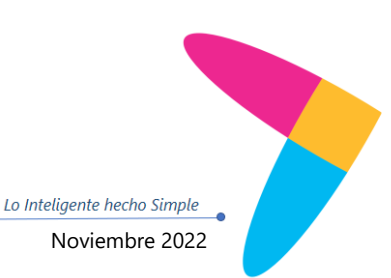

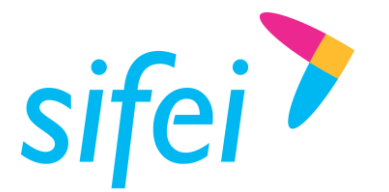

Detaile XML XML de CFDI ?xml version="1.0" encoding="UTF-8"?> .<br><cfdi:Comprobante **xmlns:cfdi**="http://www.sat.gob.mx/cfd/3" **xmlns:xsi**="http://www.w3.org/2001/XMLSchema-instance" **xmlns:nomina12**="http://ww ://cfdi:Emisor Rfc="TCM970625MB1" RegimenFiscal="601" <cfdi:Receptor Rfc="00MD930224S64" Nombre="Edith Orozco" UsoCFDI="P01" /> .<br>cfdi:Concepto <mark>ClaveProdServ</mark>="84111505" **Cantidad=**"1" ClaveUnidad="ACT" Descripcion="Pago de nĀªmina" V**alorUnitario=**"999" Importe="999" Descue </cfdi:Conceptos> <cfdi:Complemento><tfd:TimbreFiscalDigital xmlns:tfd="http://www.sat.gob.mx/TimbreFiscalDigital" xsi:schemaLocation="http://www.sat.gob.mx nomina12:Nomina Version="1.2" TipoNomina="0" FechaPago="2020-03-01" FechaInicialPago="2020-02-01" FechaFinalPago="2020-03-01" NumDiasPagados -<br>nomina12:Emisor <mark>RegistroPatronal</mark>="F35-10030-20-1" <mark>RfcPatronOrigen</mark>="F0GA7211262Z4"> <nomina12:EntidadSNCF OrigenRecurso="IM" MontoRecursoPropio="400" /> <nomina12:SubContratacion RfcLabora="AC0560518KW7" PorcentaieTiempo="100.000" /> nina12;Percepciones TotalSueldos="1" TotalSeparacionIndemnizacion="498" TotalJubilacionPensionRetiro="500" TotalGravado="1" TotalExentonomina12:Percepcion <mark>TipoPercepcion="019" Clave="001" Concepto="</mark>Sueldos Salarios Rayas y Jornales" **ImporteGravado="1.00" ImporteExento="0.00** :nomina12:HorasExtra Dias="01" HorasExtra="10" TipoHoras="01" ImportePagado="123" /> /nomina12:Percepcion> <nomina12:Percepcion TipoPercepcion="044" Clave="039" Concepto="Jubilaciones, pensiones o haberes de retiro" ImporteGravado="0,00" ImporteE <nomina12:JubilacionPensionRetiro TotalParcialidad="500" MontoDiario="10" IngresoAcumulable="1.00" IngresoNoAcumulable="1.00" /> .<br><nomina12:SeparacionIndemnizacion <mark>TotalPagado</mark>="1.00" NumAı<mark>osServicio</mark>="3" UltimoSueldoMensOrd="1.00" IngresoAcumulable="1.00" IngresoNoAcu <nomina12:Deducciones TotalOtrasDeducciones="100" TotalImpuestosRetenidos="100"> "nomina12:Deduccion TipoDeduccion="002" Clave="002" Concepto="ISR" Importe="100 <nomina12:OtrosPagos> .<br>ina12:OtroPago <mark>TipoOtroPago="002" Clave="002" Concepto="</mark>Subsidio para el empleo efectivamente entregado al trabajador" **Importe="**000"> .<br>- "02" nomina12:SubsidioAlEmpleo <mark>SubsidioCausado</mark>="407. 12:Incanacidades

Figura 24. Detalles del CFDI en XML

# <span id="page-19-0"></span>4.3.2 Reporte de comprobantes pago y complemento pago

Este tipo de reporte solo se mostrara si en el efecto de la búsqueda de CFDI se coloca **Pago;** este reporte mostrara la información del comprobante de pago como son: Efecto, Fecha Emisión, Fecha de Certificación, Serie, Folio, UUID, Estado, Fecha de verificación, RFC emisor y Razón Social, RFC receptor y Razón Social, Uso de CFDI, Clave Prod-Serv, Cantidad, Clave Unidad, Valor unitario, Importe, Descripción [Figura 25;](#page-20-1) asimismo muestra la información nivel de complemento de pagos como es: Num. Pago, Fecha de Pago, Forma de pago, Moneda de pago, Monto, Numero de Documentos relacionados, Documento Relacionado, Numero de Parcialidad, Importe de saldo anterior, Importe Pagado, Importe Saldo Insoluto [Figura 26.](#page-20-2)

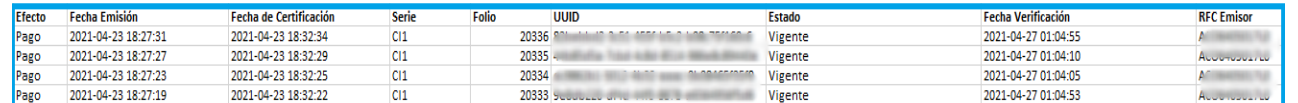

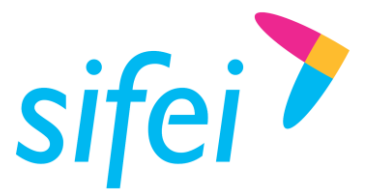

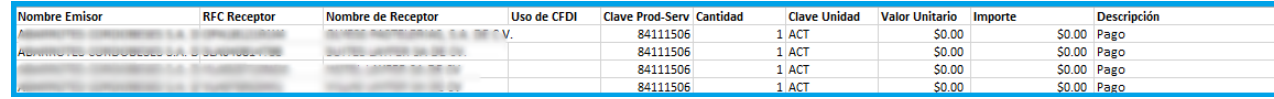

Figura 25 Comprobante de pago

<span id="page-20-2"></span><span id="page-20-1"></span>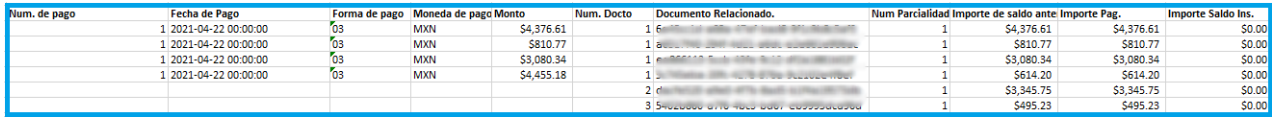

Figura 26 Complemento de pago

## <span id="page-20-0"></span>4.3.3 Tareas

Descarga correo de la ejecución del mismo con un adjunto(típicamente un reporte) o bien si excede los 20mb recibirá una liga para accedereat, el botón azul permite descargar el resultado de la operación de modo que siempre pueda consultarse.

Este módulo te permitirá visualizar si la tarea ya se encuentra finalizada para poder descargar el reporte; asimismo mostrara opciones para realizar una búsqueda específica de alguna tarea que se hayan realizado con anterioridad ya sea por fecha, UUID de la tarea o el estado de la misma [Figura](#page-20-3)  [27.](#page-20-3)

| Estado       |         | UUID de la tarea                            | Fecha      |                                             |                        |                     |                     |                 |  |  |
|--------------|---------|---------------------------------------------|------------|---------------------------------------------|------------------------|---------------------|---------------------|-----------------|--|--|
| <b>TODOS</b> |         | 7                                           |            | 16/02/2019 - 28/10/2020<br><b>CONSULTAR</b> |                        |                     |                     |                 |  |  |
| uuid         | Tipo    | Nombre de tarea                             | Estado     | Numero de elementos                         | <b>Numero erroneos</b> | Creado en           | Completado en       | <b>Acciones</b> |  |  |
| zTzAKnK      | Reporte | Nomina perc, dedu, otros pag. (NOMINA_PD01) | Completada | 13024 procesados de 13024                   |                        | 2020-08-21 17:18:12 | 2020-08-21 12:22:47 | <b>A</b>        |  |  |
| LD7vbWL1     | Reporte | Nomina perc, dedu, otros pag. (NOMINA PD01) | Completada | 13024 procesados de 13024                   |                        | 2020-08-18 21:21:37 | 2020-08-18 16:27:36 | -A              |  |  |
| FyvX8dvfsr   | Reporte | Nomina perc, dedu, otros pag. (NOMINA PD01) | Completada | 13024 procesados de 13024                   |                        | 2020-08-13 21:17:36 | 2020-08-13 16:23:58 | -A              |  |  |
| BUrHE5HGJAr  | Reporte | Nomina perc, dedu, otros pag. (NOMINA_PD01) | Completada | 13024 procesados de 13024                   |                        | 2020-08-12 18:12:52 | 2020-08-12 13:17:28 | -20             |  |  |
| ndoVD8Q      | Reporte | Nomina perc, dedu, otros pag. (NOMINA_PD01) | Completada | 12952 procesados de 12952                   |                        | 2020-08-11 19:06:30 | 2020-08-11 14:12:25 | A.              |  |  |

Figura 27. Tareas

<span id="page-20-3"></span>Información de la tarea:

- o **UUID.** Folio generado como identificador para cada tarea solicitada.
- o **Tipo.** Indica el tipo de tarea que se ha solicitado.
	- o **Reporte**
	- o **Verificación**
- o **Nombre de la tarea.** Muestra el nombre del reporte.

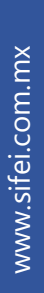

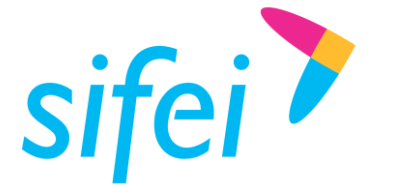

- o **Estado.** Indicara los estados de la tarea, completada, en espera, iniciada, en progreso, pausadas, cancelada, error, incompleta, todos.
- o **Número de elementos.** Muestra el número de CDFI procesados para la tarea.
- o **Numero de erróneos.** Muestra el número de CFDI que no hayan podido ser presentados en la tarea.
- o **Creado en.** Indica la fecha y hora de la solicitud de la tarea.
- o **Completado en.** Indica fecha y hora en la cual se completó esa tarea.
- o **Acciones.** Muestra la opción para descargar el reporte.

Búsqueda de un reporte

- o **Estado.** Permite seleccionar el tipo de estado de la tarea.
- o **UUID de la tarea.** Permite colocar el folio de la tarea.
- o **Fecha.** Permite seleccionar un rango de fechas con respecto a la creación de la tarea.

## <span id="page-21-0"></span>4.3.64.3.4 Folios

Esta sección permitirá visualizar la información de tus paquetes contratados, así como la vigencia, cantidad de descargas y metadatos incluidos, descargados y restantes en tus paquetes adquiridos [Figura 28.](#page-21-2)

# **Paquetes**

**REFRESCAR** 

| <b>Nombre</b>  | <b>Vigencia Desde</b> | Vigencia Hasta      | # CFDI del paquete | # CFDI disponibles | # CFDI descargados | # Meta del paquete | # Meta disponibles | # Meta descargados |
|----------------|-----------------------|---------------------|--------------------|--------------------|--------------------|--------------------|--------------------|--------------------|
| Paquete Regalo | 2019-10-11 07:33:02   | 2020-10-10 12:33:02 | 401500             | 106463             | 295037             | 150000             | 13454              | 136546             |
| Profesional    | 2019-11-11 06:49:13   | 2020-11-10 11:49:13 | 50000              | 0                  | 50000              | 16666              | $\mathbf{0}$       | 16666              |
| Profesional    | 2019-11-11 06:49:18   | 2020-11-10 11:49:18 | 100000             | 40587              | 59413              | 16666              | $\Omega$           | 16666              |

Figura 28. Folios

### <span id="page-21-2"></span><span id="page-21-1"></span>4.3.74.3.5 Mis Descargas

Esta sección muestra a detalle todas las descargas realizadas (descargas diarias y descargas programadas), así como una serie de opciones disponibles para cada registro. A continuación se muestra en la [Figura 29](#page-22-0) el detalle de las opciones disponibles de las descargas que se han realizado.

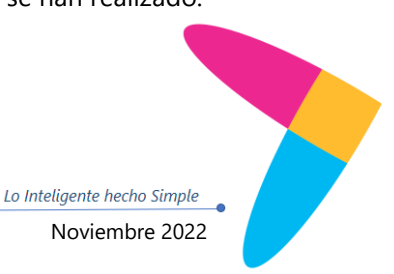

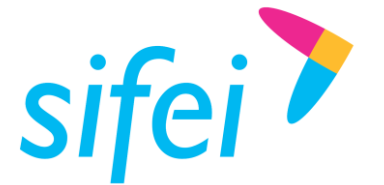

Bitácora de todas las Descargas.

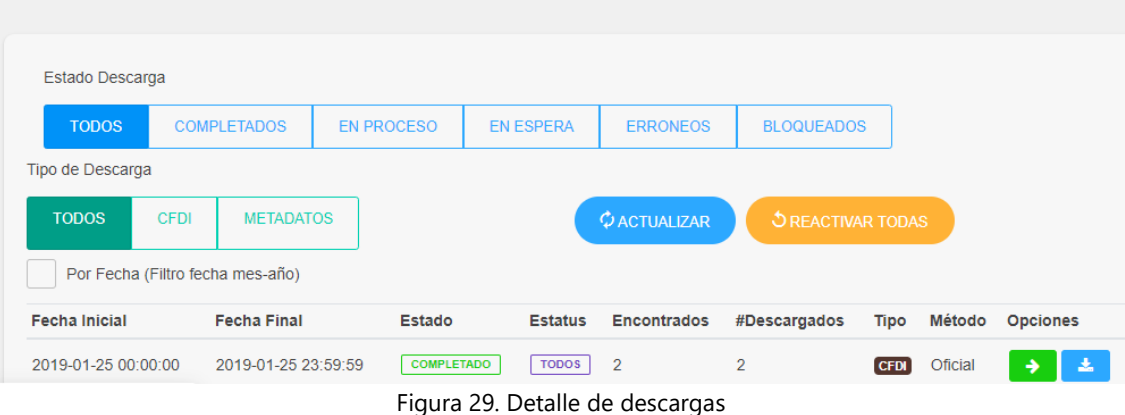

- <span id="page-22-0"></span>o **Estado Descarga**. Esta sección cuenta con seis opciones que a continuación se detallan:
	- 1. **Todos.** Muestra todas las descargas, diarias y programadas, completadas, en proceso, en espera y erróneas.
	- 2. **Completados**. Muestra aquellas descargas que se completaron de forma exitosa.
	- 3. **En proceso.** Muestra aquellas descargas que están en curso.
	- 4. **En espera.** Únicamente mostrará aquellas descargas que se encuentran en espera, es decir, aún no ha sido procesada la petición.
	- 5. **Erróneos**. Únicamente se mostrará en aquellas descargas que obtengan este estado si un error ocurrió durante la descarga, como por ejemplo, el SAT rechazo la solicitud, algunos casos son: Número de solicitudes agotadas, o duplicada (existe una ya en curso) e incluso por intermitencia.
	- 6. **Bloqueada**. Son las descargas programadas que están en proceso pero no se completaron debido a que la cantidad de CFDI por descargar superan los disponibles del paquete adquirido, el paquete ya no es vigente o no cuenta con un paquete.
- **Tipo de Descarga**.
	- 1. **Todos**. Seleccionar para buscar todos los CFDI.
	- 2. **CFDI.** Seleccionar si desea buscar solo los CFDI **que tienen un XML disponible** para descarga.
	- 3. **Metadatos**. Seleccionar si solo desea buscar el resumen de un XML (descargas que no tienen XML).
- **Por fecha**. Si esta opción está habilitada, la bitácora de descargas aplicará el filtro por el mes seleccionado, en caso contrario mostrará todas las descargas diarias y programadas, a partir de la creación de la instancia así como la carga de la eFirma.

Para visualizar el detalle de una descarga únicamente dé clic en la opción de **Estado** y se visualizará una ventana como la que se muestra en la [Figura](#page-23-1) 30. La cual describe la fecha de la descarga, la

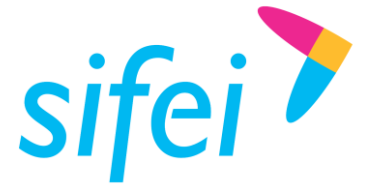

cantidad de CFDI existentes, la cantidad de CFDI descargados y los CFDI totales. Así como en el estado en el que se encuentra y el método por el cual fue realizada la descarga. La vista de detalle dependerá del método de descarga (oficial o por portal).

Las opciones disponibles y acciones que se realizan en el listado son de acuerdo al tipo de Estado de la descarga, a continuación se describen las opciones disponibles por estado de descargas [\(Figura](#page-23-1) [30\)](#page-23-1).

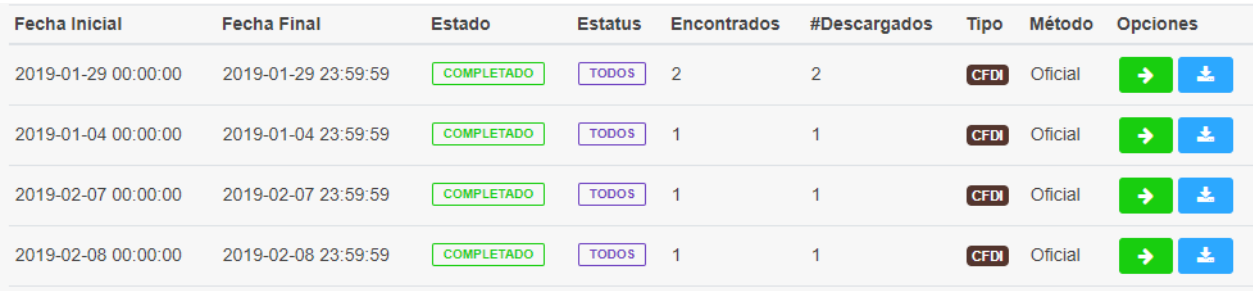

Figura 30. Opciones disponibles por estado de descargas

- <span id="page-23-1"></span> **Ver CFDI descargados**. Dirige a la sección "a detalle" de dicha descarga, encontrará acciones como descargar los XML o enviar vía correo electrónico.
- **Descargar CFDI**. Descarga en un archivo ZIP los XML encontrados en dicha descarga.
- **Cancela Descarga**. Cancela la descarga programada aún no procesada (en espera).
- **Reiniciar | Reprogramar descarga**. Ejecuta nuevamente la tarea de descargar CFDI en el periodo seleccionado.

### <span id="page-23-0"></span>4.3.84.3.6 Notificaciones

En la sección de notificaciones podrá observar un histórico de todos los avisos que en su momento Descarga SAT alertó, los cuales, pasados 3 días, tendrá la opción de eliminar tal como se muestra en la [Figura 31.](#page-23-2)

<span id="page-23-2"></span>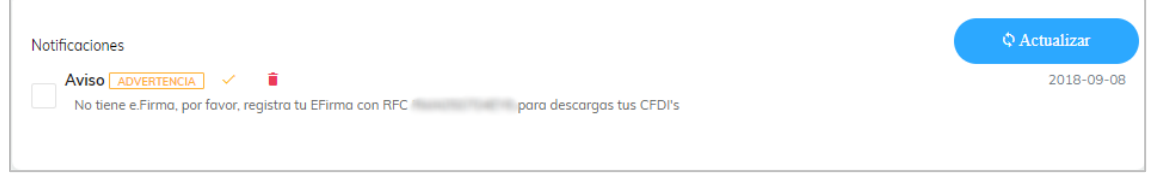

Figura 31. Notificaciones

Lo Inteligente hecho Simple

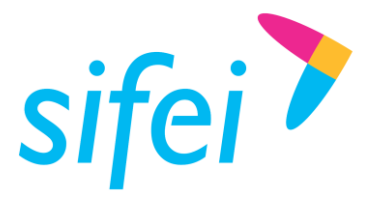

# <span id="page-24-0"></span>4.3.94.3.7 E.Firma

La eFirma es muy importante, ya que sin dichos archivos, será imposible que descargue sus CFDI del portal del SAT. Esta sección permite subir la eFirma correspondiente al RFC registrado y de esta forma comenzar con la descarga de CFDI. A continuación se muestra en la [Figura 32](#page-24-1) cómo cargar sus archivos.

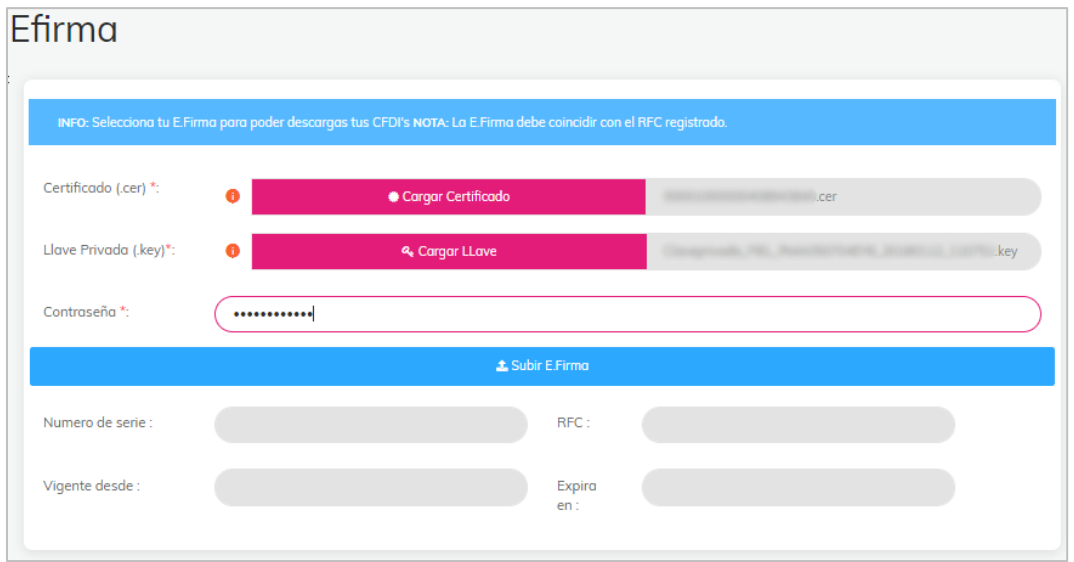

Figura 32. Registro de E.Firma

<span id="page-24-1"></span>Para subir su Efirma tendrá que seleccionar los archivos correspondientes:

- o **Certificado**: corresponde al archivo con extensión .cer
- o **Llave**: corresponde a la llave privada del certificado, la extensión es .key
- o **Contraseña**: es la contraseña que corresponde a la llave privada.

Cualquier error será mostrado como mensaje en la parte inferior del formulario para subir la E.Firma. Una vez validada la EFirma se mostrarán los datos correspondientes tal como muestra la [Figura 33.](#page-24-2)

| E.Firma Registrada |            |                     |                     |           |
|--------------------|------------|---------------------|---------------------|-----------|
| Numero de serie    | <b>RFC</b> | Vigente desde       | vigente hasta       | Operacion |
|                    |            | 2018-01-12 17:10:55 | 2022-01-12 17:11:35 | n         |
|                    |            |                     |                     |           |

Figura 33. E.Firma registrada

<span id="page-24-2"></span>Recuerde que los archivos corresponden a su EFirma, antes FIEL. Si intenta subir los archivos CSD, estos no serán tomados como válidos a pesar de tener la misma extensión.

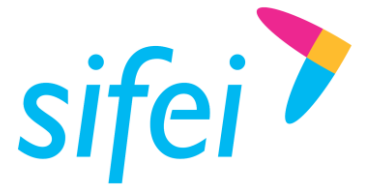

SOLUCIÓN INTEGRAL DE FACTURACIÓN ELECTRÓNICA E INFORMÁTICA SIFEI S. A. DE C. V. Primera Privada de Oriente 17 No. 32, Col. Centro, Orizaba, Ver. CP 94300, Tel. (272) 726-6999

# <span id="page-25-0"></span>4.3.104.3.8 Configuración de PDF

En esta sección te permite realizar cambios del color principal y secundario, así como personalizar la representación impresa del comprobante cargando el logo de la empresa [Figura 34.](#page-25-2)

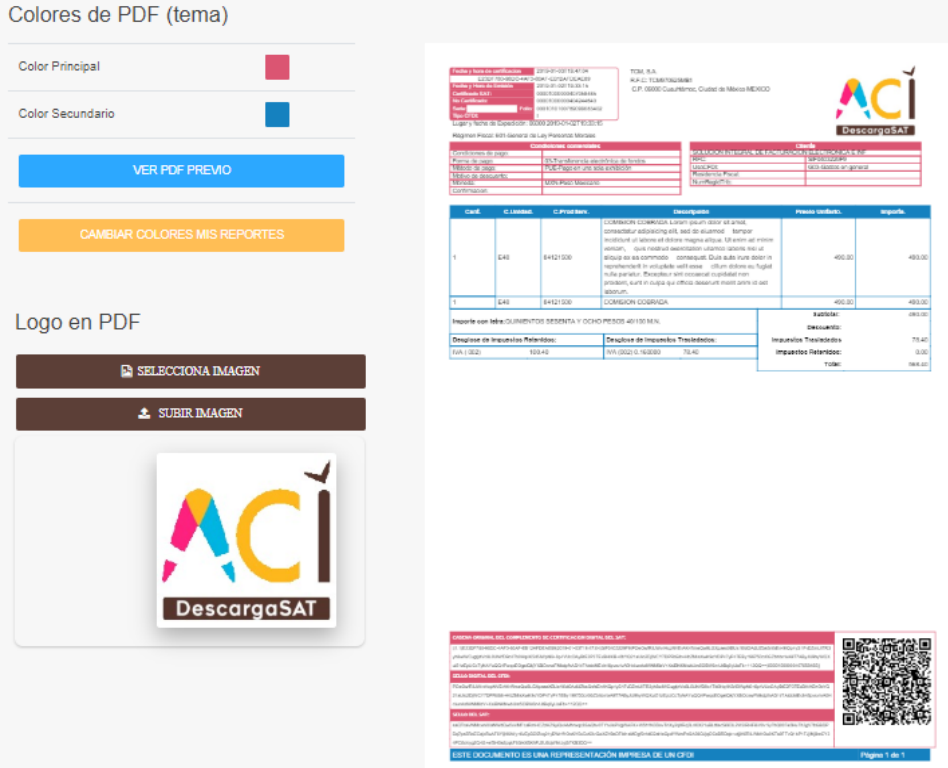

Figura 34. Configuración de PDF

# <span id="page-25-2"></span><span id="page-25-1"></span>4.3.114.3.9 Listas 69B

Esta sección permite realizar una búsqueda y validación de los RFC en la lista 69B de tus clientes y proveedores de forma individual y masiva [Figura 35.](#page-26-0)

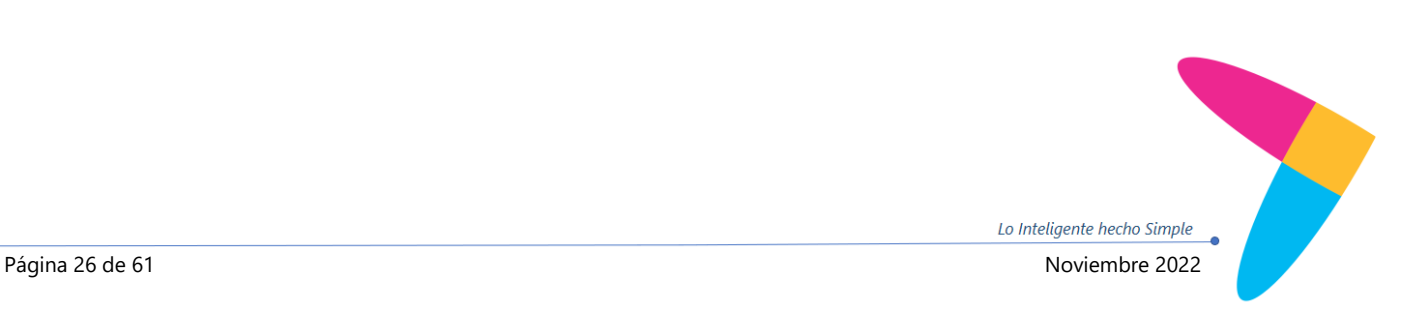

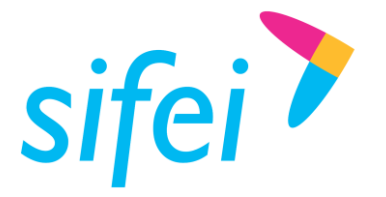

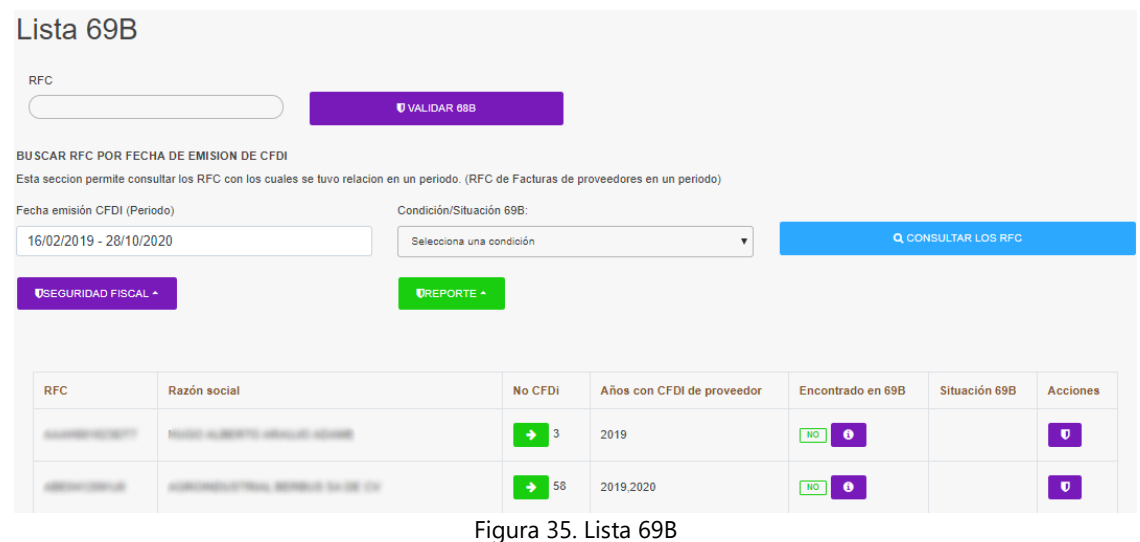

<span id="page-26-0"></span>Búsqueda masiva de RFC

- o **Fecha emisión CFDI (Periodo).** Permite seleccionar un rango de fechas para ubicar los RFC con los cuales se tuvo relación en ese periodo.
- o **Condición/Situación 69B.** Permite indicar con exactitud la situación de la lista 69B.
- o **Seguridad Fiscal.** Permite validar todos los RFC ubicados en la búsqueda o solo los que se muestran en esa página [Figura 36.](#page-26-1)
- o **Reporte.** Exporta la información de la validación a un archivo en Excel [Figura 37.](#page-27-0)

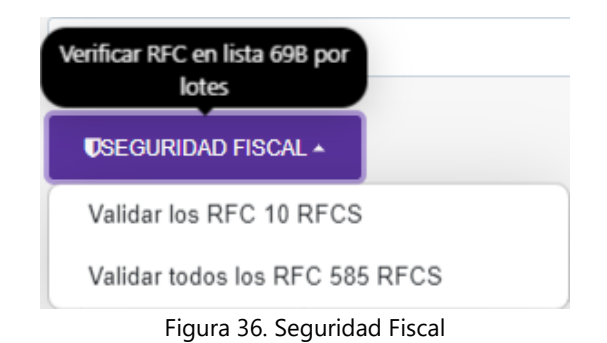

<span id="page-26-1"></span>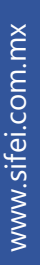

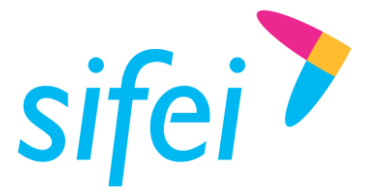

SOLUCIÓN INTEGRAL DE FACTURACIÓN ELECTRÓNICA E INFORMÁTICA SIFEI S. A. DE C. V. Primera Privada de Oriente 17 No. 32, Col. Centro, Orizaba, Ver. CP 94300, Tel. (272) 726-6999

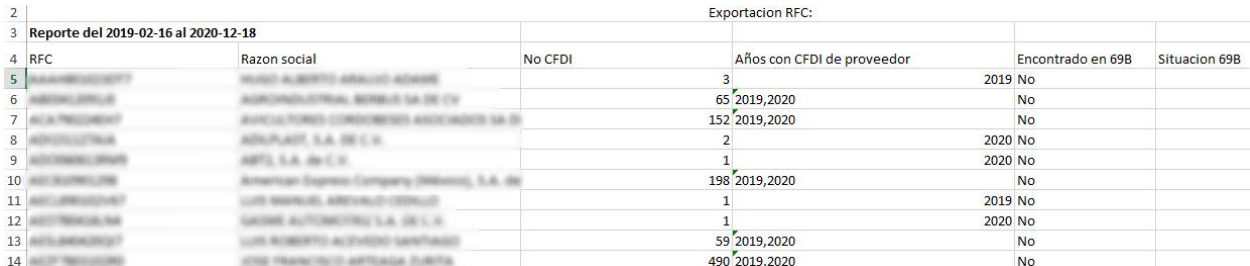

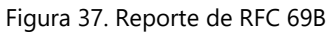

<span id="page-27-0"></span>Opciones individuales del listado

- o **No. CFDi.** Muestra la cantidad de comprobantes ubicados en ese rango de fechas.
- o **Años con CFDI de proveedor.** Indica los años con los que se tuvo relación con el proveedor.
- o **Encontrado en 69B.** Muestra si el RFC fue encontrado en la lista 69B y muestra la fecha y hora en la que fue consultado [Figura 38.](#page-27-1)
- o **Situación 69B.** Muestra la situación en la que encuentre ese RFC.
- o **Acciones.** Permite realizar la validación de forma individual de ese RFC [Figura 39.](#page-28-1)

<span id="page-27-1"></span>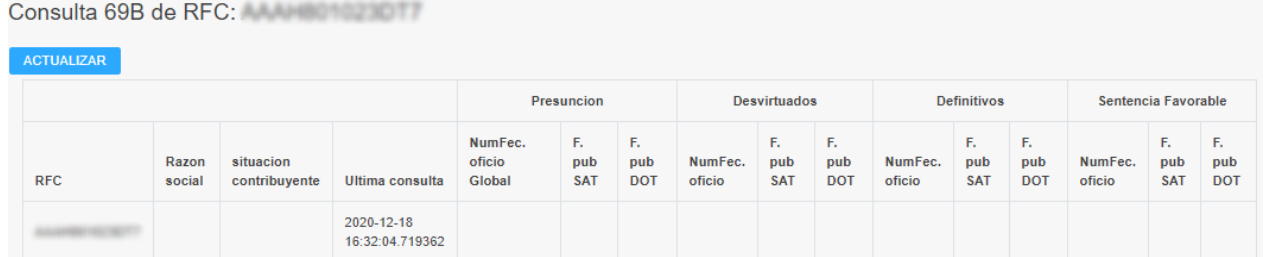

Figura 38. Encontrado en la 69B

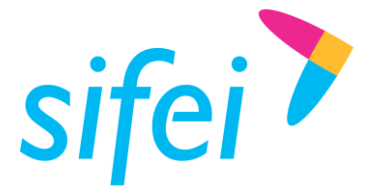

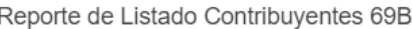

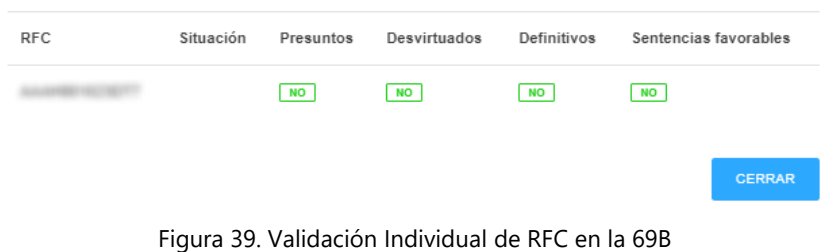

### <span id="page-28-1"></span><span id="page-28-0"></span>4.3.124.3.10 Bitácora

En la sección Bitácora se muestra las validaciones realizadas por el sistema de forma automática por día a los CFDI recién descargados; las validaciones que se llevan a acabo son las siguientes:

- **Estructura.** Valida que la estructura del XML sea de acuerdo al anexo 20, guías de llenado etc. Correspondientes a cada tipo de CFDI.
- **Sello.** Valida que el sello de XML este correcto y no haya sido alterado.
- **Listas 69B.** Consulta que el RFC Emisor o receptor dependiendo si el comprobante es emitido o recibido no se encuentre en la lista 69B.
- **Estatus SAT.** Consulta y actualiza el estatus con el que se encuentre en ese momento el CFDI en el SAT (Activo o Cancelado, en caso de actualizar el estado del CFDI ver el apartado Verificación Masiva) [Figura 40.](#page-28-2)

| <b>Bitácora</b>                                       |                         |                |                          |                    |                 |  |  |  |  |  |
|-------------------------------------------------------|-------------------------|----------------|--------------------------|--------------------|-----------------|--|--|--|--|--|
| 29/10/2020<br><b>EXCEL</b><br>VALIDOS<br><b>TODOS</b> | <b>INVALIDOS</b>        |                |                          |                    |                 |  |  |  |  |  |
| UUID $\star \star$                                    | Tipo de comprobante v A | Estructura v A | Sello $+ -$              | Listas 69B = A     | Estatus SAT = A |  |  |  |  |  |
| $\bullet$<br><b>ANTIQUE AND INTERNATIONAL COMPANY</b> | Ingreso                 | QK             | $\overline{\phantom{a}}$ | $\boxed{ok}$       | <b>VIGENTE</b>  |  |  |  |  |  |
| $\bullet$<br>NO ADMINISTRATIVE CONTROLLER             | Ingreso                 | QK             | OK                       | $\boxed{\alpha K}$ | <b>VIGENTE</b>  |  |  |  |  |  |
| $\bullet$<br>ART State Starting Court                 | Ingreso                 | $\alpha$       | $\alpha$                 | OK                 | <b>VIGENTE</b>  |  |  |  |  |  |
| $\bullet$<br><b>CONTRACTOR CONTRACTOR</b>             | Ingreso                 | QK             | QK                       | OK                 | <b>VIGENTE</b>  |  |  |  |  |  |
| $\bullet$<br>The Alifa Rise Staff Latit R             | Ingreso                 | $\alpha$       | $\overline{\phantom{a}}$ | $\boxed{OK}$       | <b>VIGENTE</b>  |  |  |  |  |  |

Figura 40. Bitácora de validación

<span id="page-28-2"></span>La bitácora permite realizar búsqueda de los CFDI por fecha, se puede realizar un filtrado (TODOS, VALIDOS e INVALIDOS); Muestra un listado de los CFDI con esa validaciones de forma individual en la cual indica el UUID y muestra el detalle de ese comprobante. También permite exportar la bitácora en un archivo de Excel [Figura 41.](#page-29-1)

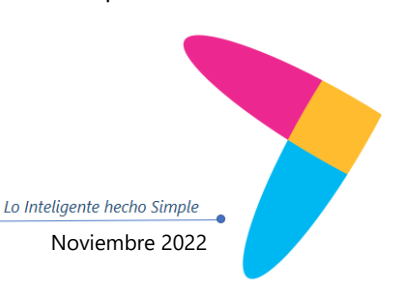

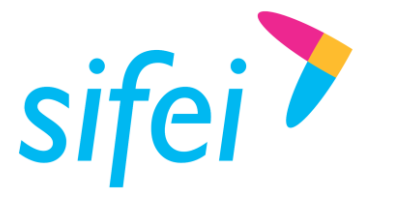

BITÁCORA DIARIA DE IMPORTACIÓN DE CFDIS

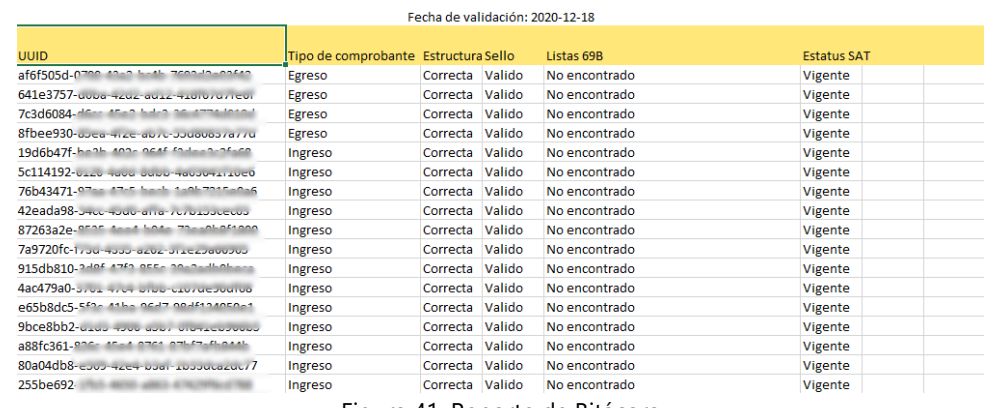

Figura 41. Reporte de Bitácora

## <span id="page-29-1"></span><span id="page-29-0"></span>4.3.134.3.11 Reporte de Nómina

En configuración de reportes permite configurar las columnas que aparecen en el reporte de nómina PD01 por medio de las claves de percepciones, deducciones y otros pagos; la disposición de las claves en las columnas del reporte son controladas por el atributo **orden** [Figura 42.](#page-29-2)

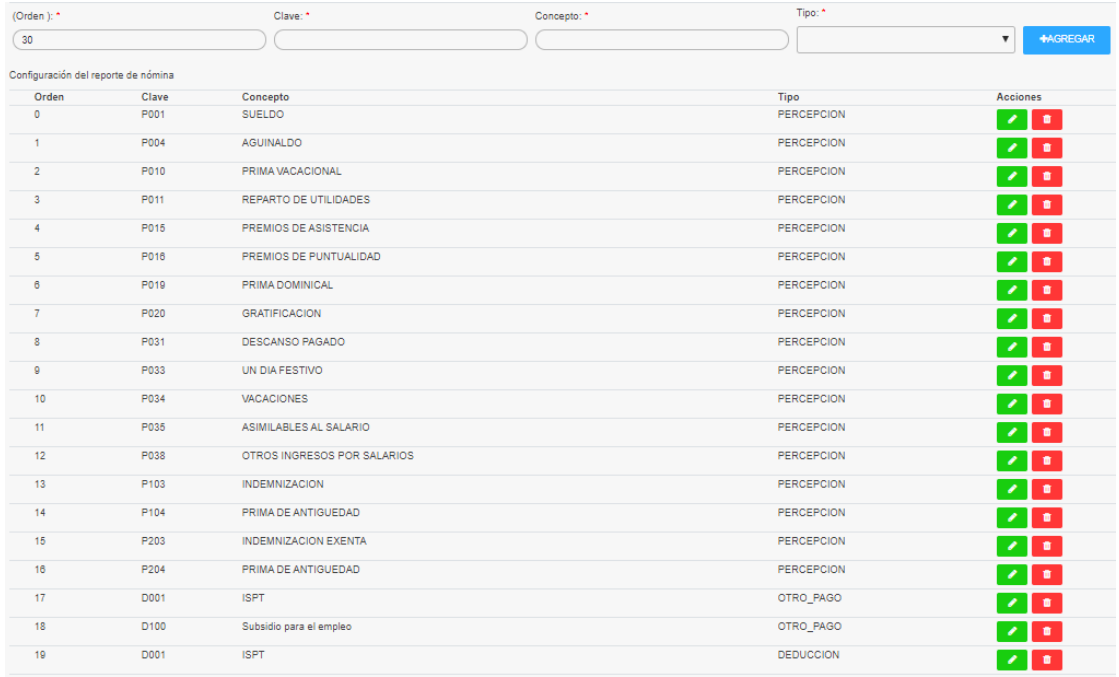

<span id="page-29-2"></span>Figura 42. Configuración de reporte Nomina PD01

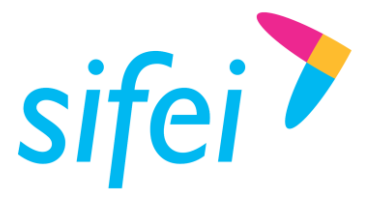

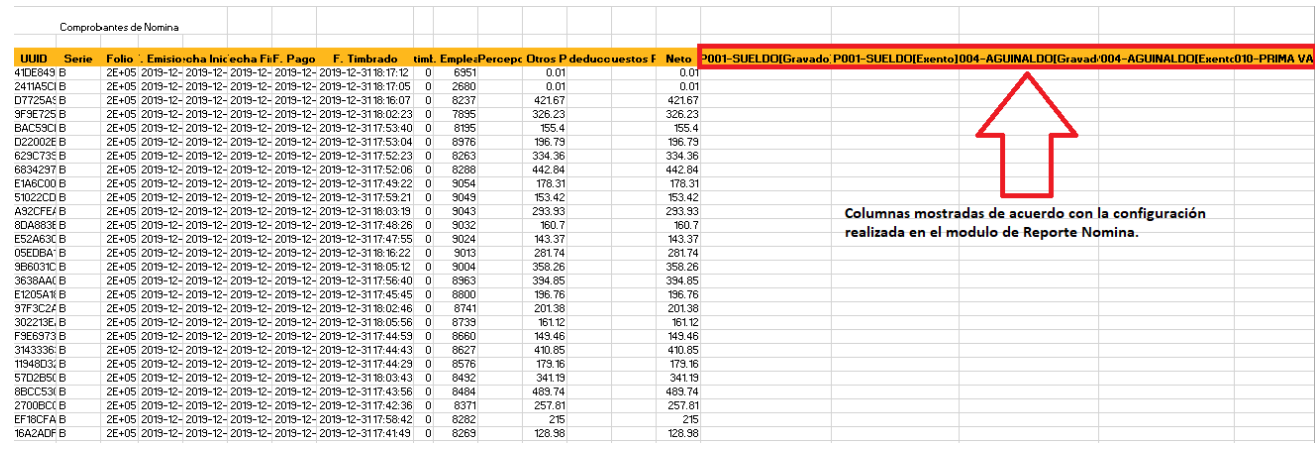

Figura 43. Reporte Nomina PD01

## <span id="page-30-0"></span>4.3.144.3.12 Usuarios

En la sección de Administrador de usuarios, permite crear roles con el nivel de permisos que quieran dar a los usuarios, descargasat permite otorgar permisos por elementos y acciones sobre ellos (crear, eliminar, guardar, descargar, consultar, etc.), así como el ingreso al sistema con su propio usuario y contraseña.

 **Agregar Roles.** Permite crear los roles necesarios, los datos para dar de alta un rol son los siguientes el Nombre (nombre del rol), Descripción (descripción del nombre del rol) [Figura](#page-30-1)  [44](#page-30-1) ; se podrá seleccionar los permisos necesarios o requeridos para el rol, por ejemplo si el rol que se dio de alta solo es para usuarios que requieran solo ver facturas se puedo solo permitirle que consulte esos CFDI de ingreso ya sean emitidos o recibidos [Figura 45](#page-31-0) .

<span id="page-30-1"></span>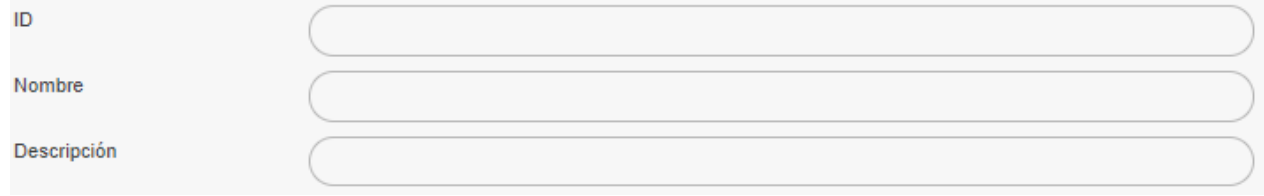

Figura 44. Crear rol

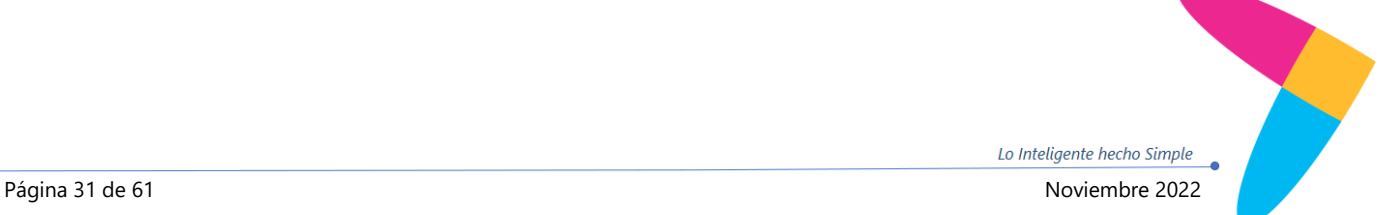

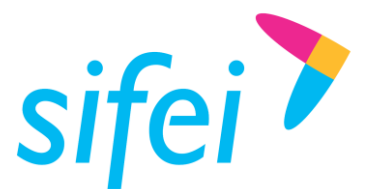

SOLUCIÓN INTEGRAL DE FACTURACIÓN ELECTRÓNICA E INFORMÁTICA SIFEI S. A. DE C. V. Primera Privada de Oriente 17 No. 32, Col. Centro, Orizaba, Ver. CP 94300, Tel. (272) 726-6999

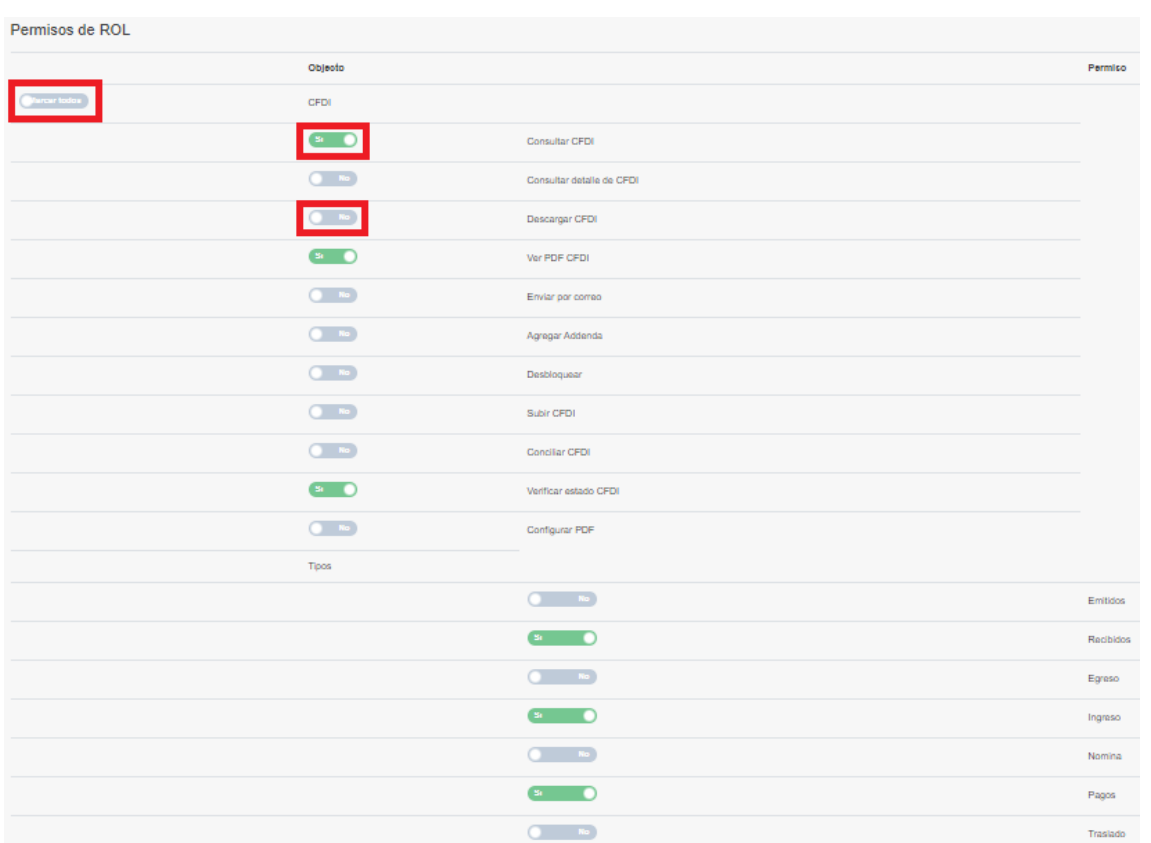

Figura 45. Permisos

<span id="page-31-0"></span>Nota: En la creación de roles ya se encuentra un rol creado de administrador, tendrá todos los permisos para realizar cualquier acción sobre el sistema, por lo cual se recomienda que en ese rol solo exista un usuario, es decir que solo una persona tenga todos los permisos para realizar configuraciones sobre el sistema.

Los permisos de rol permitirán que puedas indicar que tipo de CFDI ( puede ver ese rol, por ejemplo si tu rol es de Recursos humanos

 **Ver Usuarios.** Permite visualizar los usuarios que ya tengamos agregados o poder dar de alta nuevos; la información que se requiere para dar de alta un nuevo usuario son Nombre y Apellidos, Nombre de usuario (puede ser el mismo nombre o puede ser un sobrenombre), Correo Vigente (al cual le llegaran sus credenciales para iniciar sesión en el sistema), indicar si hay un RFC en la lista 69B poder notificarle a ese usuario y agregarlo al rol correspondiente [Figura 46.](#page-32-0)

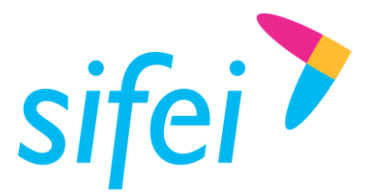

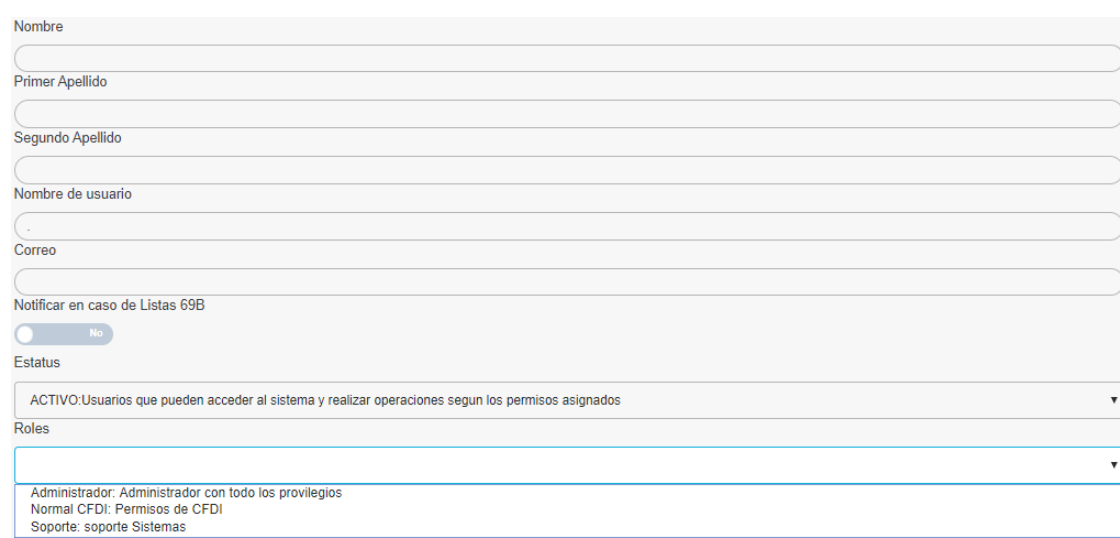

Figura 46. Agregar usuario

<span id="page-32-0"></span>En el listado de los usuarios mostrara la información con la que fue creado, así como la fecha de creación, también permitirá realizar tres acciones sobre los usuarios como son el resetear la contraseña (Color Café) de inicio de sesión y enviar al correo correspondiente, editar el usuario ya sea por cambio de correo o por cambio de rol (Color Azul) y desactivar ese usuario (Color Rojo) en caso de que deje de laborar con su empresa [Figura 47.](#page-32-1)

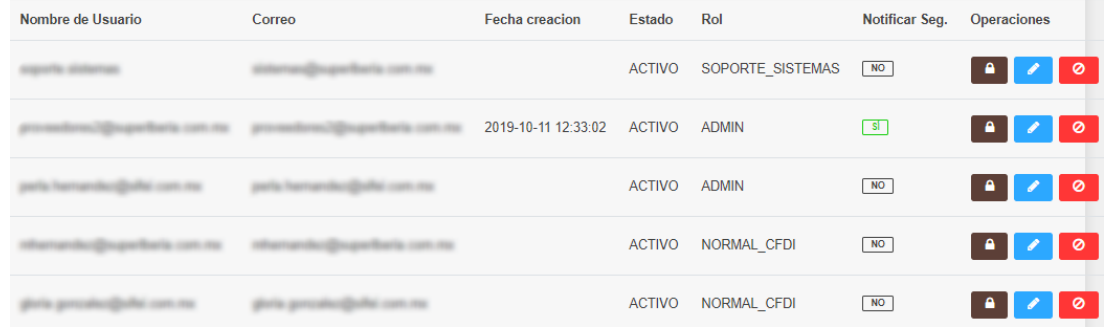

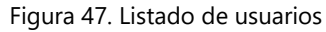

<span id="page-32-1"></span> **Listado de roles.** Muestra en forma de lista los Roles creados, en los cuales podrá realizar dos acciones que es eliminar el rol o editar los permisos del mismo. El Rol de **ADMIN** no permitirá ninguna acción sobre él ya que es administrador del sistema [Figura 48.](#page-33-2)

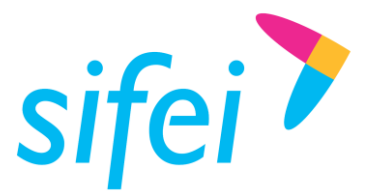

SOLUCIÓN INTEGRAL DE FACTURACIÓN ELECTRÓNICA E INFORMÁTICA SIFEI S. A. DE C. V. Primera Privada de Oriente 17 No. 32, Col. Centro, Orizaba, Ver. CP 94300, Tel. (272) 726-6999

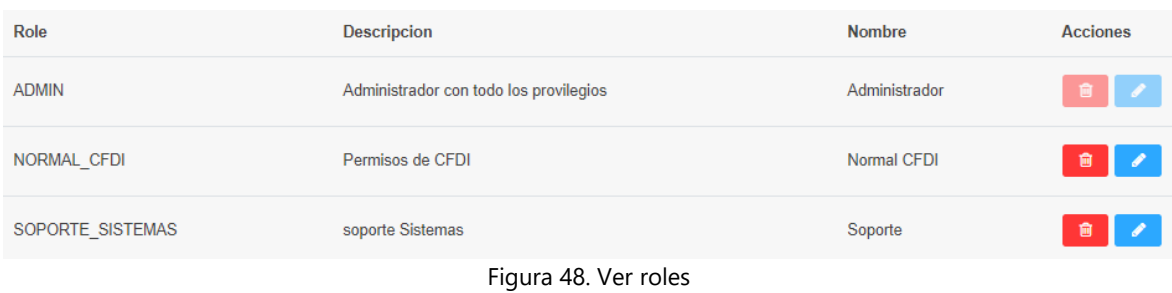

# <span id="page-33-2"></span><span id="page-33-0"></span>4.4 Cancelación de CFDI

## **Nota: Este módulo se adquiere por separado**

<span id="page-33-1"></span>4.4.1 Proceso de cancelación de un CFDI

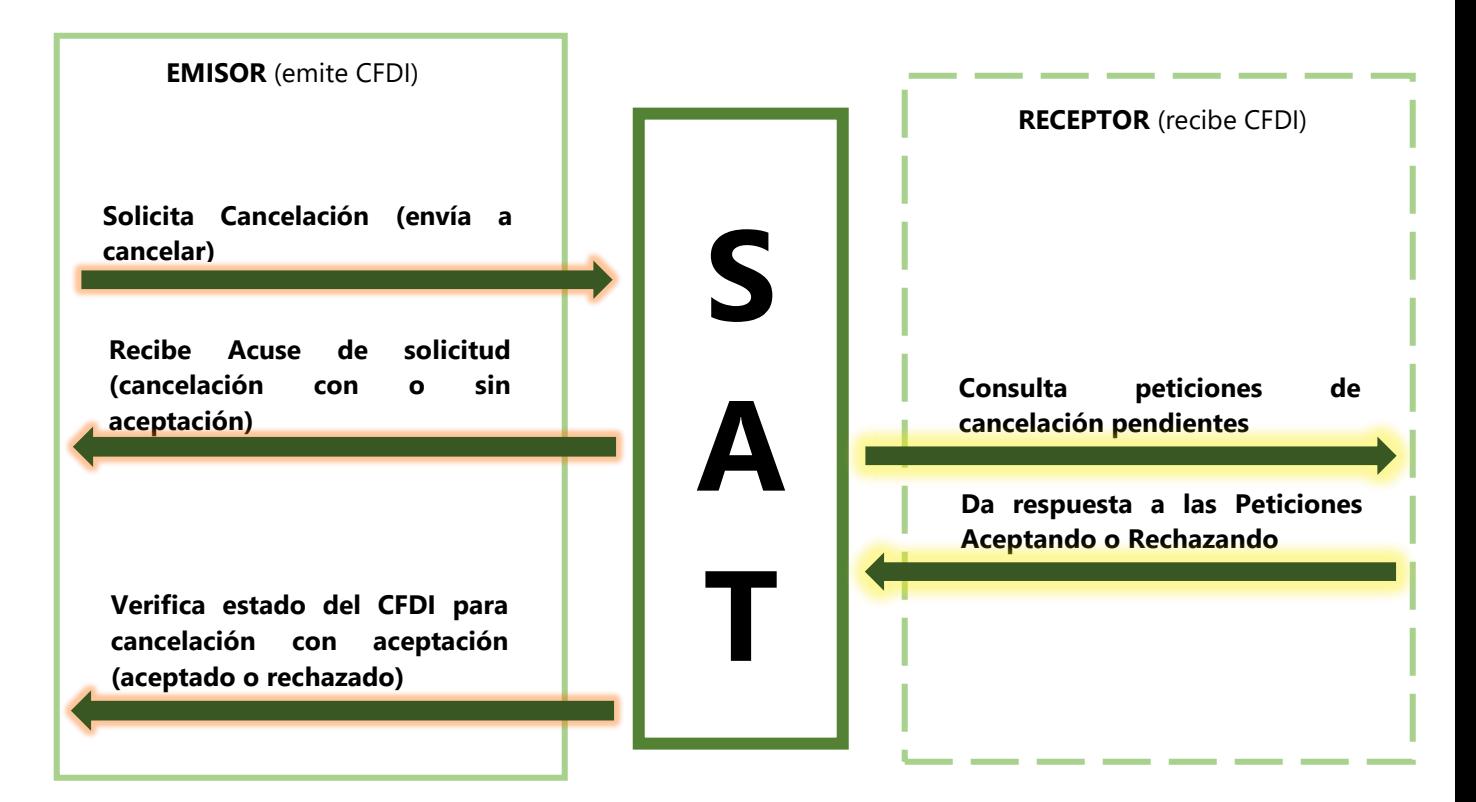

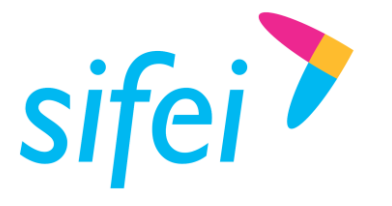

SOLUCIÓN INTEGRAL DE FACTURACIÓN ELECTRÓNICA E INFORMÁTICA SIFEI S. A. DE C. V. Primera Privada de Oriente 17 No. 32, Col. Centro, Orizaba, Ver. CP 94300, Tel. (272) 726-6999

4.4.2 Flujo de cancelación

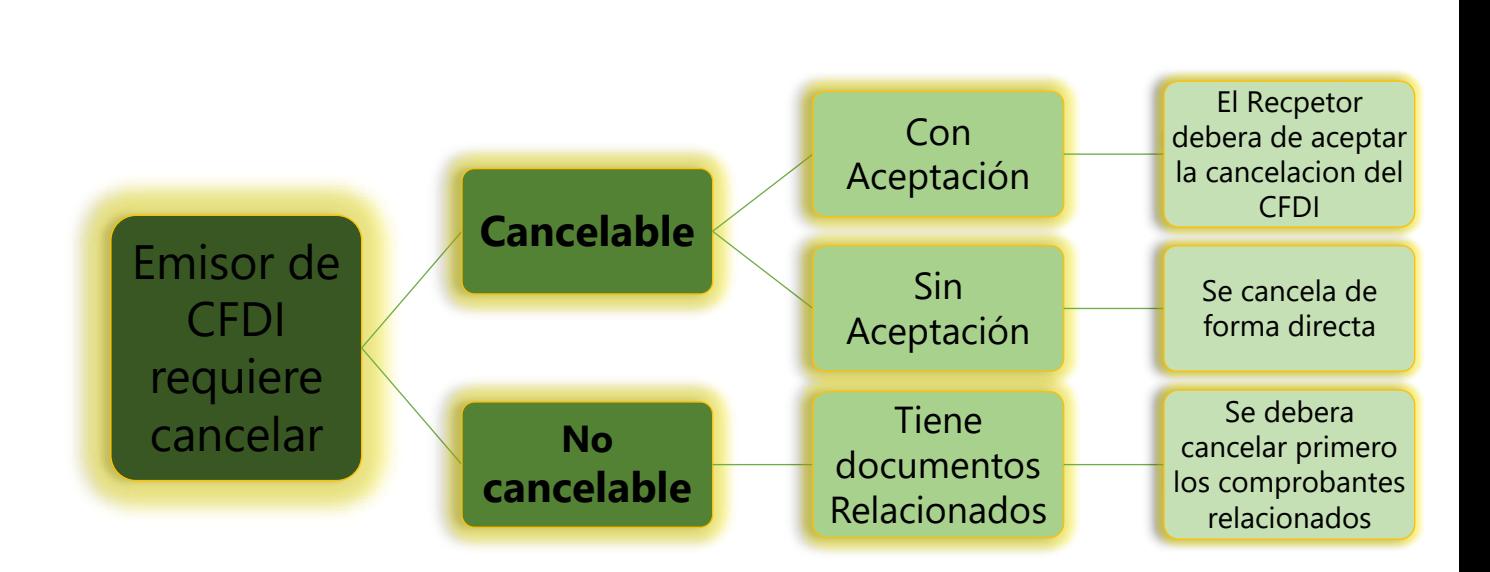

4.4.3 Requisitos para cancelar un CFDI en Descarga SAT

- Certificado de Sello Digital (Vigente)
- Llave privada
- Contraseña de la llave Privada
- CFDI descargado en el sistema

4.4.4 Opciones de Emisor en el módulo de cancelación

- Solicitar Cancelación de un CFDI
- Visualizar y cancelar CFDI relacionados
- Ver acuse de cancelación (solo si el CFDI fue cancelado en el sistema)

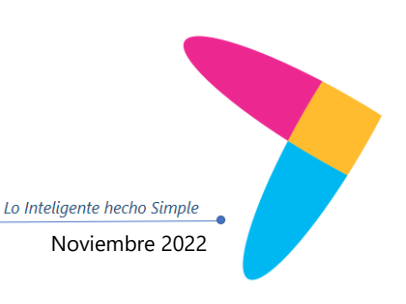

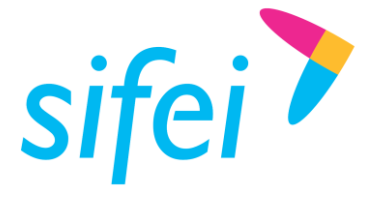

- 4.4.5 Procedimiento para cancelar un CFDI en el sistema
	- Configurar en el CSD en la opción de configuración>CSD [Figura 49.](#page-35-0)

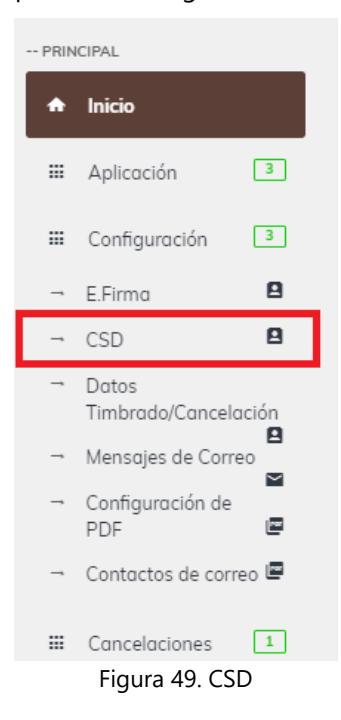

<span id="page-35-0"></span> Se cargara el Certificado de sello digital (.cer) y llave privada (.key), se escribirá la contraseña de la llave privada (se genera cuando se tramita el csd), dar clic en subir CSD [Figura 50.](#page-35-1)

<span id="page-35-1"></span>Certificado de Sello Digital(CSD) para timbrado y cancelación de CFDI. Certificado (.cer) .<br>Llave Privada (.kev Contraseña  $RE<sub>C</sub>$ ro de serie Vigente desde Expira en CSD Registrados Numero de serie RFC Vigente desde Oper Figura 50. Subir CSD

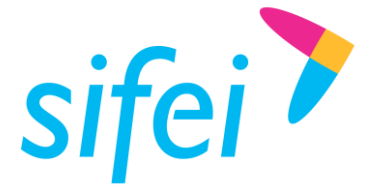

 Mostrará en la opción de CSD Registrados la información de su Certificado como es el número de serie y la fecha de vigencia [Figura 51.](#page-36-0)

Certificado de Sello Digital(CSD) para timbrado y cancelación de CFDI.  $\bullet$  ok **CSD Registrados** Numero de serie **RFC** Vigente desde **Vigente hasta** Operación IIA040805DZ4 2019-08-17 20:50:55 2023-06-17 20:50:55 30001000000400002447  $\bullet$ 

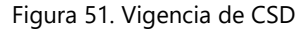

## <span id="page-36-0"></span>4.4.5.1 Cancelación Sin Aceptación

1. Ubicar el comprobante en Mis CFDI, en las opciones individuales dar clic en el icono en color rojo (forma de bote de basura) [Figura 52.](#page-36-1)

<span id="page-36-1"></span>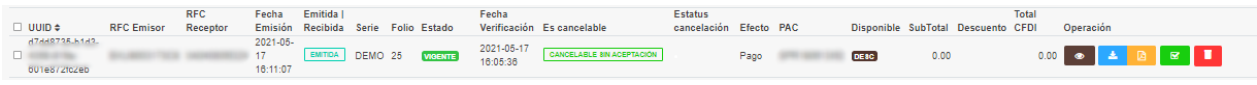

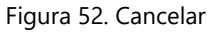

<span id="page-36-2"></span>2. Mostrará una venta de confirmación para cancelar el comprobante, en el cual indicara el folio fiscal del CFDI (UUID) [Figura 53.](#page-36-2)

# Confirmación

¿Estas seguro de enviar a cancelar el CFDI d7dd8735-b1d3-4358-916e-601e872fc2eb ?

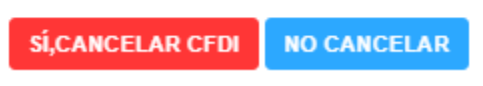

Figura 53. Confirmación de cancelación

Lo Inteligente hecho Simple

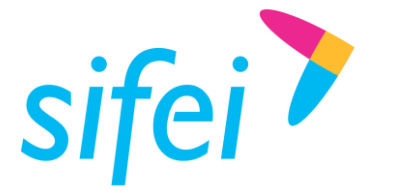

3. Posteriormente al aceptar la cancelación se mostrara el acuse de solicitud de cancelación [Figura 54,](#page-37-0) en el cual mostrar un icono en color amarillo para poder descargar el formato PDF [Figura 55.](#page-37-1)

> Acuse de solicitud de Cancelación de CFDI

Tramitado por medio de SIFEI ante el Servicio de Administración Tributario

<span id="page-37-0"></span>

| <b>RFC Receptor</b><br>b1IPxyvl+q+ZCiqITPhUmekvPFzl4ryw1ecFJGtBpLTu7qkLpQzOLLK5Go77JaEps1kJzb9WTyCE7RKbCR7DyA==<br>Figura 54. Acuse | Tipo<br>Pago                                                                                                    | Serie<br>Folio<br>DEMO<br>25 | Total<br>0<br><b>CERRAR</b> |
|----------------------------------------------------------------------------------------------------|----------------------------------------------------------------------------------------------------|------------------------------|-----------------------------|
|                                                                                                    |                                                                                                    |                              |                             |
|                                                                                                    |                                                                                                    |                              |                             |
|                                                                                                    |                                                                                                    |                              |                             |
|                                                                                                    |                                                                                                    |                              |                             |
|                                                                                                    |                                                                                                    |                              |                             |
|                                                                                                    |                                                                                                    |                              |                             |
|                                                                                                    |                                                                                                    |                              |                             |
|                                                                                                    |                                                                                                    |                              |                             |
|                                                                                                    |                                                                                                    |                              |                             |
|                                                                                                    |                                                                                                    |                              |                             |
|                                                                                                    |                                                                                                    |                              |                             |
|                                                                                                    |                                                                                                    |                              |                             |
|                                                                                                    |                                                                                                    |                              |                             |
|                                                                                                    |                                                                                                    |                              |                             |
|                                                                                                    |                                                                                                    |                              |                             |
|                                                                                                    |                                                                                                    |                              |                             |
|                                                                                                    |                                                                                                    |                              |                             |
|                                                                                                    |                                                                                                    |                              |                             |
|                                                                                                    |                                                                                                    |                              |                             |
| <b>Tipo Serie</b>                                                                                                    | Folio                                                                                                    | <b>Total</b>                 |                             |
|                                                                                                    | 25                                                                                                    | 0.00                         |                             |
|                                                                                                    |                                                                                                    |                              |                             |
|                                                                                                    |                                                                                                    |                              |                             |
|                                                                                                    |                                                                                                    |                              |                             |
|                                                                                                    | Acuse de solicitud de Cancelación de CFDI<br>Tramitado por medio de SIFEI ante el Servicio de Administración Tributario<br>2021-05-24 16:46:41.126<br><b>RFC Receptor</b><br><b>DEMO</b><br>Pago |                              | DescargaSAT                 |

Figura 55. Acuse en PDF

<span id="page-37-1"></span>4. El estado del CFDI cambiara ha CANCELADO [Figura 56,](#page-37-2) el acuse podrá descargarlo en el icono en forma de ojo de color rojo.

<span id="page-37-2"></span>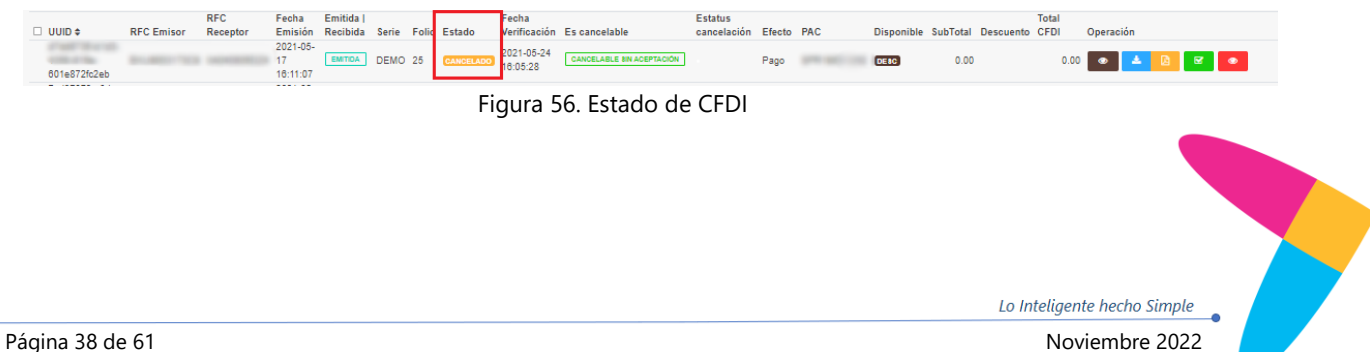

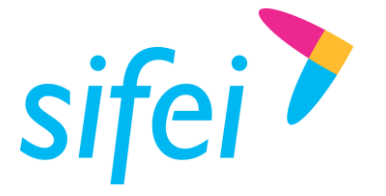

- 4.4.5.2 Cancelación con Aceptación
	- 1. Ubicar el comprobante en Mis CFDI, en las opciones individuales dar clic en el icono en color rojo (forma de bote de basura)

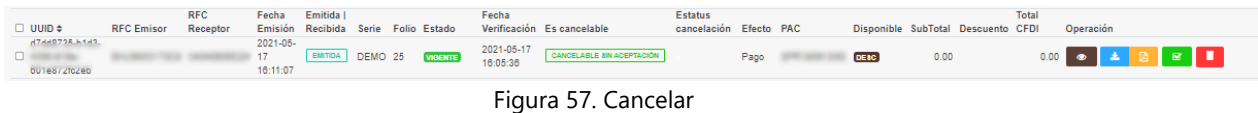

2. Mostrará una venta de confirmación que se encargara de consultar el estado del CFDI en ciertas horas de acuerdo a lo que se indique, en las cuales se ejecutara el servicio [Figura 58.](#page-38-0)

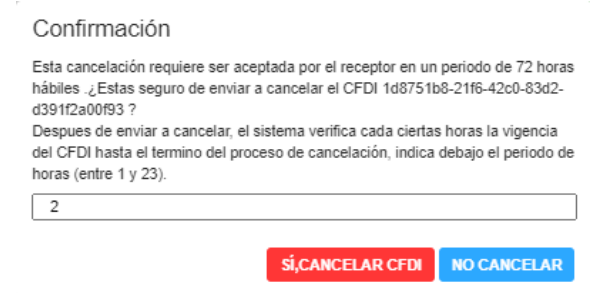

Figura 58. Consulta Estado de CFDI

<span id="page-38-0"></span>3. Posteriormente a indicar el periodo de horas, se mostrara en pantalla el acuse de solicitud de cancelación [Figura 59,](#page-38-1) el cual mostrara la opción para descargar el PDF con la información [Figura 60.](#page-39-0)

<span id="page-38-1"></span>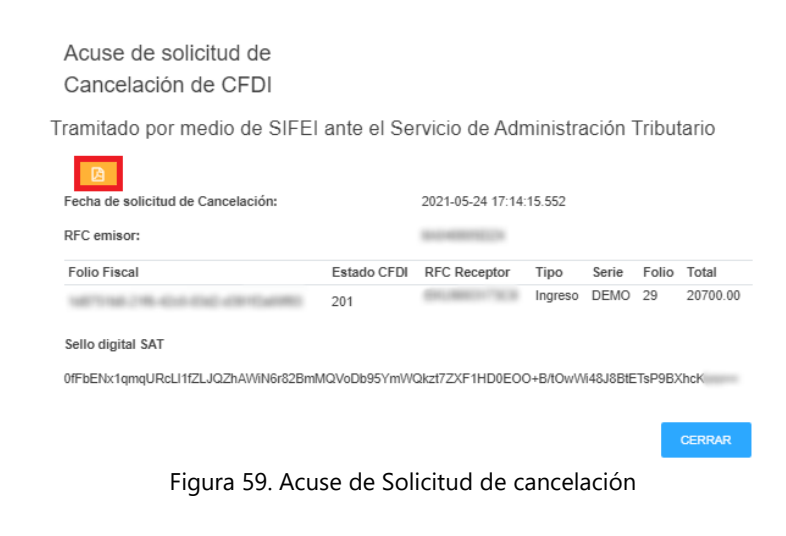

Lo Inteligente hecho Simple

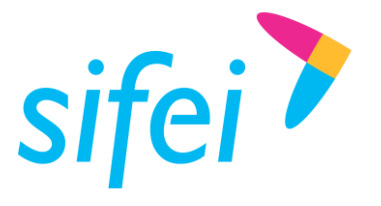

SOLUCIÓN INTEGRAL DE FACTURACIÓN ELECTRÓNICA E INFORMÁTICA SIFEI S. A. DE C. V. Primera Privada de Oriente 17 No. 32, Col. Centro, Orizaba, Ver. CP 94300, Tel. (272) 726-6999

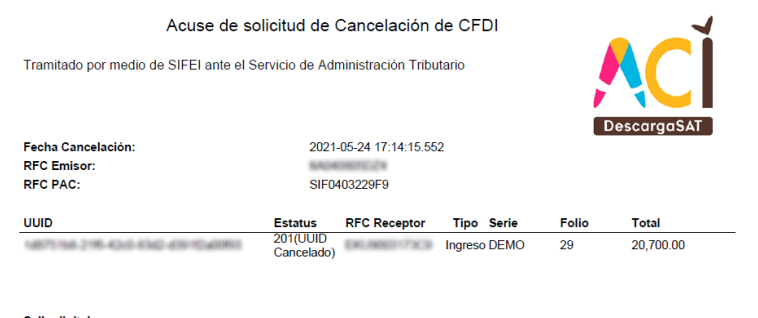

<span id="page-39-0"></span>Sello digital:<br>0fFbENx1qmqURcLl1fZLJQZhAWiN6r82BmMQVoDb95YmWQkzt7ZXF1HD0EOO+B/tOwWi48J8BtETsP9BXhcK

Figura 60. Acuse de Solicitud de cancelación en PDF

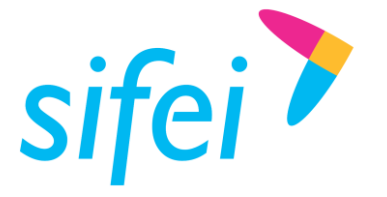

SOLUCIÓN INTEGRAL DE FACTURACIÓN ELECTRÓNICA E INFORMÁTICA SIFEI S. A. DE C. V. Primera Privada de Oriente 17 No. 32, Col. Centro, Orizaba, Ver. CP 94300, Tel. (272) 726-6999

- 4.4.6 CFDI Relacionados
	- 1. Ubicar el comprobante en Mis CFDI, si este dice **NO CANCELABLE**, en las opciones individuales del comprobante dar clic en el icono en color rojo (forma de columna) *Ver CFDI Relacionados* [Figura 61](#page-40-0).

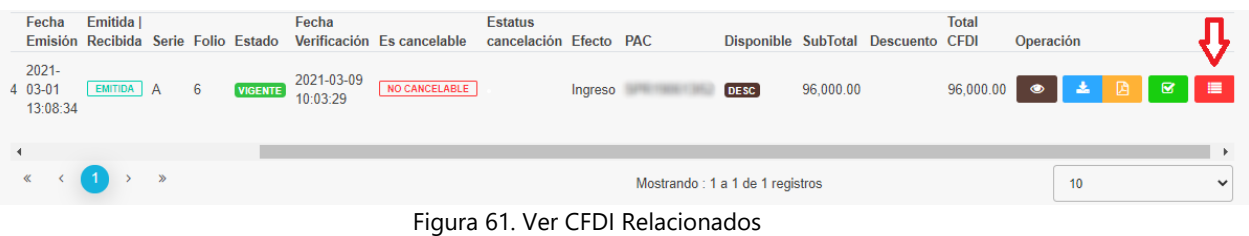

<span id="page-40-0"></span>2. Mostrará una venta con la información de los CFDI que tenga relacionados el comprobante e indicara si el mismo está en el sistema [Figura 62.](#page-40-1)

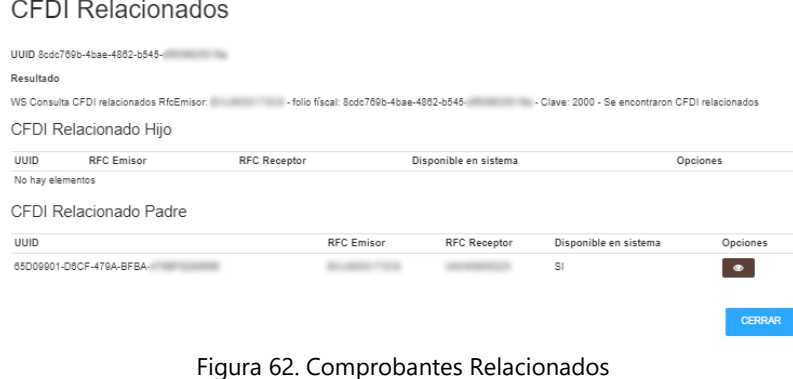

- <span id="page-40-1"></span>3. Si el CFDI relacionado se encuentra en el sistema, el usuario podrá cancelarlo. Para ello debe
- dar clic en la opción ver el detalle del CFDI [Figura 63,](#page-40-2) en caso de que el CFDI no exista en el sistema dicha opción estará bloqueada.

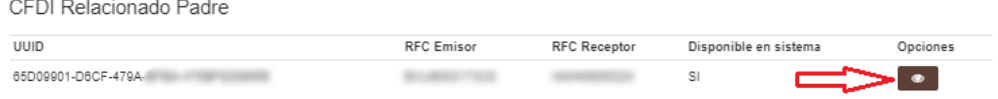

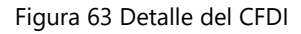

<span id="page-40-2"></span>4. Se desglosará el detalle del CFDI, donde se mostrará la opción Cancelar en caso de ser requerido [Figura 64](#page-41-0)

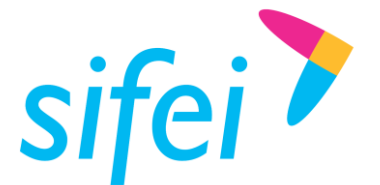

SOLUCIÓN INTEGRAL DE FACTURACIÓN ELECTRÓNICA E INFORMÁTICA SIFEI S. A. DE C. V. Primera Privada de Oriente 17 No. 32, Col. Centro, Orizaba, Ver. CP 94300, Tel. (272) 726-6999

### **CFDI Relacionados**

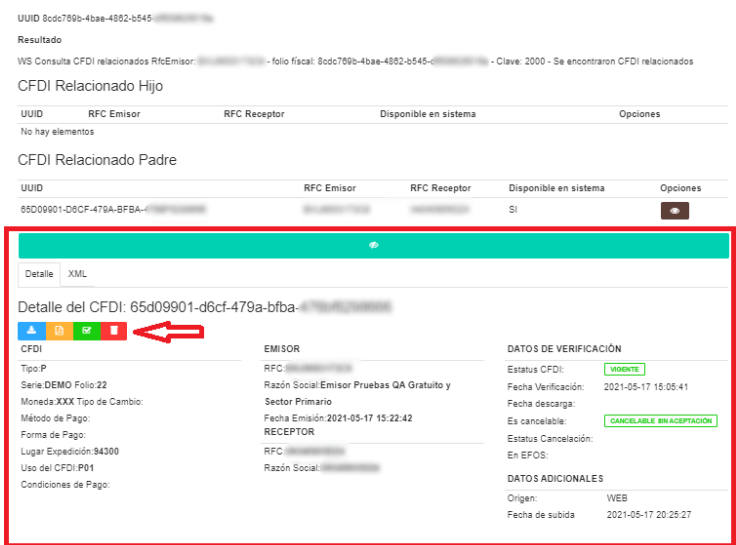

Figura 64. Cancelar CFDI Relacionados

<span id="page-41-0"></span>**Nota: Estatus cancelación** (Mis CFDI), una vez que el emisor envía a la solicitud de cancelación el Estatus Cancelación cambia a lo largo del proceso, los valores son:

En proceso (todos pasan por este estado)

Estados finales.

- Plazo vencido (CFDI Cancelado )
- Solicitud rechazada (Se mantiene vigente)
- Cancelado con aceptación (CFDI Cancelado)

*El color azul es cuando está en proceso la solicitud de cancelación en el sistema. El color Rojo implica que el CFDI es cancelado, mientras que el verde se mantiene vigente.* 

# 4.4.7 Opciones de Receptor en el módulo de cancelación

- Consultar Peticiones de cancelación realizadas por sus clientes (RFC Emisor)
- Aceptar petición de cancelación (CFDI es cancelado)
- Rechazar petición de cancelación (CFDI se mantiene vigente)
- Ver acuse de respuesta de cancelación
- Ver histórico de peticiones procesadas (vista previa y PDF)

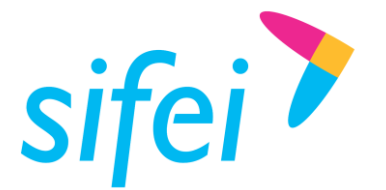

SOLUCIÓN INTEGRAL DE FACTURACIÓN ELECTRÓNICA E INFORMÁTICA SIFEI S. A. DE C. V. Primera Privada de Oriente 17 No. 32, Col. Centro, Orizaba, Ver. CP 94300, Tel. (272) 726-6999

- 4.4.8 Recepción de peticiones de cancelación como RFC Receptor
	- 1. Para consultar las peticiones de cancelación que tenemos para dar respuesta, el menú nos mostrara la opción de Cancelaciones y daremos clic en Peticiones pendientes [Figura 65.](#page-42-0)

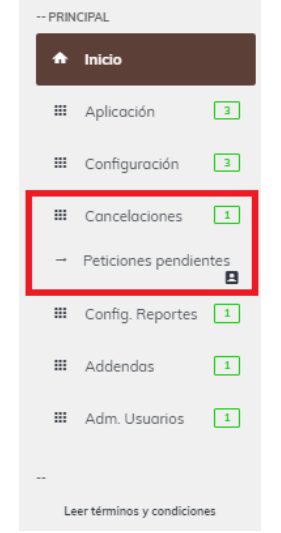

Figura 65. Peticiones pendientes

<span id="page-42-0"></span>2. Se mostrara la información de Peticiones pendientes como en la [Figura 66](#page-42-1) de lado derecho encontrara dos botes en rojo para aceptar o en verde para rechazar la cancelación del CFDI, en caso contrario que no se tengan peticiones el listado se mostrará vacío.

|                                                                                                    | Peticiones Pendientes de Cancelación |             |                   |             |       |        |                 |  |  |
|----------------------------------------------------------------------------------------------------|--------------------------------------|-------------|-------------------|-------------|-------|--------|-----------------|--|--|
| Peticiones pendientes                                                                                                    | Peticiones Históricas Procesadas     |             |                   |             |       |        |                 |  |  |
| Estas son las solicitudes pendientes de cancelación, aqui puedes aceptar o rechazar las solicitudes. Si aceptas tu CFDI sera cancelado, en caso contrario se rechazara la petición y por tanto el CFDI se mantendra vigente. L<br>CFDI solicitado a cancelar esta disponibles solo si se encuentran en el sistema.<br><b>CRECARGAR</b> |                                      |             |                   |             |       |        |                 |  |  |
| <b>UUID</b>                                                                                                    |                                      | Serie/Folio | <b>RFC Emisor</b> | <b>Tipo</b> | Total | Estado | <b>Acciones</b> |  |  |
| <b>ØRECHAZAR</b><br>$\checkmark$ ACEPTAR<br>0EAA1636-D25B-404A-958C-47424921994A<br>CFDI no disponible el sistema<br>Pendiente                                                                                                    |                                      |             |                   |             |       |        |                 |  |  |
|                                                                                                    |                                      |             |                   |             |       |        |                 |  |  |

Figura 66. Pendientes de respuesta

<span id="page-42-1"></span>3. Si damos clic en ACEPTAR nos saldrá una ventana de confirmación [Figura 67.](#page-43-0)

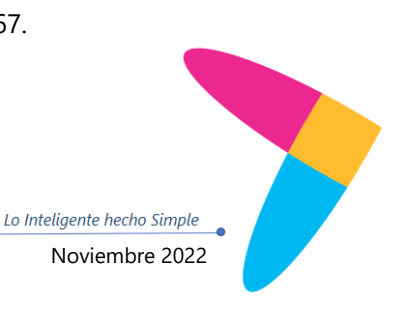

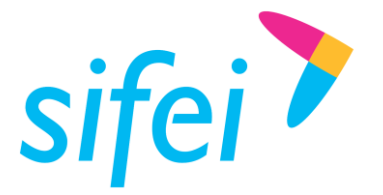

### Confirmación

¿Estas seguro de Aceptar la cancelación del CFDI 0EAA1636-D25B-404A-958C-47424921994A ?

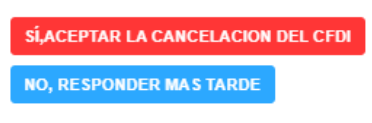

Figura 67. Confirmación de respuesta

<span id="page-43-0"></span>4. A continuación de confirmar la respuesta aparecerá una venta con él con el acuse de respuesta [Figura 68](#page-43-1) mismo que se podrá descargar en formato PDF [Figura 69.](#page-43-2)

<span id="page-43-1"></span>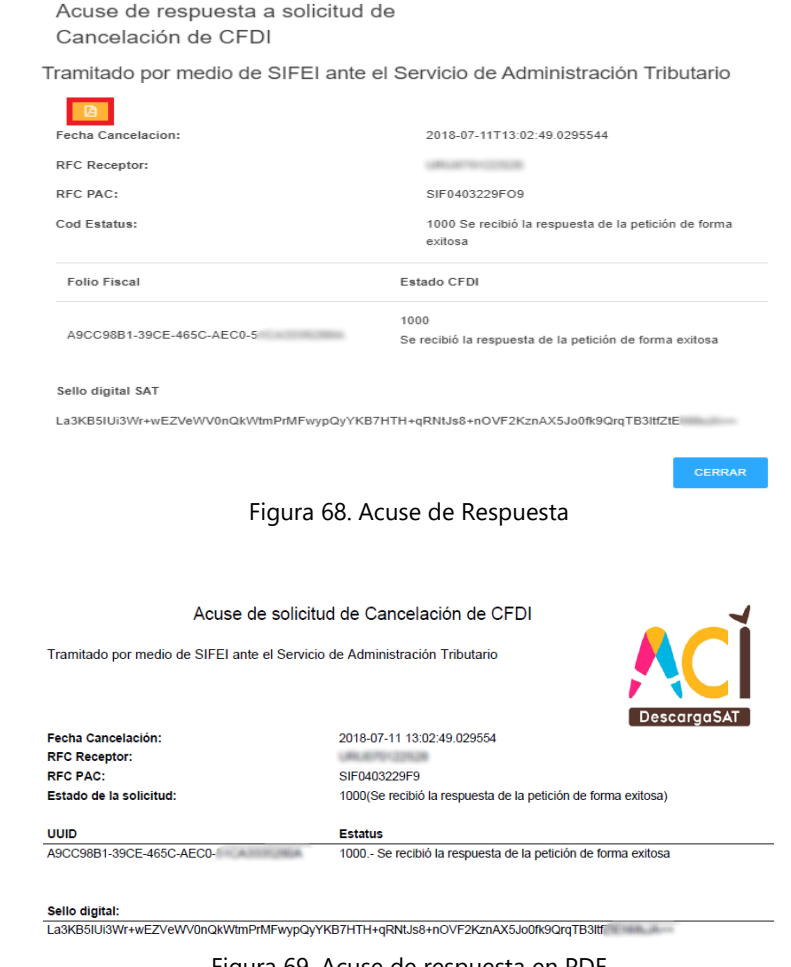

Figura 69. Acuse de respuesta en PDF

<span id="page-43-2"></span>5. Si se RECHAZA la solicitud mostrara una ventana de confirmación [Figura 70.](#page-44-0)

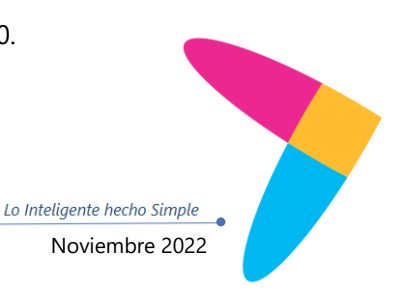

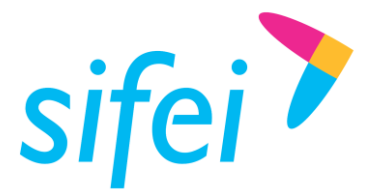

SOLUCIÓN INTEGRAL DE FACTURACIÓN ELECTRÓNICA E INFORMÁTICA SIFEI S. A. DE C. V. Primera Privada de Oriente 17 No. 32, Col. Centro, Orizaba, Ver. CP 94300, Tel. (272) 726-6999

Confirmación

Acuse de respuesta a solicitud de

¿Estas seguro de Rechazar la cancelación del CFDI 0EAA1636-D25B-404A-958C-47424921994A

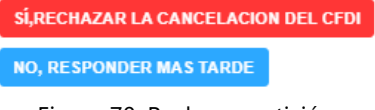

- Figura 70. Rechazar petición
- <span id="page-44-0"></span>6. Al confirmar rechazar la petición mostrara el acuse de respuesta [Figura 71](#page-44-1) y la opción de descargar la misma en formato PDF [Figura 72.](#page-44-2)

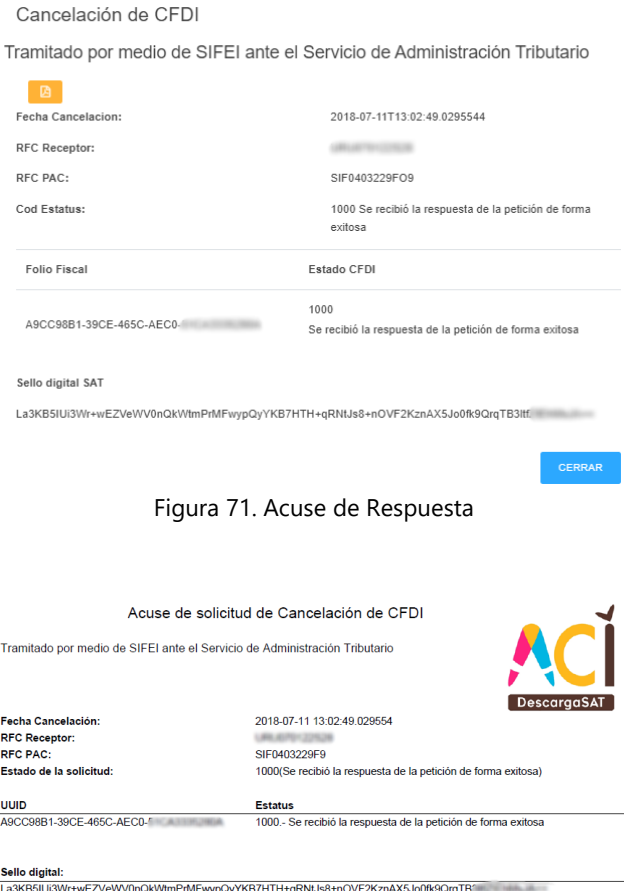

Figura 72. Acuse de respuesta en PDF

<span id="page-44-2"></span><span id="page-44-1"></span>7. Se podrá consultar las peticiones procesadas, el menú nos mostrara la opción de Cancelaciones, dar clic en la pestaña Peticiones históricas procesadas.

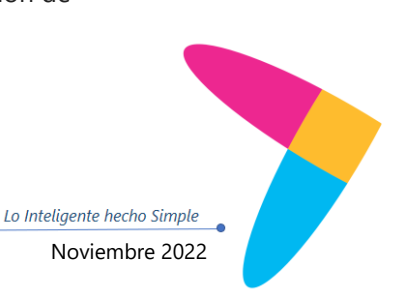

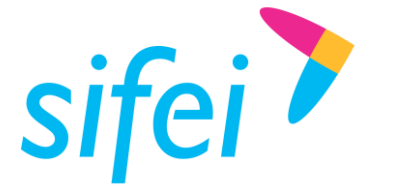

8. Se muestran las peticiones procesadas [Figura 73](#page-45-1) en un listado, indicando, estado, respuesta y fecha de respuesta. Así mismo cuenta con la opción de ver el acuse de respuesta, dando clic en el botón VER.

| Peticiones Pendientes de Cancelación                      |                               |                               |      |              |        |                |                            |                 |  |
|-----------------------------------------------------------|-------------------------------|-------------------------------|------|--------------|--------|----------------|----------------------------|-----------------|--|
| Peticiones Históricas Procesadas<br>Peticiones pendientes |                               |                               |      |              |        |                |                            |                 |  |
| Historial de peticiones de cancelación procesadas.        |                               |                               |      |              |        |                |                            |                 |  |
| <b>CONSULTAR</b>                                          |                               |                               |      |              |        |                |                            |                 |  |
|                                                           |                               |                               |      |              |        |                |                            |                 |  |
|                                                           |                               |                               |      |              |        |                |                            |                 |  |
| UUID                                                      | Serie/Folio                   | <b>RFC Emisor</b>             | Tipo | <b>Total</b> | Estado | Respuesta      | Fecha de respuesta         | <b>Acciones</b> |  |
| A9CC98B1-39CE-465C-AEC0-                                  |                               | CFDI no disponible el sistema |      |              | 1000   | RECHAZO        | 2018-07-11 13:02:49.029554 | <b>O</b> VER    |  |
| A9CC98B1-39CE-465C-AEC0-f                                 |                               | CFDI no disponible el sistema |      |              | 1000   | RECHAZO        | 2018-07-11 13:02:49.029554 | <b>O</b> VER    |  |
| A9CC98B1-39CE-465C-AEC0                                   | CFDI no disponible el sistema |                               |      |              | 1000   | RECHAZO        | 2018-07-11 13:02:49.029554 | <b>O</b> VER    |  |
| A9CC98B1-39CE-465C-AEC0-                                  | CFDI no disponible el sistema |                               |      |              | 1000   | <b>RECHAZO</b> | 2018-07-11 13:02:49.029554 | <b>O</b> VER    |  |
| A9CC98B1-39CE-465C-AEC0                                   | CFDI no disponible el sistema |                               |      |              | 1000   | <b>RECHAZO</b> | 2018-07-11 13:02:49.029554 | <b>O</b> VER    |  |

Figura 73. Peticiones Históricas Procesadas

# <span id="page-45-1"></span><span id="page-45-0"></span>4.5 Accesos directos, descargas programadas y comprobación de CFDI

Esta sección muestra las opciones que Descarga SAT ofrece a través de la barra lateral izquierda. Algunas opciones son accesos directos y otras son funcionalidades no incluidas en la sección "Aplicación" como se muestra en la [Figura 74.](#page-46-1)

Lo Inteligente hecho Simple

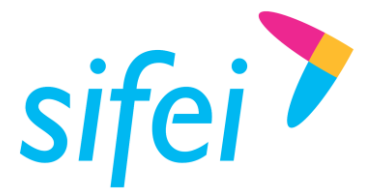

SOLUCIÓN INTEGRAL DE FACTURACIÓN ELECTRÓNICA E INFORMÁTICA SIFEI S. A. DE C. V. Primera Privada de Oriente 17 No. 32, Col. Centro, Orizaba, Ver. CP 94300, Tel. (272) 726-6999

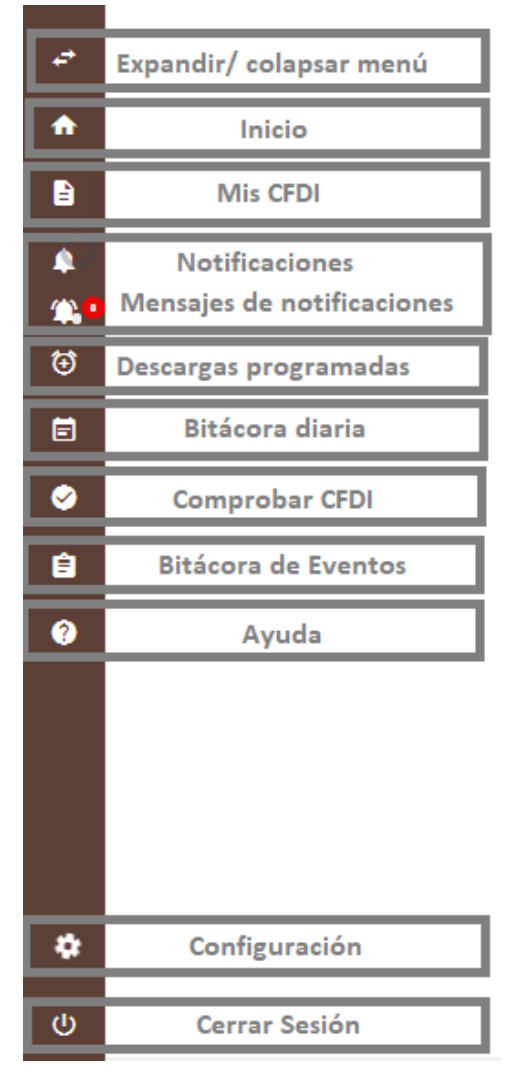

Figura 74. Accesos directos

# <span id="page-46-1"></span><span id="page-46-0"></span>4.6 Descargas Programadas

En esta sección se muestran todas las descargas que el sistema ha realizado desde que fue activado. Cabe mencionar que el sistema realiza de forma diaria las descargas del día anterior de manera automática. Sin embargo, también se realizan descargas programadas, mediante esta funcionalidad, se podrá establecer un rango de fechas en específico para descargar CFDI. En la [Figura 75](#page-47-1) se muestra la sección que conforma las Descargas Programadas.

Página 47 de 61 Noviembre 2022

Lo Inteligente hecho Simple

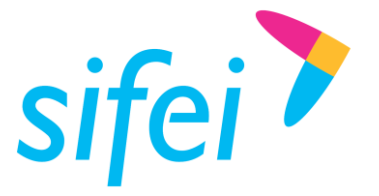

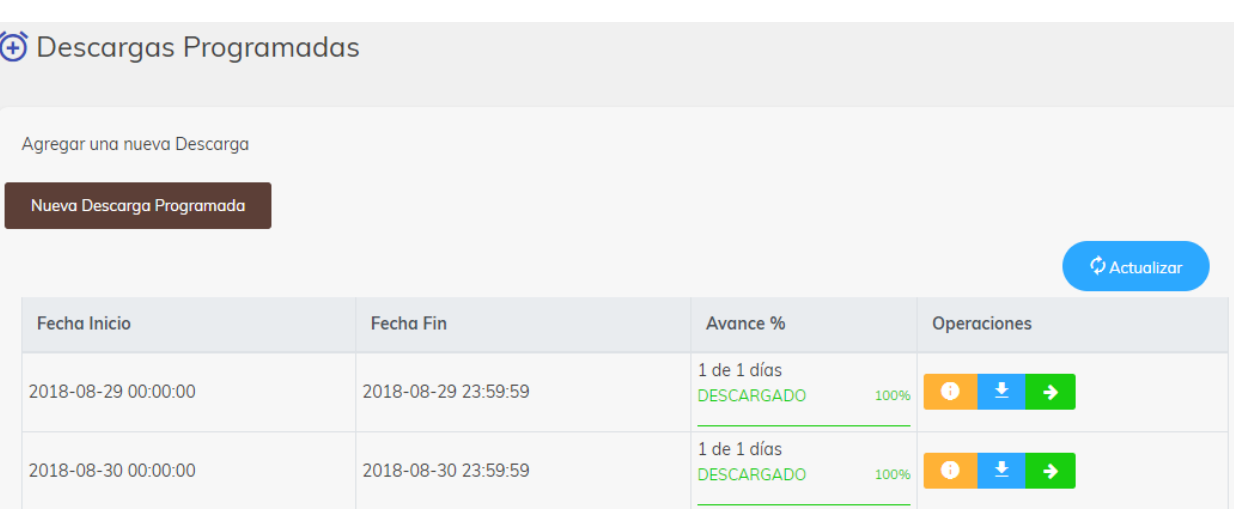

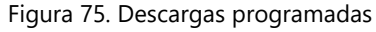

# <span id="page-47-1"></span><span id="page-47-0"></span>4.6.1 Nueva Descarga Programada

Para registrar una descarga programada, dé clic en el rango de fechas que se muestran en el cuadro de texto y el sistema mostrará una interfaz como la de la [Figura 76](#page-48-0) con las siguientes opciones:

- **Tipo de Descarga.** En esta opción se puede seleccionar si se descargan:
	- o **XML** o
	- o **solo el resumen del CFDI** (Metadado).
- **Desde inicio de mes.** En automático el sistema selecciona los primeros días del mes en curso.
- **Desde inicio de año.** En automático el sistema selecciona los meses de enero hasta la fecha en curso.
- **Periodo anterior.** En automático el sistema selecciona el año anterior.
- **Último mes.** En automático el sistema selecciona el último mes al mes actual.
- **Personalizado.** Esta opción se podrá seleccionar un rango de fechas en particular.

Una vez seleccionadas las fechas dar clic en el botón **Agregar descarga programada**.

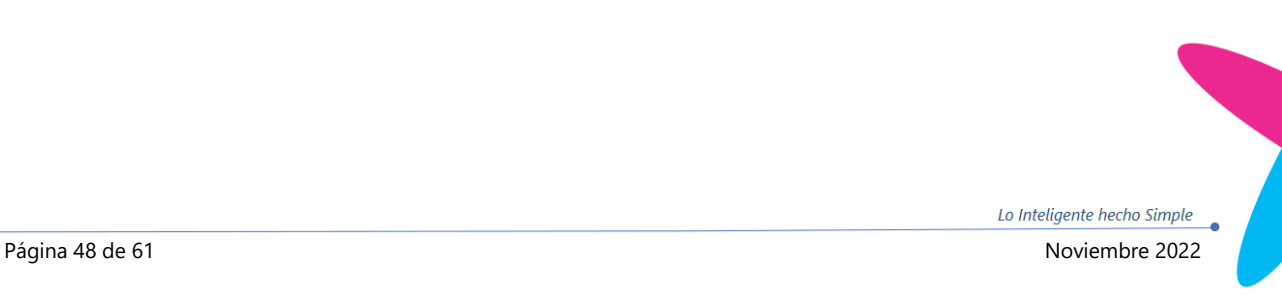

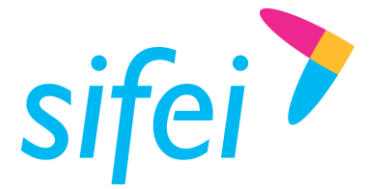

SOLUCIÓN INTEGRAL DE FACTURACIÓN ELECTRÓNICA E INFORMÁTICA SIFEI S. A. DE C. V. Primera Privada de Oriente 17 No. 32, Col. Centro, Orizaba, Ver. CP 94300, Tel. (272) 726-6999

### NOTA:

La opción CFDI descargará el **XML** mientras que metadata obtendrá un "**resumen de datos**" de los CFDI compuesto por campos generales. Es importante entender la diferencia entre ambas; la ventaja de metadata sobre CFDI es que en general es mucho más rápida, sin embargo si lo que necesitas son datos más específicos del CFDI entonces deberás de seleccionar la opción de descargar el XML.

| Descarga Programada                                                                                  |    |       |    |                  |      |    |     |             |               |    |                  |                |                    | ×                               |
|----------------------------------------------------------------------------------------------------|----|-------|----|------------------|------|----|-----|-------------|---------------|----|------------------|----------------|--------------------|---------------------------------|
| Selecciona el rango de fecha que deseas descargar, un día o más. Doble clic para seleccionar un día. |    |       |    |                  |      |    |     |             |               |    |                  |                |                    |                                 |
| Días seleccionados: 0                                                                                |    |       |    |                  |      |    |     |             |               |    | Tipo de Descarga |                |                    | CFDI<br>$\overline{\mathbf{v}}$ |
| 02/13/2019 - 02/13/2019                                                                              |    |       |    |                  |      |    |     |             |               |    |                  |                |                    |                                 |
| Desde inicio de mes                                                                                  | ≺  | Enero |    | ▼                | 2019 | 7  |     |             | Febrero       |    | ۷.               | 2019           | $\pmb{\mathrm{v}}$ |                                 |
| Desde inicio de año                                                                                  |    |       |    | Dom Lun Mar Mier | Jue  | Vi | Sab | Dom Lun Mar |               |    | Mier Jue         |                | Vi                 | Sab                             |
| actual                                                                                               | 30 | 31    | 1  | 2                | 3    | 4  | 5   | 27          | 28            | 29 | 30               | 31             | 1                  | 2                               |
| Periodo Anterior                                                                                     | 6  | 7     | 8  | 9                | 10   | 11 | 12  | 3           | 4             | 5  | 6                | $\overline{7}$ | 8                  | 9                               |
| Último Mes                                                                                           | 13 | 14    | 15 | 16               | 17   | 18 | 19  | 10          | 11            | 12 | 13               | 44             | 45                 | $+6$                            |
| Desde 2014 hasta                                                                                     | 20 | 21    | 22 | 23               | 24   | 25 | 26  | $+7$        | 48            | 49 | 20               | 24             | 22                 | 23                              |
| Ahora                                                                                                | 27 | 28    | 29 | 30               | 31   | 1. | 2   | 24          | 25            | 26 | 27               | 28             | 4                  | $\overline{2}$                  |
| Personalizado                                                                                        | 3  | 4     | 5  | 6                | 7    | 8  | 9   | 3           | $\Delta$      | 5  | 6                | $\neq$         | 8                  | $\mathfrak{g}$                  |
|                                                                                                    |    |       |    |                  |      |    |     |             |               |    |                  |                |                    |                                 |
|                                                                                                    |    |       |    |                  |      |    |     |             | <b>CERRAR</b> |    |                  |                |                    | + AGREGAR DESCARGA PROGRAMADA   |

Figura 76. Descarga programada

<span id="page-48-0"></span>Para visualizar el registro de la descarga programada, ir al final de la página y seleccionar la última. Las descargas programadas se muestran en la [Figura 77.](#page-48-1)

<span id="page-48-1"></span>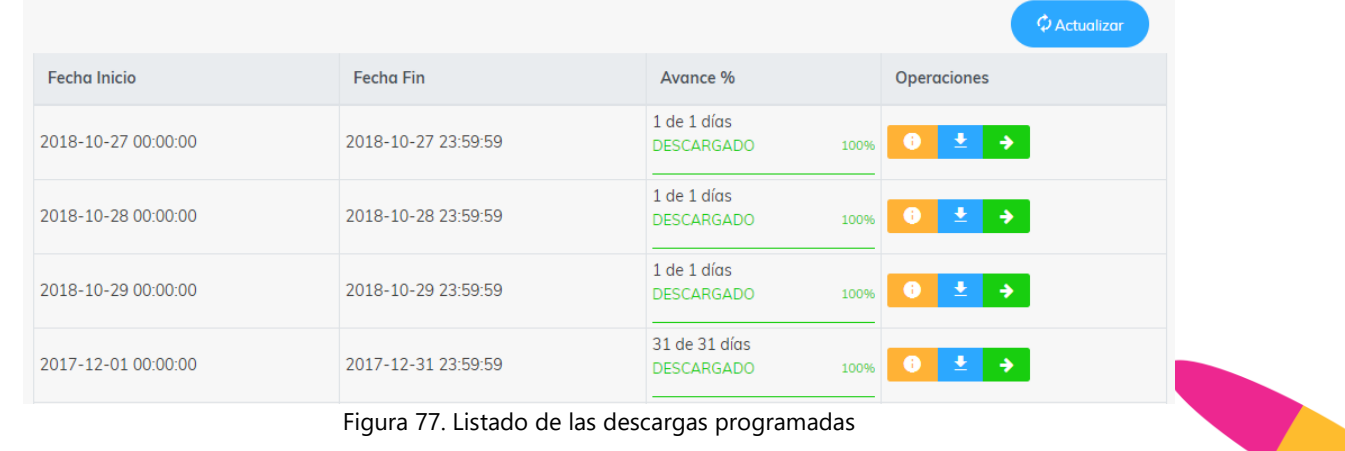

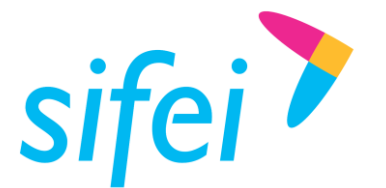

# <span id="page-49-0"></span>4.6.2 Consideraciones de una descarga programada

- Para la fecha inicial el valor mínimo será 2011
- Para la fecha final el valor máximo será la fecha actual
- Cuando una descarga programada abarque más de un día se generarán múltiples descargas programadas seccionadas por día, esto optimiza la gestión de las descargas sobre todo si dispone de un volumen alto de CFDI, las cuales serán atendidas lo más pronto posible. Cuando el proceso esté completo podrá consultar todos los CFDI en la secció[n 4.4.1 Mis CFDI.](#page-11-0)
- Una descarga de tipo metadatos es atómica, es decir, no será dividida en días como la de CFDI.

# <span id="page-49-1"></span>4.7 Comprobar/Conciliación de CFDI

Esta sección tiene como objetivo, verificar si los CFDI a subir se encuentran en la aplicación Descarga SAT. Es necesario mencionar que no es una comparación directa con el portal del SAT, es más bien, la comparación de sus CFDI con los CFDI obtenidos del portal del SAT y que se encuentran ya descargados y almacenados en la aplicación ACI Descarga SAT.

En la [Figura 78](#page-49-2) se muestra la siguiente nota:

# · ¡Recuerda!

Esta conciliación de CFDI se hace con los que tienes ya disponibles, por lo que si deseas conciliar con CFDI anteriores a tu compra de paquete deberás de Programar una descarga en el rango de fecha que deseas. Esto significa que si deseas conciliar un CFDI del año anterior deberás de programar una descarga que incluya el periodo anterior

# Figura 78. Nota de comprobar CFDI

<span id="page-49-2"></span>Para subir los CFDI a comprobar tendrá que seleccionar el tipo de archivo [\(Figura 79\)](#page-50-0):

- **ZIP o RAR.** Si elige esta opción el sistema validará que se ingrese el archivo en este formato.
- **XML.** Si elige esta opción, sólo podrá subir 1 XML.
- **TXT.** Se podrá subir un archivo txt en ese formato con los UUID de los comprobantes.

www.si[fei.c](file:///C:/Users/fcomonfort/AppData/Roaming/Microsoft/Word/www.sifei.com.mx)om.mx

www.sifei.com.mx

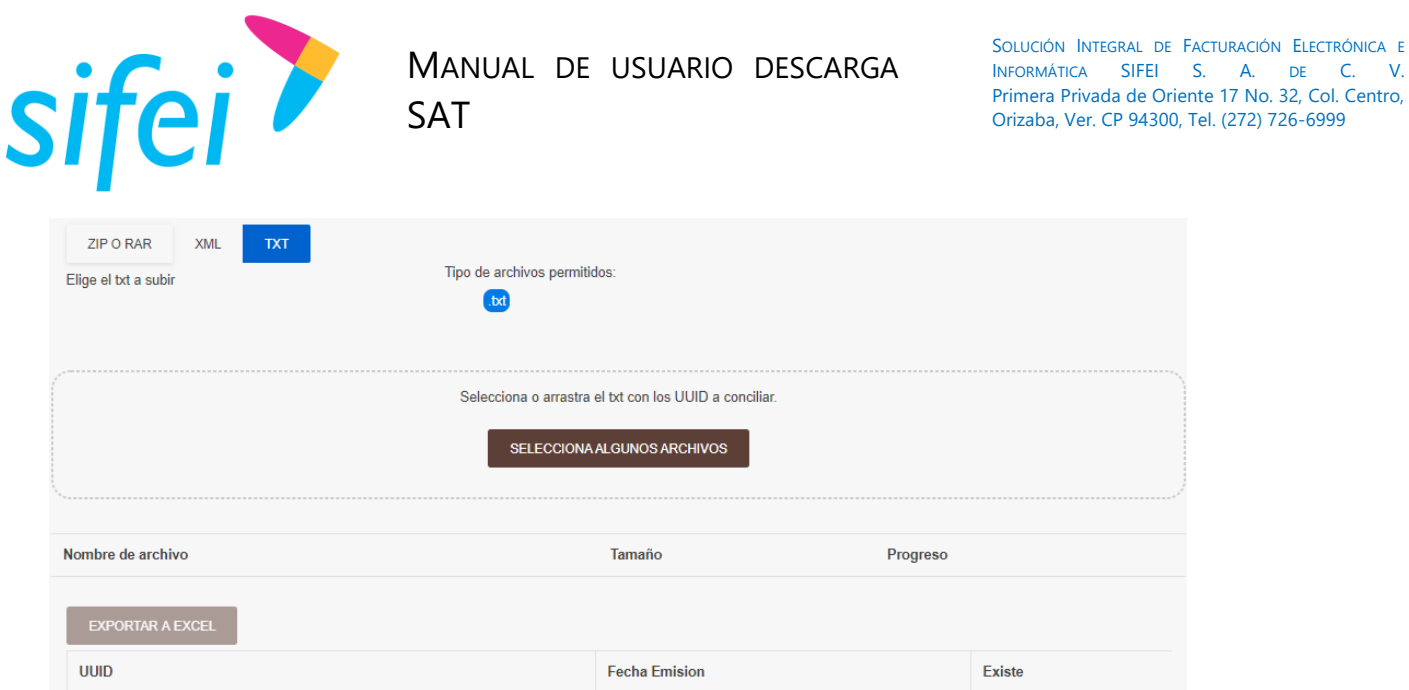

Figura 79. Comparación de CFDI

<span id="page-50-0"></span>Una vez seleccionado los archivos, se muestra una tabla con los datos del nombre de archivo y tamaño, debe dar clic en la opción Progreso para que se procesen y comparen los archivos tal como se muestra en la [Figura 80.](#page-50-1)

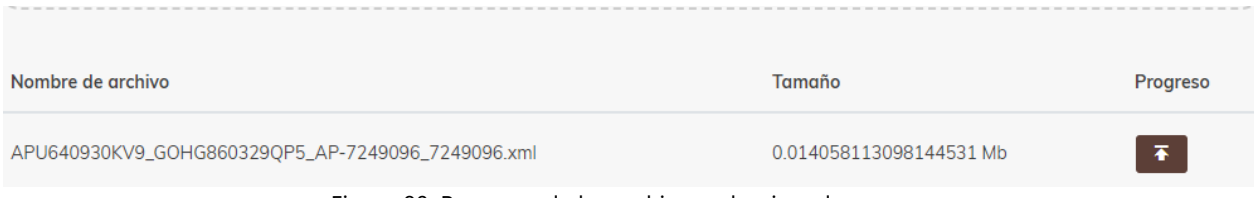

Figura 80. Resumen de los archivos seleccionados

<span id="page-50-1"></span>Posteriormente observará una tabla con el resultado de la conciliación de sus CFDI con los que se encuentran en Descarga SAT, como se muestra en la [Figura 81.](#page-50-2)

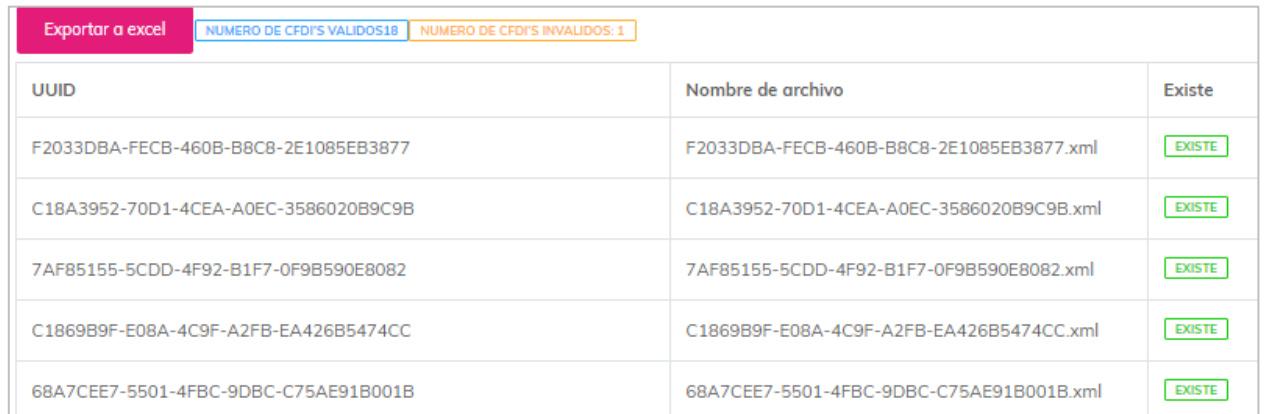

<span id="page-50-2"></span>Figura 81. Resultado de la comparación de archivos

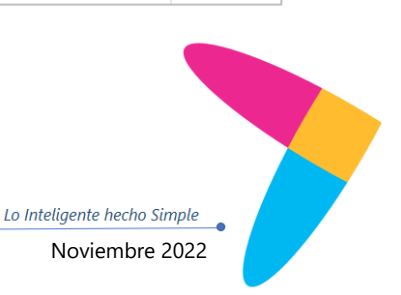

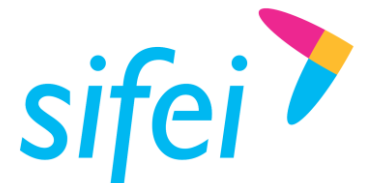

En caso de que el XML no exista en el portal ACI Descarga SAT se muestra un mensaje como el de la [Figura 82.](#page-51-1)

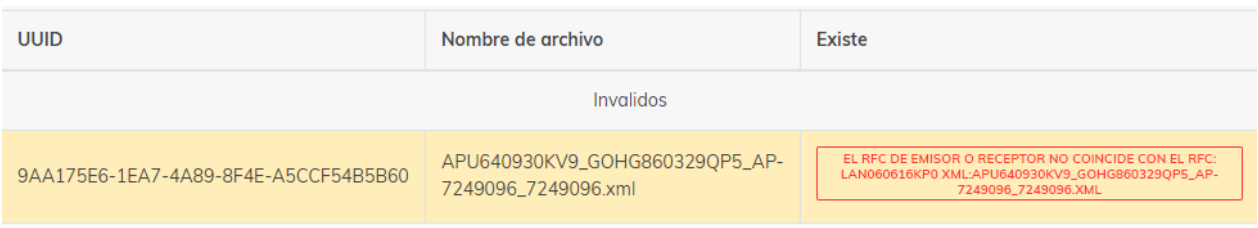

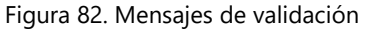

# <span id="page-51-1"></span><span id="page-51-0"></span>4.7.1 Exportar a Excel

Esta opción se habilita una vez completado el proceso de conciliación mostrado en el punto anterior. Dé clic en esta opción para seleccionar dónde guardará el archivo Excel. Una vez descargado y abierto el Excel, encontrará dos opciones inválidas y válidas, tal como se muestra en la [Figura 83.](#page-51-2)

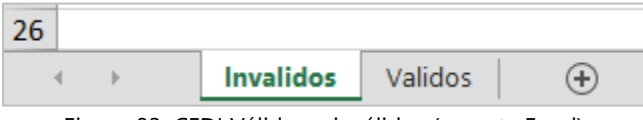

Figura 83. CFDI Válidos e inválidos (reporte Excel)

<span id="page-51-2"></span>Lo que se muestra en el archivo Excel es prácticamente la misma información mostrada en el formulario de los válidos (Existe) como los inválidos (los que tienen algún tipo de error o no existen) como se muestra en la [Figura 84.](#page-51-3)

| 1  | UUID                                 | Nombre                                                                       | Existe | Error |
|----|--------------------------------------|------------------------------------------------------------------------------|--------|-------|
| 2  | E2033DBA-EECB-460B-B8C8-2E1085EB3877 | F2033DBA-FECB-460B-B8C8-2E1085EB3877.xml                                     | si     |       |
| 3. | C18A3952-70D1-4CEA-A0EC-3586020B9C9B | C18A3952-70D1-4CFA-A0FC-3586020B9C9B.xml                                     | si     |       |
| 4  | 7AF85155-5CDD-4F92-B1F7-0F9B590E8082 | 7AF85155-5CDD-4F92-B1F7-0F9B590E8082.xml                                     | si     |       |
| 5  | C1869B9F-E08A-4C9F-A2FB-EA426B5474CC | C1869B9F-F08A-4C9F-A2FB-FA426B5474CC.xml                                     | si     |       |
| 6  | 68A7CEE7-5501-4FBC-9DBC-C75AE91B001B | 68A7CEE7-5501-4FBC-9DBC-C75AF91B001B.xml                                     | si     |       |
| 7  | 993EA041-79A9-4F9D-B85C-D43095232716 | 993EA041-79A9-4F9D-B85C-D43095232716.xml                                     | si     |       |
| я  | AFC3617F-CCBC-4F8F-8C3A-48DA6F61315B | AFC3617F-CCBC-4F8F-8C3A-48DA6F61315B.xml                                     | si     |       |
| 9  | EFCB54EF-E776-4F6D-9566-33052D28B52D | FECB54FF-F776-4F6D-9566-33052D28B52D.xml                                     | si     |       |
| 10 | 173F5A66-B946-4FBF-A138-D6F850903F68 | 173F5A66-B946-4FBF-A138-D6F850903F68.xml                                     | si     |       |
| 11 | 93FCF1FB-797C-4AF5-9BB6-A6F7D5DB8F18 | 93FCF1FB-797C-4AF5-9BB6-A6F7D5DB8F18.xml                                     | si     |       |
| 12 | A1E4DFFC-EEAC-4732-B6E4-87192DDFA0EF | A1E4DFFC-EEAC-4732-B6E4-87192DDFA0EF.xml                                     | si     |       |
| 13 | FA4F0F7F-AB0F-4000-99B8-A369FFCF46F4 | FA4F0F7F-AB0F-4000-99B8-A369FFCF46F4.xml                                     | si     |       |
| 14 | 45B6BC0F-9A75-B843-B2B4-2F609CF0B052 | 45B6BC0F-9A75-B843-B2B4-2F609CF0B052.xml                                     | si     |       |
| 15 |                                      | BCBB2C59-930D-4A05-B6B7-31DF7442DD95 BCBB2C59-930D-4A05-B6B7-31DF7442DD95.xm | si     |       |
| 16 | F0A6CD81-1381-4496-A2FF-B2C94C4BF6F8 | F0A6CD81-1381-4496-A2FF-B2C94C4BF6F8.xml                                     | si     |       |
| 17 | 03C0B205-77C5-41E3-9A11-51D15292EADE | 03C0B205-77C5-41F3-9A11-51D15292FADE.xml                                     | si     |       |
| 18 | F4217E91-809B-41F2-BC0C-A2A3F025BFBB | F4217E91-809B-41F2-BC0C-A2A3F025BFBB.xml                                     | si     |       |
| 19 | 43DB94A7-2DFF-455F-8507-6A5645181261 | 43DB94A7-2DFE-455F-8507-6A5645181261.xml                                     | si     |       |
| 20 |                                      |                                                                              |        |       |

<span id="page-51-3"></span>Figura 84. Reporte de comparación de CFDI

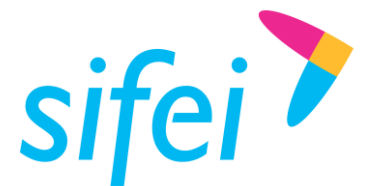

# <span id="page-52-0"></span>4.8 Bitácora de Eventos

En este apartado se registran todos los movimientos realizados en la aplicación Descarga SAT. Como se muestra en la [Figura 85.](#page-52-3)

| <b>Actualizar</b>      |  |                      |  |                                                                            |
|------------------------|--|----------------------|--|----------------------------------------------------------------------------|
| Fecha<br><b>HONDON</b> |  | Usuario <sup>®</sup> |  | Descripcion                                                                |
| 2018-09-13 18:47:41    |  |                      |  | Se consultaron cfdis desde .2018-08-13 00:00:00 hosta: 2018-09-13 23:59:59 |
| 1018-09-17 18 21 19    |  |                      |  | Se subieron: 19 CFDis poira su comprobacion                                |
| 2010-09-17 19:20:19    |  |                      |  | Se consultante chilis desde 2018-08-17 00:00:00 hosta: 2018-09-17 23/59/59 |
| 2018-09-17 19 29:28    |  |                      |  | Instancie combieds, estos Conectado a los CFD('s de 1'                     |
| 2010-09-17 19:30 11    |  |                      |  | Se consultaron chilis desde 2018-08-17 00:00:00 hosta: 2018-09-17 23:59:59 |
| 2016-09-17 19:30:36    |  |                      |  | Se ha enviado tu correo con los CFD('s a la direccion/                     |

Figura 85. Bitácora de eventos

# <span id="page-52-3"></span><span id="page-52-1"></span>4.9 Configuración

Esta sección muestra las configuraciones actuales de las que Descarga SAT dispone.

# <span id="page-52-2"></span>4.9.1 Subir logotipo

Dé clic en seleccionar imagen, una vez localizada la imagen dé clic en cargar imagen de perfil como se indica en la [Figura 86.](#page-52-4)

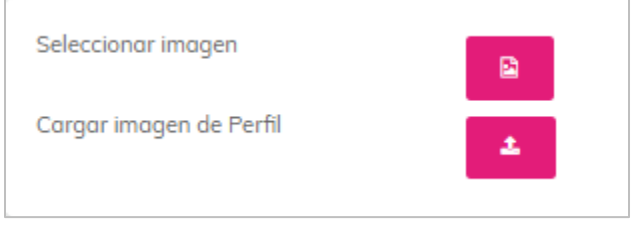

Figura 86. Carga de logotipo

<span id="page-52-4"></span>Una vez cargada la imagen esta se mostrará como su foto de perfil, tal como se muestra en la [Figura](#page-53-1)  [87.](#page-53-1)

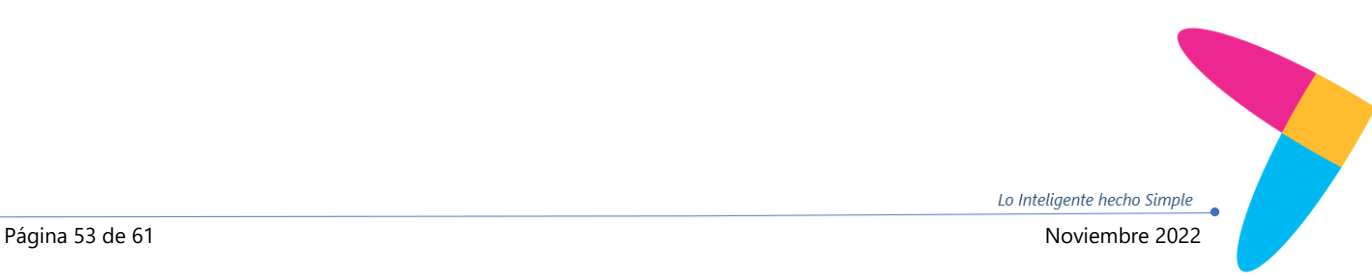

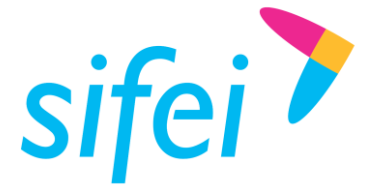

SOLUCIÓN INTEGRAL DE FACTURACIÓN ELECTRÓNICA E INFORMÁTICA SIFEI S. A. DE C. V. Primera Privada de Oriente 17 No. 32, Col. Centro, Orizaba, Ver. CP 94300, Tel. (272) 726-6999

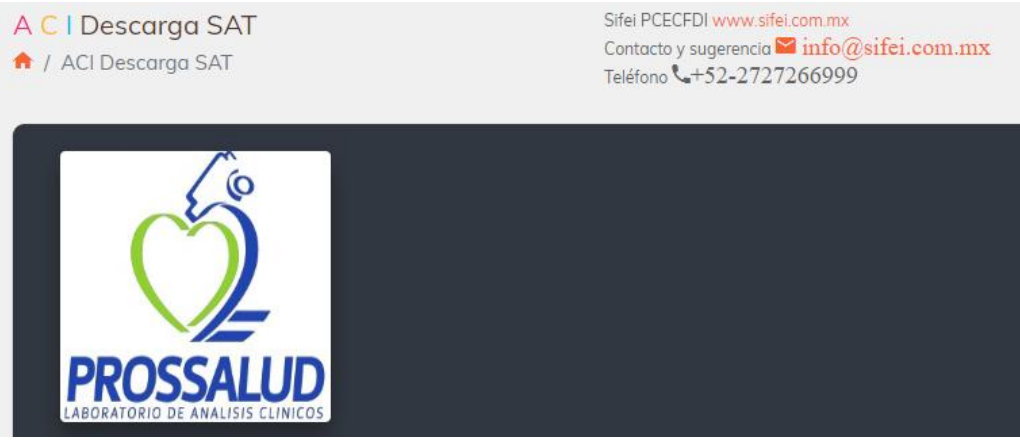

Figura 87. Logotipo cargado

## <span id="page-53-1"></span><span id="page-53-0"></span>4.9.2 Correo de envío CFDI

En esta sección se configura la dirección de correo saliente, es decir, el correo electrónico del cual se enviarán los CFDI que seleccione en el apartado *"Mis CFDI" (*ver apartado [4.4.1\)](#page-11-0). Para configurar la cuenta de correo es necesario habilitar la casilla e ingresar los datos correspondientes, tal como se muestra en [Figura 88.](#page-53-2)

- **Habilitar envío de CFDI por correo**. Marque la casilla para habilitar los siguientes campos.
- **Correo**. Ingrese su cuenta de correo electrónico [\(correo@dominio.com\)](mailto:correo@dominio.com)
- **Pass.** Ingrese la contraseña de su cuenta de correo electrónico
- **Servidor (SMTP)**. Ingrese el nombre del servidor SMTP correspondiente al dominio de su correo electrónico.
- **Puerto (solo números)**. Ingrese el puerto SMTP correspondiente al dominio de su correo electrónico.

<span id="page-53-2"></span>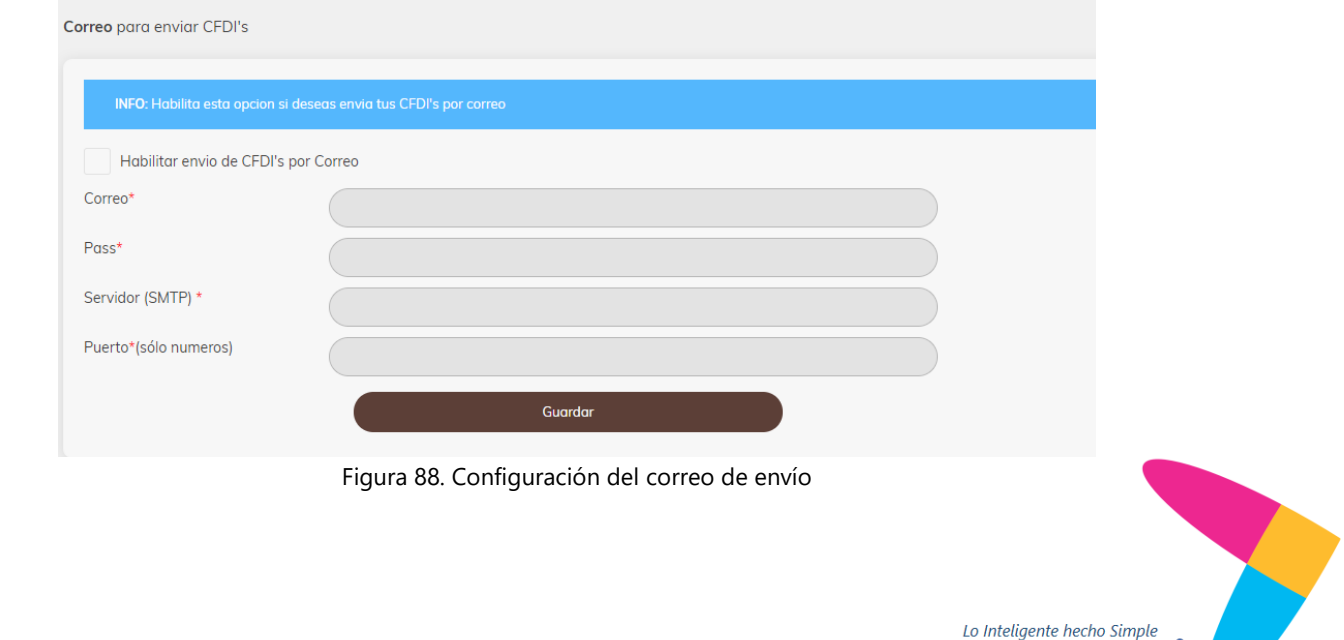

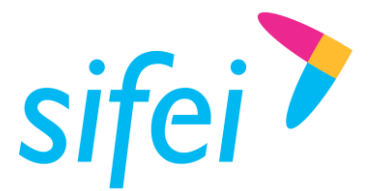

## 4.9.2.1 Consideraciones generales

Para facilitar la configuración de este apartado se proporciona información de los tres dominios más utilizados en l[a Tabla 1.](#page-54-0) Si su dominio es distinto a estos, se recomienda consultar dichos campos con su técnico.

<span id="page-54-0"></span>Tabla 1. Configuración de correo electrónico

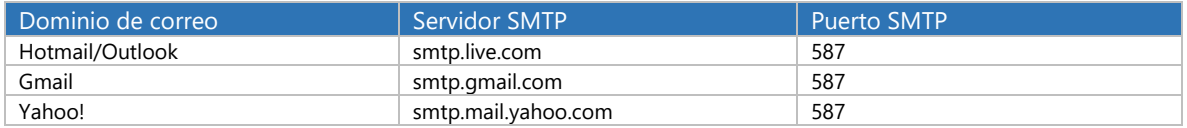

Es importante mencionar que para cada dominio de correo será necesario dar permisos a "Descarga SAT" ya que detectan dicho inicio de sesión como sospechoso y bloquean dicha conexión. A continuación se muestra dónde configurar para dar acceso a Descarga SAT de utilizar su cuenta de correo electrónico.

### **GMAIL**

Ingrese a su cuenta de correo Gmail, diríjase al apartado de seguridad y habilite permisos para aplicaciones menos seguras, tal como se muestra en la [Figura 89.](#page-54-1)

| Cuenta de Google                                           | Inicio de sesión y seguridad                                                                                                    |
|------------------------------------------------------------|----------------------------------------------------------------------------------------------------|
| Te damos la bienvenida                                     | Permitir el acceso de aplicaciones menos seguras: SÍ                                                                                    |
| Inicio de sesión y seguridad                               | Algunas aplicaciones y dispositivos usan una tecnología de inicio de sesión                                                             |
| Iniciar sesión en Google                                   | menos segura, lo cual puede hacer que tu cuenta sea más vulnerable. Te                                                                  |
| Actividad de los<br>dispositivos y eventos de<br>seguridad | recomendamos que desactives el acceso de estas aplicaciones. No obstante.<br>puedes elegir usarlas, a pesar del riesgo que ello supone. |
| Aplicaciones con acceso a<br>la cuenta                     |                                                                                                    |

Figura 89. Permitir acceso a aplicaciones menos seguras

<span id="page-54-1"></span>Otra forma es ingresar a la siguiente url:<https://myaccount.google.com/security> y en la parte inferior de la página encontrará la opción que se muestra en la [Figura 89.](#page-54-1)

# **HOTMAIL/OUTLOOK**

Ingrese a la cuenta de correo Hotmail/Outlook y diríjase al apartado de seguridad, seleccione "*Revisar Actividad"* como se muestra en la [Figura 90.](#page-55-0) A continuación dé clic en la opción *"Fui yo"* para permitir a Descarga SAT utilizar su email.

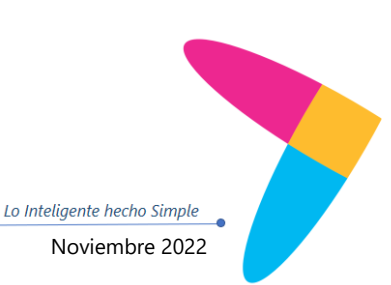

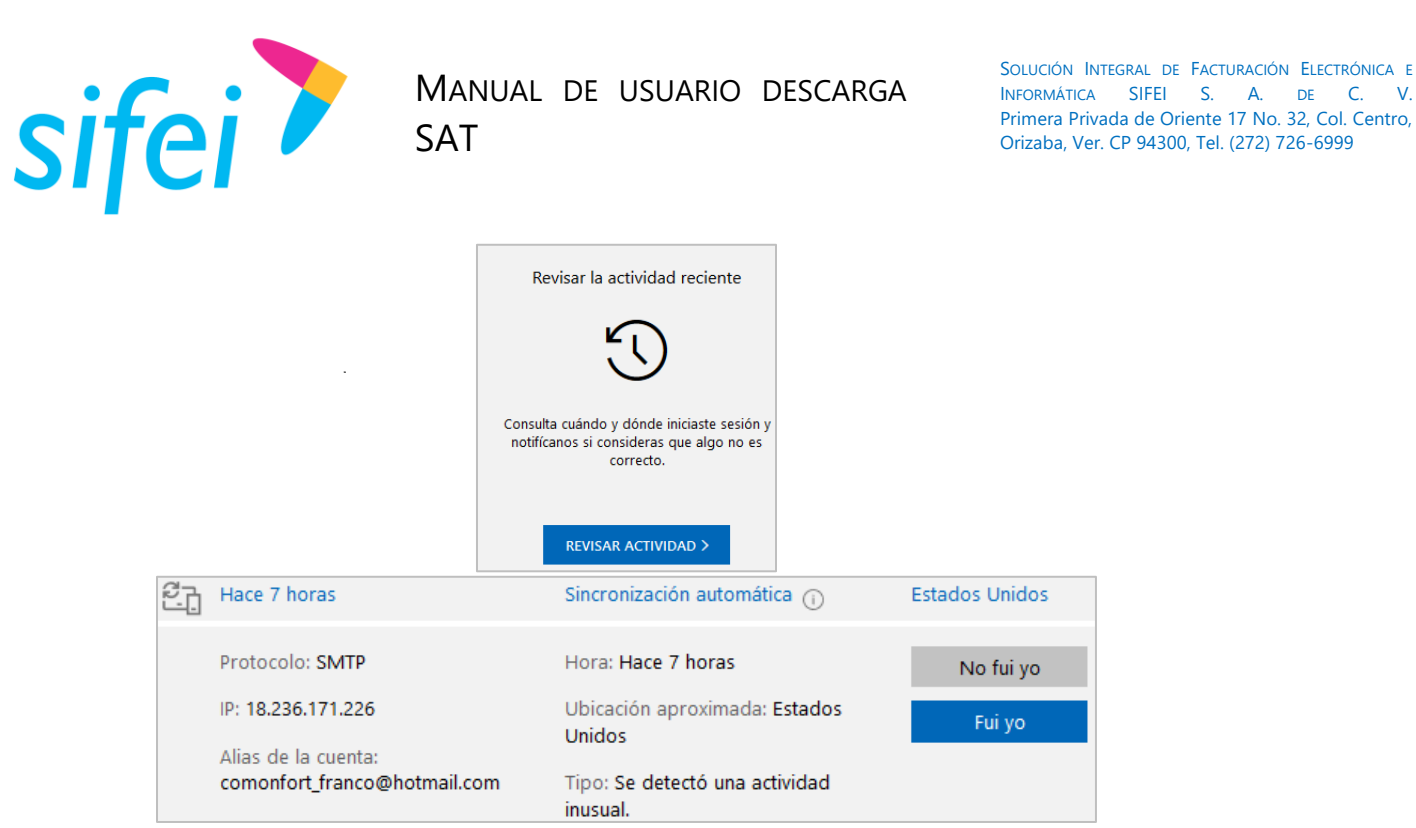

Figura 90. Revisar actividad-Permitir acceso a Descarga SAT

<span id="page-55-0"></span>Otra forma de ingresar es:<https://account.microsoft.com/security> y en la parte inferior de la página encontrará la opción que se muestra en la [Figura 90.](#page-55-0)

# **YAHOO!**

Ingrese a su cuenta de correo Yahoo! y diríjase al apartado "*Información de la cuenta"* como se muestra en la [Figura 91,](#page-56-0) a continuación seleccione *"Seguridad de la cuenta".*

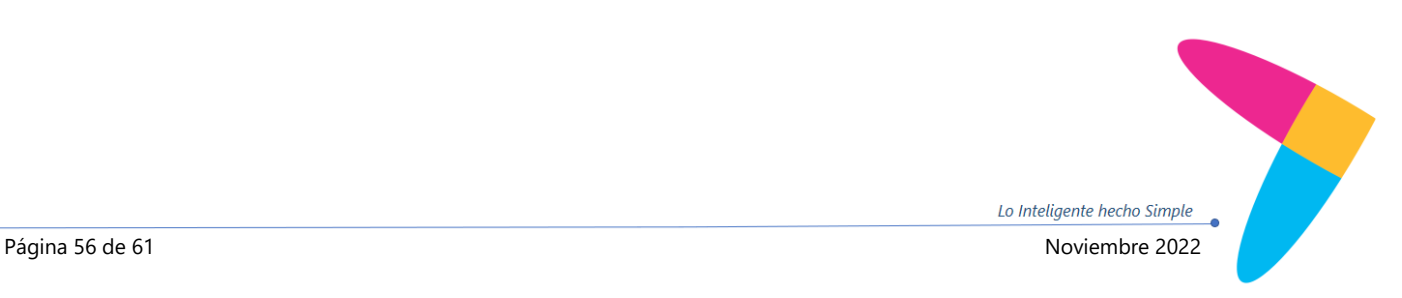

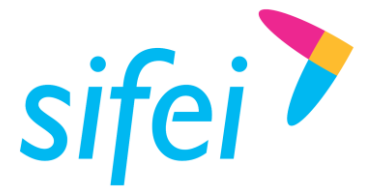

SOLUCIÓN INTEGRAL DE FACTURACIÓN ELECTRÓNICA E INFORMÁTICA SIFEI S. A. DE C. V. Primera Privada de Oriente 17 No. 32, Col. Centro, Orizaba, Ver. CP 94300, Tel. (272) 726-6999

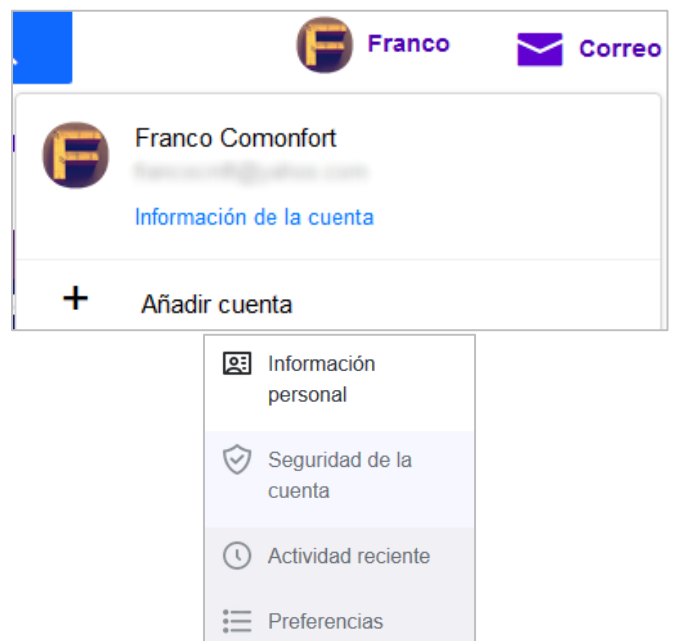

Figura 91. Información de la cuenta - Seguridad de la cuenta

<span id="page-56-0"></span>Una vez en la sección *"Seguridad de la cuenta"* habilite la opción *"Permitir aplicaciones con métodos menos seguros"* como se muestra en la [Figura 92.](#page-56-1)

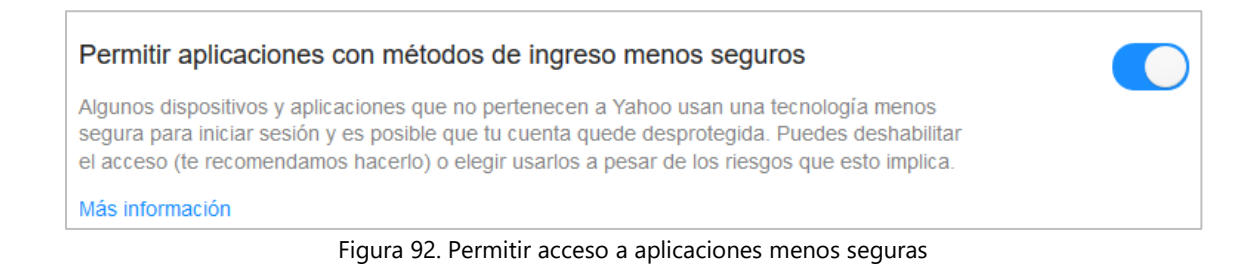

<span id="page-56-1"></span>**Importante:** Para todas las cuentas de correo electrónico mencionadas, si en un principio no están configuradas de este modo, Descarga SAT no podrá conectarse y le mostrará un mensaje como el que se muestra en la [Figura 93:](#page-56-2)

> $\triangle$  Error al autenticar, verifica tu dirección de correo y contraseña

Figura 93. Error de configuración electrónico

<span id="page-56-2"></span>Si este es el caso, será necesario realizar los ajustes mencionados anteriormente y dar clic nuevamente en Guardar. Una vez hecho esto, le mostrará un mensaje como el que se muestra en la [Figura 94:](#page-57-2)

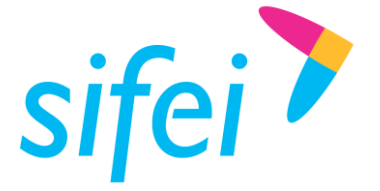

Se ha guardado tu cambios de correo

Figura 94. Configuración correcta del correo electrónico

<span id="page-57-2"></span>A partir de éste momento, podrá hacer uso del envío de CFDI desde Descarga SAT, con su cuenta de correo electrónico.

## <span id="page-57-0"></span>4.9.3 Habilitar Token

Esta sección está dirigida para los usuarios que utilicen *"Descarga SAT Escritorio"* quienes requieren comparar sus CFDI locales, con los descargados y almacenados en *"Descarga SAT Web"* Para habilitar el Token, dé clic en *"Habilitar Token"* a continuación dé clic en Guardar cambio, tal como se muestra en la [Figura 95.](#page-57-3)

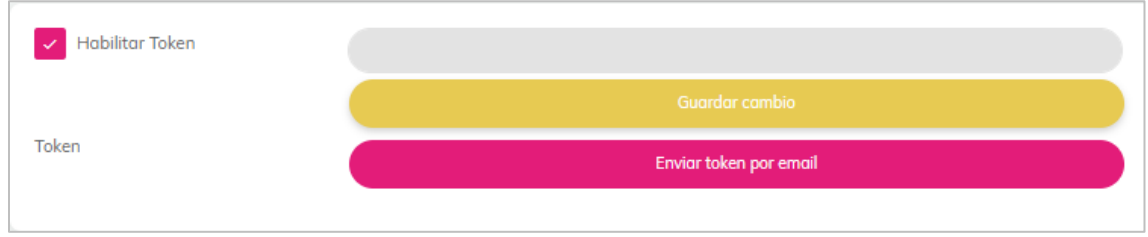

Figura 95. Habilitar token

<span id="page-57-3"></span>Una vez guardado el cambio, dé clic en *"Enviar Token por email"* para completar el proceso de generación y activación, tal como se muestra en la [Figura 96.](#page-57-4)

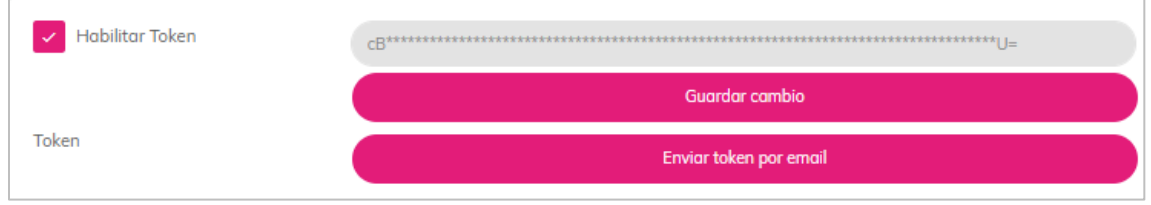

Figura 96. Enviar token por email

<span id="page-57-4"></span>Después de enviar por email observará parcialmente el Token, consulte su correo electrónico para obtener el Token completo.

# <span id="page-57-1"></span>4.10 CFDI Bloqueados.

Es posible que durante el uso de ACI DescargaSAT encuentres un CFDI en estado Bloqueado, esto ocurre cuando el paquete de CFDIs adquirido se ha agotado mientras la descarga de CFDI estaba en progreso, por lo que ACI DescargaSAT **sí** descargará los CFDI que no entran en el paquete, pero se encontrarán en estado bloqueado. Durante este estado **no se podrá** descargar el XML desde la nube a su equipo, por lo que se deberá de adquirir un nuevo paquete y dar clic en el botón "Activar CFDI" [\(Figura 97\)](#page-58-1), este proceso permitirá cambiar el estado de sus CFDI y tener acceso completo a estos.

SOLUCIÓN INTEGRAL DE FACTURACIÓN ELECTRÓNICA E INFORMÁTICA SIFEI S. A. DE C. V. Primera Privada de Oriente 17 No. 32, Col. Centro, Orizaba, Ver. CP 94300, Tel. (272) 726-6999

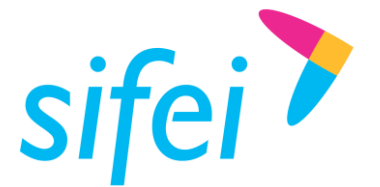

# #10073 CFDI Descargados #0 CFDI Bloqueados

Figura 97 Botón activar CFDI

# <span id="page-58-1"></span><span id="page-58-0"></span>4.11 Compatibilidad

Descarga SAT es compatible con la mayoría de los dispositivos móviles, sin embargo, se han detectado limitaciones ajenas a Descarga ACI (más propias de los browsers en dispositivos específicos). A continuación se lista la compatibilidad de ACI descarga SAT:

- Laptops, PAC con sistema operativo Windows y que cuenten con alguno de los siguientes browsers: Chrome, Firefox u Opera son totalmente compatibles con la aplicación, se recomienda tener su browser siempre actualizado.
- Dispositivos móviles con sistema operativo Android 5+ y con browser Chrome.
- Dispositivos móviles con sistema operativo iOS, y que cuenten con browser Chrome. En caso de contar con IPAD, no es posible subir la E.Firma ni su llave.

Lo Inteligente hecho Simple

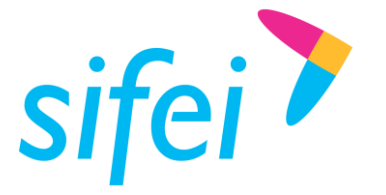

# <span id="page-59-0"></span>5. Información de Contacto con SIFEI

# CENTRO DE SOPORTE TÉCNICO SIFEI

Acceso a recursos de Soporte Técnico de los productos y servicios de SIFEI, Preguntas Frecuentes, Manuales de Usuario, Manuales Técnicos, Notas Técnicas, entre otros.

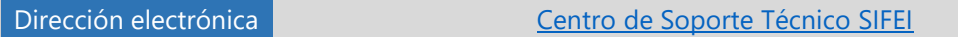

# TELÉFONOS DE CONTACTO

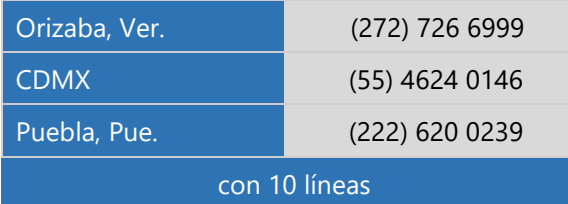

## ATENCIÓN A INCIDENTES

La atención a incidentes se realizará mediante una herramienta de gestión de incidentes y la comunicación se realizará mediante correo electrónico.

Correo Electrónico [soporte@sifei.com.mx](mailto:soporte@sifei.com.mx)

### HORARIO DE ATENCIÓN

El horario de atención a clientes y de Soporte Técnico para para preguntas, dudas o problemas de la aplicación es:

Lunes a viernes **De 09:00 a 19:00 hrs.** 

# PÁGINAS OFICIALES DE SIFEI

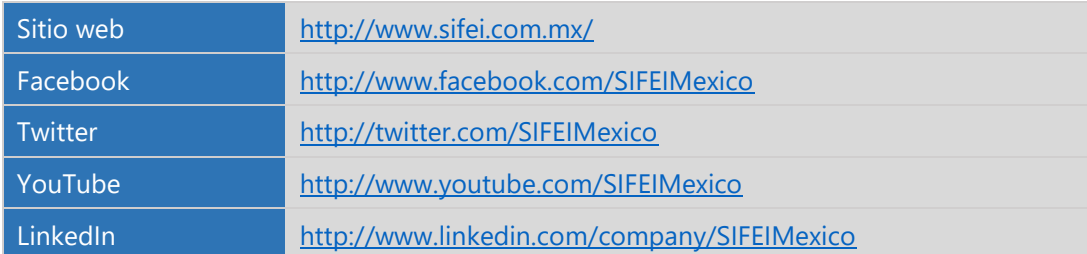

# UBICACIÓN DE OFICINA MATRIZ

Primera Privada de Oriente 17 No. 32 Col. Centro, Orizaba, Veracruz, México CP 94300

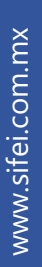

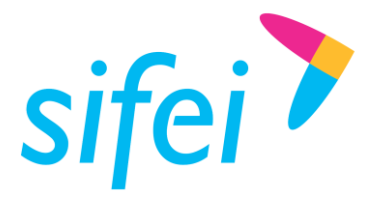

SOLUCIÓN INTEGRAL DE FACTURACIÓN ELECTRÓNICA E INFORMÁTICA SIFEI S. A. DE C. V. Primera Privada de Oriente 17 No. 32, Col. Centro, Orizaba, Ver. CP 94300, Tel. (272) 726-6999

# <span id="page-60-0"></span>6. Principales actualizaciones

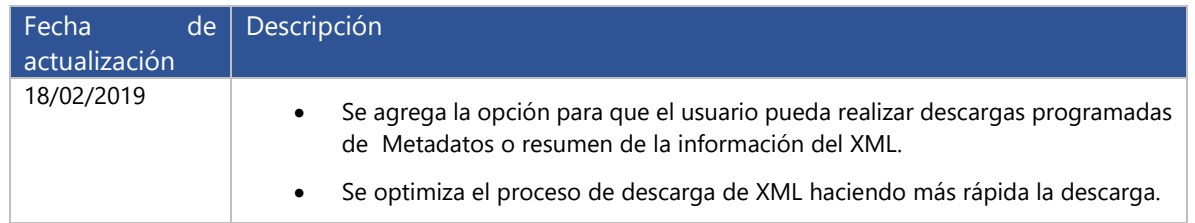

<Fin del Documento>